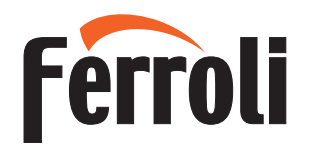

# CRONO REM

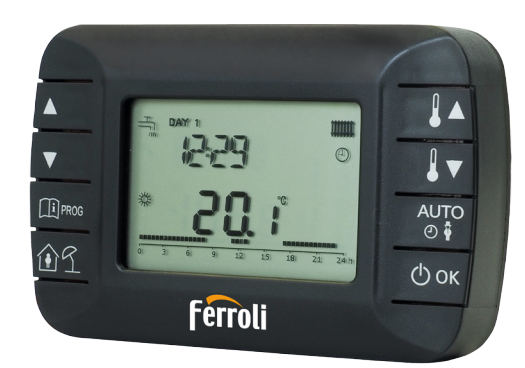

 $\epsilon$ **IT** MANUALE UTENTE **ES** MANUAL DE USUARIO **EN** USER MANUAL **FR** MANUEL DE L'UTILISATEUR

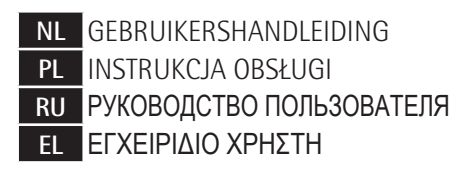

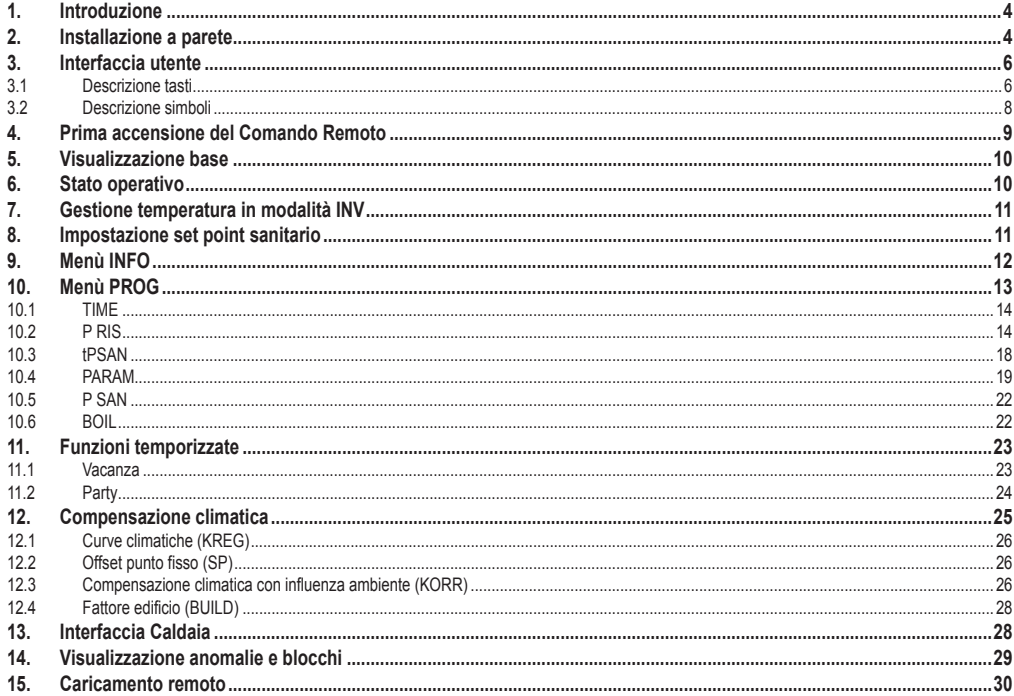

### **GLOSSARIO, ABBREVIAZIONI**

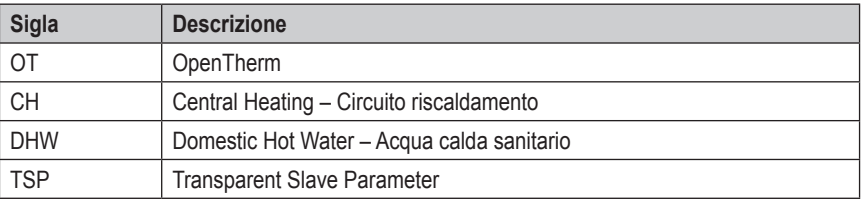

## **1. INTRODUZIONE**

Il Comando Remoto modulante può essere utilizzato solo con caldaie funzionanti con protocollo OpenTherm.

#### **2. INSTALLAZIONE A PARETE**

Prima di procedere al montaggio del Comando Remoto consultare anche quanto riportato nelle istruzioni del manuale di caldaia.

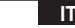

La procedura da seguire è la seguente.

- • Togliere l'alimentazione elettrica alla caldaia.
- • Rimuovere il ponticello (se presente) ai capi del terminale OpenTherm sulla morsettiera di caldaia.
- • Aprire il Comando Remoto separando la base B dal pannello frontale C.
- Far passare i due cavetti, provenienti dalla morsettiera o da altro terminale Open Therm (OT) presente in caldaia A, nel foro della base B da applicare al muro.
- • Collegare i due cavetti ai morsetti D del pannello frontale C.
- • Fissare la base B al muro mediante i tasselli e le viti forniti in dotazione all'accessorio.
- • Applicare il pannello frontale C sulla base fissata a muro avendo cura di non esercitare una forza eccessiva.
- • Alimentare elettricamente la caldaia assicurandosi che il Comando Remoto si accenda.

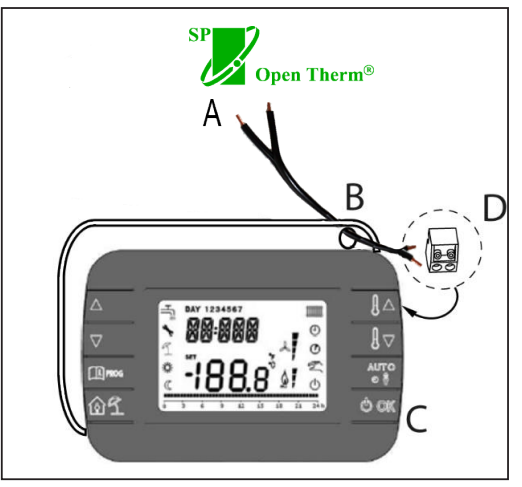

**fig. 1** 

*IMPORTANTE In caso di visualizzazione sul display di caldaia dell'anomalia E88 c'è un problema di comunicazione tra la scheda di caldaia e l'unità di comando. Evitare di posizionare i cavi vicino a fonti di calore, alta tensione e campi magnetici.*

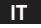

## **3. INTERFACCIA UTENTE**

**3.1 Descrizione tasti**

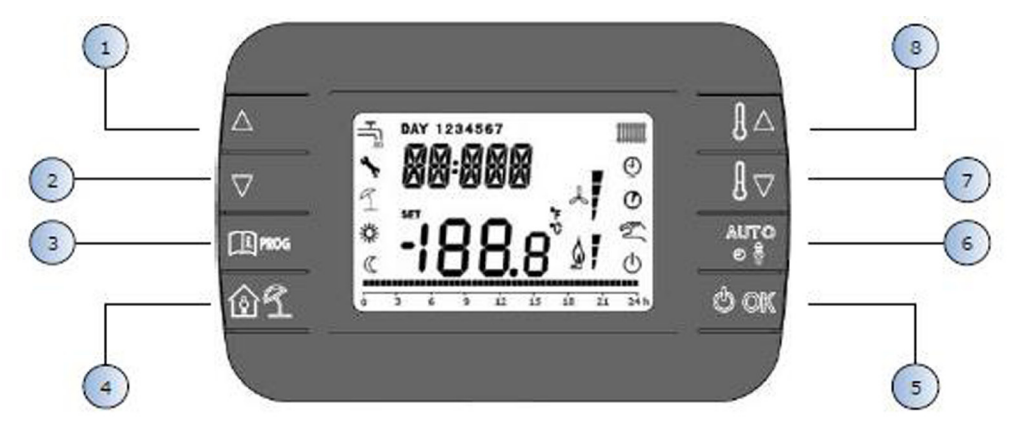

#### **fig. 2 - Comando Remoto modulante**

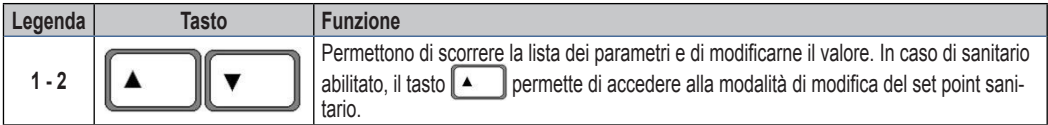

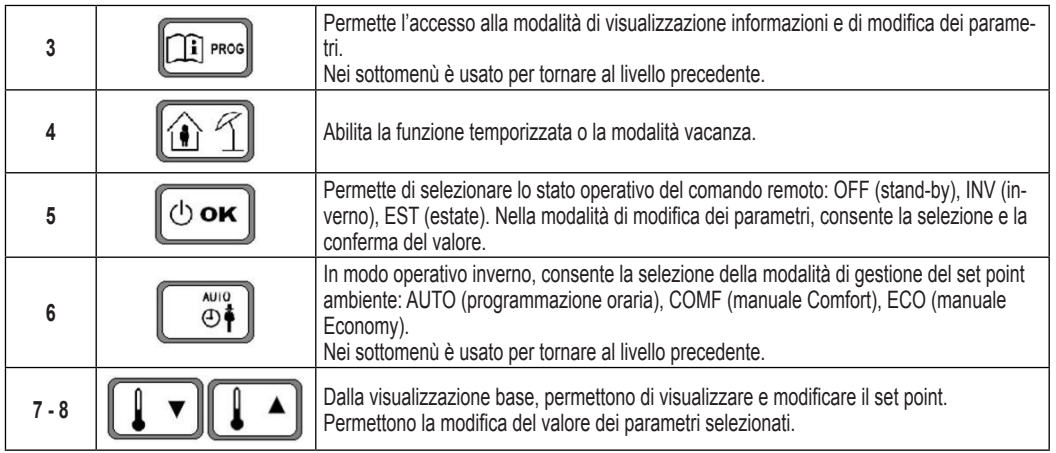

## **3.2 Descrizione simboli**

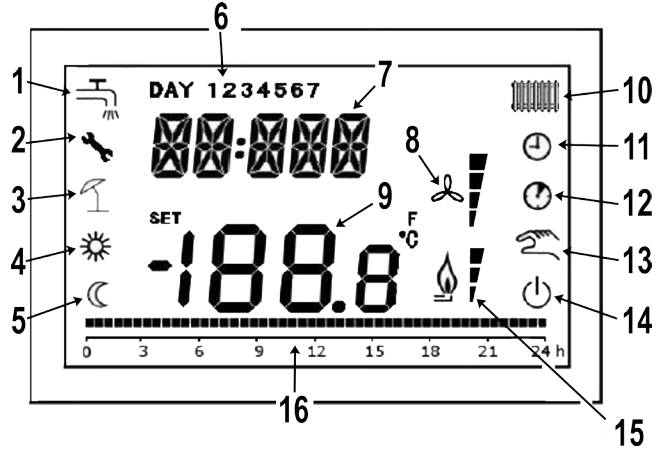

**fig. 3 - Icone e simboli**

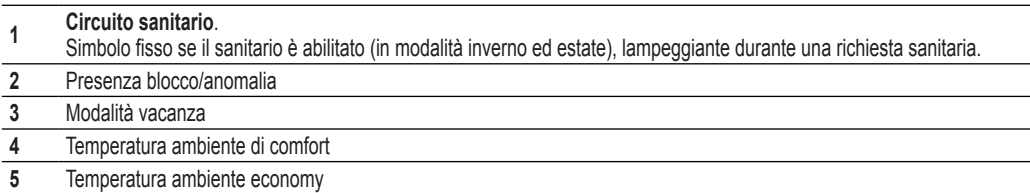

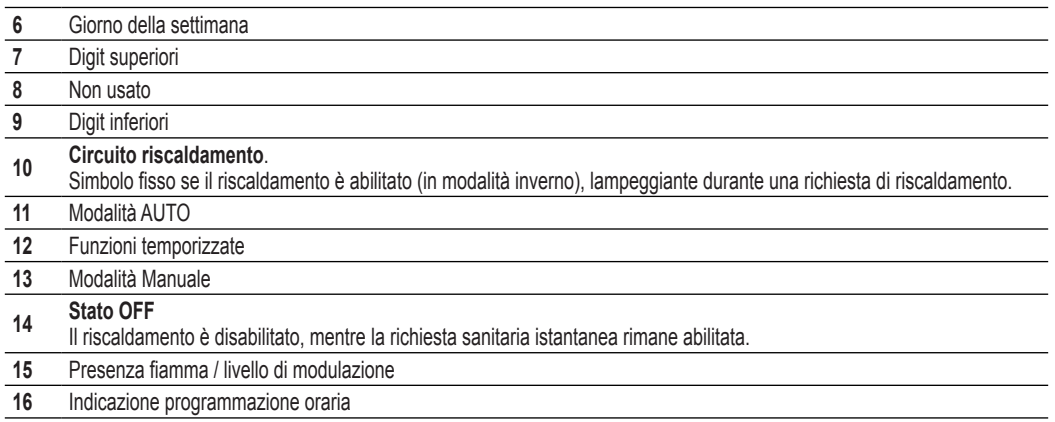

## **4. PRIMA ACCENSIONE DEL Comando Remoto**

Alla prima accensione del Comando Remoto, o dopo un lungo periodo senza alimentazione, la batteria interna di backup viene caricata, allo scopo di mantenere le informazioni relative al datario in caso di mancanza di alimentazione. Durante questa fase di carica sui digit superiori viene visualizzata la scritta "CLOW".

La fase di carica dura alcuni minuti, durante la quale non è abilitata la visualizzazione e/o la modifica dei parametri. Le altre funzionalità sono attive.

## **5. VISUALIZZAZIONE BASE**

All'accensione del Comando Remoto modulante, dopo la procedura di start-up, viene attivata la pagina di visualizzazione base. Nei digit superiori è riportata l'ora corrente, nei digit inferiori è riportata la temperatura ambiente rilevata dal sensore di temperatura integrato nel Comando Remoto, se AMBON = 1 [o il set point di mandata di caldaia (CH SL) se AMBON = 0 e CL EN = 0 (vedi descrizione menu installatore)].

Le altre icone attive dipendono dallo stato operativo e dalla modalità di gestione della temperatura ambiente, come descritto nei seguenti paragrafi.

#### **6. STATO OPERATIVO**

Dalla visualizzazione base, tramite il tasto  $\phi \sim \phi$  è possibile cambiare lo stato operativo del comando remoto. Gli stati possibili sono i seguenti.

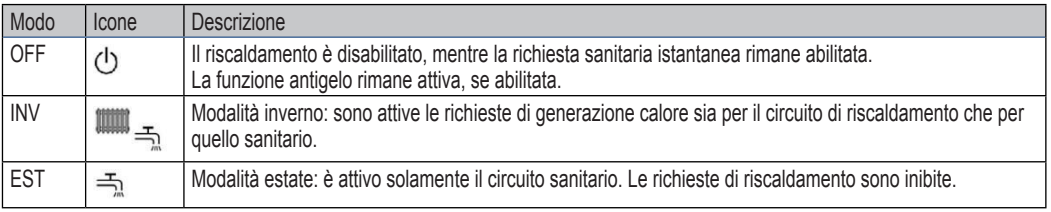

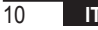

# **7. GESTIONE TEMPERATURA IN MODALITÀ INV**

Il Comando Remoto modulante gestisce 2 set point di temperatura ambiente: un livello Comfort ed un livello Economy. Il range di valori impostabili per i due livelli sono i seguenti:

- Il set point Economy può andare da NOFRX +0,5 °C fino al valore del set point Comfort -0,5 °C;
- Il set point Comfort può andare dal valore del set point Economy +  $0.5^{\circ}$ C fino a  $30^{\circ}$ C.

Quando lo stato operativo selezionato è INV, e quindi sono attivi sia il circuito di riscaldamento che quello sanitario, tramite il tasto  $\begin{bmatrix} 0 & 0 \\ 0 & 1 \end{bmatrix}$  è possibile selezionare una tra le sequenti 3 modalità di gestione del set point ambientale:

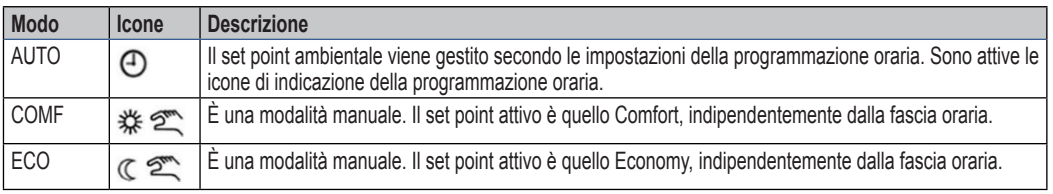

È possibile visualizzare e modificare il valore del set point attualmente attivo tramite i tasti  $\Box \blacktriangle$  e  $\Box \blacktriangledown$ , con una risoluzione di 0,5°C.

# **8. IMPOSTAZIONE SET POINT SANITARIO**

Quando il Comando Remoto si trova in modalità INV o in modalità EST è possibile visualizzare e modificare il valore del set point impostato per il circuito sanitario.

Per entrare nella modalità di variazione occorre premere il tasto  $\Box$ ; quindi il valore può essere modificato con i

tasti  $\left[\begin{array}{ccc} \bullet & \bullet & \bullet \end{array}\right]$  e  $\left[\begin{array}{ccc} \bullet & \bullet & \bullet \end{array}\right]$  con una risoluzione di 1°C.

Il range di variazione del set point sanitario è un parametro comunicato dalla scheda di caldaia.

# **9. MENÙ INFO**

Dalla visualizzazione base, tramite la pressione breve del tasto **il imede in accede al menù INFO del Comando Remoto** di visualizzazione informazioni.

Per scorrere l'elenco delle diverse voci occorre premere i tasti  $\Box$   $\Box$   $\Box$   $\Box$   $\Box$   $\Box$ 

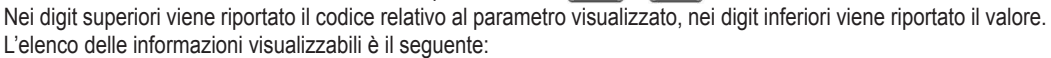

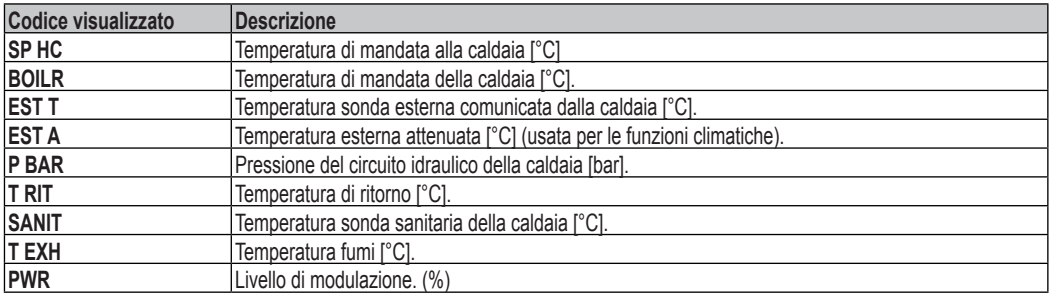

Quando il bruciatore è acceso, sul display viene visualizzata l'icona relativa alla presenza di fiamma, ed il livello di modulazione corrente secondo la seguente logica:

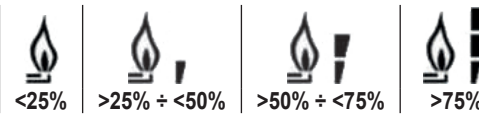

Per uscire dal menù INFO e tornare alla visualizzazione base. Premere il tasto **Di** mode oppure il tasto  $\begin{bmatrix} 0 & 0 \\ 0 & 0 \end{bmatrix}$ 

# **10. MENÙ PROG**

Il menù PROG del Comando Remoto permette la visualizzazione e l'impostazione di una serie di parametri di caldaia. Dalla visualizzazione base, si accede al menù PROG tramite la pressione prolungata del **[3** mod] (3 secondi).

Con i tasti  $\Box$  e si può scorrere l'elenco dei sottomenù disponibili.

Per attivare un sottomenù occorre premere il tasto  $\phi$  ok  $\mathbf{R}$ 

Per tornare alla visualizzazione base premere il tasto [13]  $\text{mod}$ I sottomenù disponibili sono i seguenti

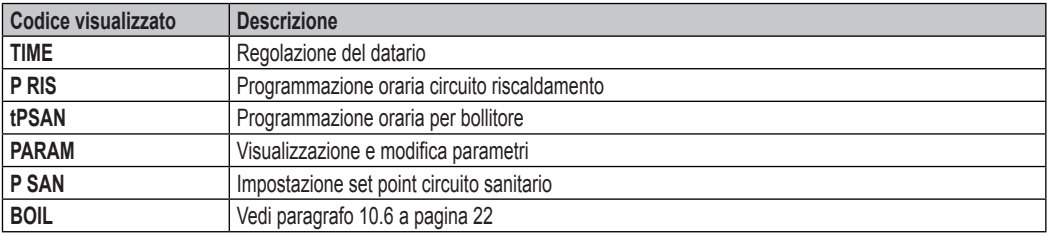

## **10.1 TIME**

Effettuato l'accesso al sottomenù TIME, viene visualizzato l'orario corrente con l'indicazione delle ore lampeggiante. Premere i tasti  $\mathbf{A} = \mathbf{e} \mathbf{v}$  ner modificarne il valore. Per passare alla regolazione dei minuti premere il tasto  $\circ \bullet \bullet$ . L'ulteriore pressione del  $\circ \bullet \bullet$  permette il passaggio alla regolazione del giorno della settimana. Premere nuovamente  $\|\psi \circ \kappa\|$  per uscire e tornare alla visualizzazione base.

## **10.2 P RIS**

La programmazione oraria consente di impostare il funzionamento automatico della caldaia in riscaldamento in determinate fasce orarie e in determinati giorni della settimana, selezionando il livello di temperatura per ciascuna fascia. Le impostazioni di funzionamento della caldaia possono essere fatte per giorni singoli oppure per gruppi di più giorni consecutivi.

# *Giorni singoli*

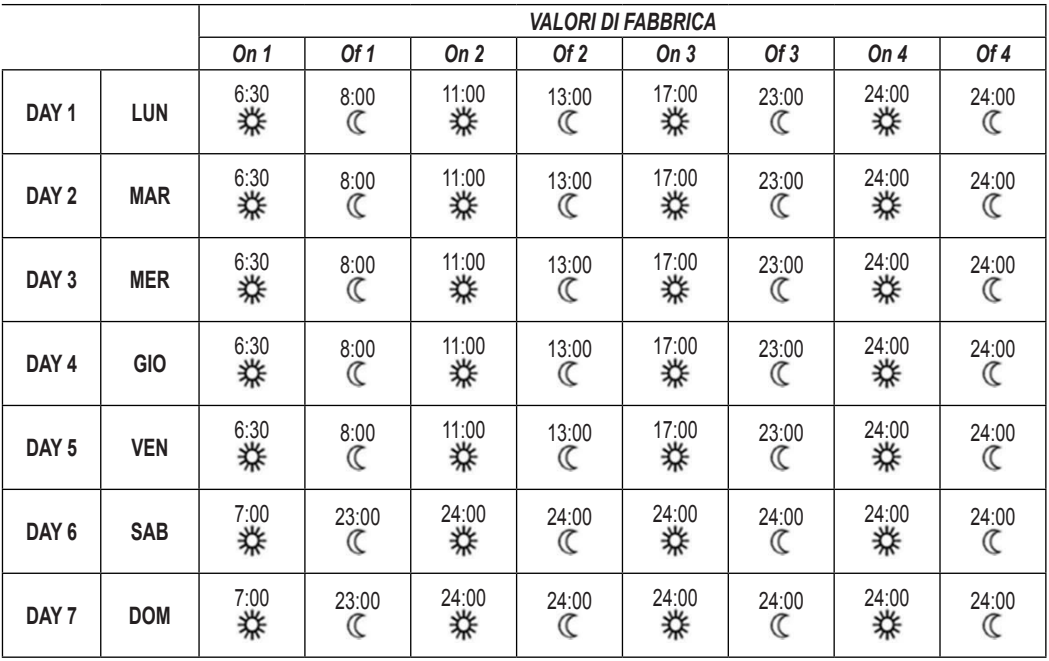

Per impostare una singola fascia oraria agire nel modo seguente:

- **1.** Scegliere un giorno della settimana (1...7) agendo sui tasti  $\begin{bmatrix} 1 & 1 \\ 1 & 1 \end{bmatrix}$ e
- **2.** Premere il tasto  $\phi$  ok
- **3.** Il display visualizza la scritta on 1 e le quattro cifre dell'ora lampeggianti;
- **4.** Agire sui tasti  $\begin{bmatrix} \bullet \\ \bullet \end{bmatrix}$  e  $\begin{bmatrix} \bullet \\ \bullet \end{bmatrix}$  per impostare l'orario di inizio della fascia con passo 30 min;
- **5.** Premere il tasto  $\phi$  ok
- **6.** Il display visualizza la scritta **of1** e le quattro cifre dell'ora lampeggianti;
- **7.** Agire sui tasti  $\blacktriangle$  exclusively per impostare l'orario di terminazione della fascia con set point Comfort con passo di 30 min;
- **8.** Premere il tasto  $\mathbb{C}^{\text{obs}}$
- **9.** Ripetere le stesse operazioni dal punto 4 per impostare le restanti tre fasce orarie;
	- *Nota impostando l'ora di inizio fascia, on… uguale all'ora di fine fascia, of… la fascia oraria è annullata e la programmazione passa alla successiva fascia.*

*(es. on1=09:00 – of1=09:00 il programma "salta" la fascia oraria 1 proseguendo con on2…).*

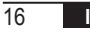

## *Gruppi di giorni*

Questa funzione consente di programmare 4 fasce orarie comuni di inizio e fine fascia dell'apparecchio per più giorni o per l'intera settimana:

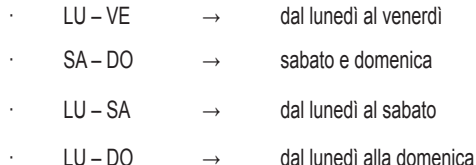

L'impostazione delle fasce orario per ciascun gruppo di giorni è la stessa descritta precedentemente.

## **10.3 tPSAN**

La programmazione oraria del sanitario permette di gestire la temperatura del bollitore su varie fasce orarie giornaliere (non è possibile differenziare le fasce nei diversi giorni della settimana).

Per impostare le fasce seguire i seguenti passi:

- **1.** Il display visualizza la scritta on1 e le quattro cifre dell'ora lampeggianti.
- **2.** Agire sui tasti  $\begin{bmatrix} \end{bmatrix}$   $\begin{bmatrix} \end{bmatrix}$  e  $\begin{bmatrix} \end{bmatrix}$  ber impostare l'orario di inizio della fascia con passo 30 min.
- **3.** Premere il tasto  $\phi$  ok
- **4.** Il display visualizza la scritta of1 e le quattro cifre dell'ora lampeggianti
- **5.** Agire sui tasti  $\begin{bmatrix} \bullet & \bullet & \bullet \\ \bullet & \bullet & \bullet \end{bmatrix}$  ber impostare l'orario di terminazione della fascia con set point SANIt con passo di 30 min.
- **6.** Premere il tasto  $\phi$  ok
- **7.** Ripetere le stesse operazioni dal punto 4 per impostare le restanti tre fasce orarie.
	- *NOTE Nella fascia in cui il programma è On, il set point usato è SANIt Nella fascia in cui il programma è Off, il set point usato è RIDOt*

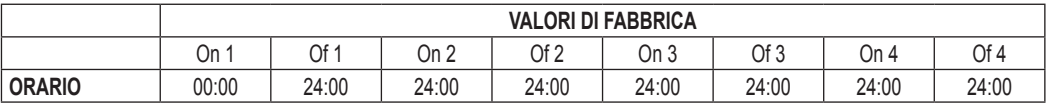

## **10.4 PARAM**

Il sottomenù PARAM è accessibile con 2 diversi livelli: un livello **UTENTE** ed un livello **INSTALLATORE**, che permettono l'accesso e la modifica di parametri diversi. In particolare, con il livello **INSTALLATORE** sono accessibili tutti i parametri visibili dal livello **UTENTE**, più ulteriori parametri.

L'accesso di default al sottomenù **PARAM** avviene al livello **UTENTE**.

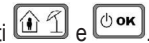

Per accedere al livello **INSTALLATORE**, dal menù **PROG** premere contemporaneamente i tasti  $\boxed{\hat{\mathbf{u}}$  e  $\boxed{\hat{\mathbf{v}}$ L'attivazione del livello è segnalato dalla scritta **INST** sui digit superiori. L'elenco dei parametri visualizzabili e/o modificabili nei due livelli è il seguente:

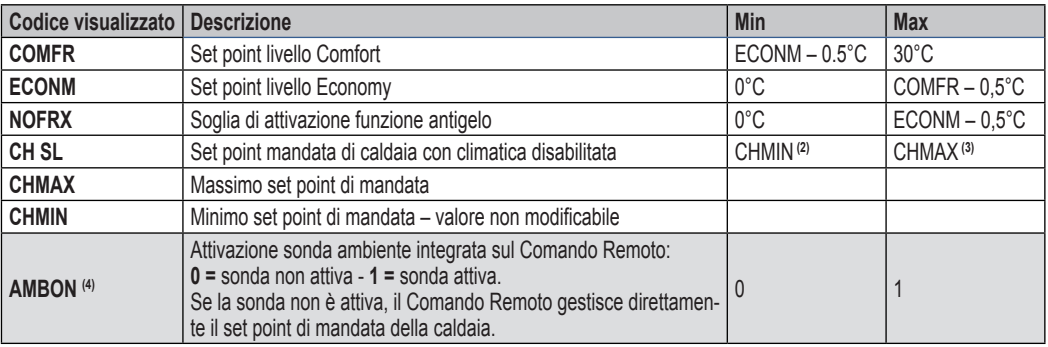

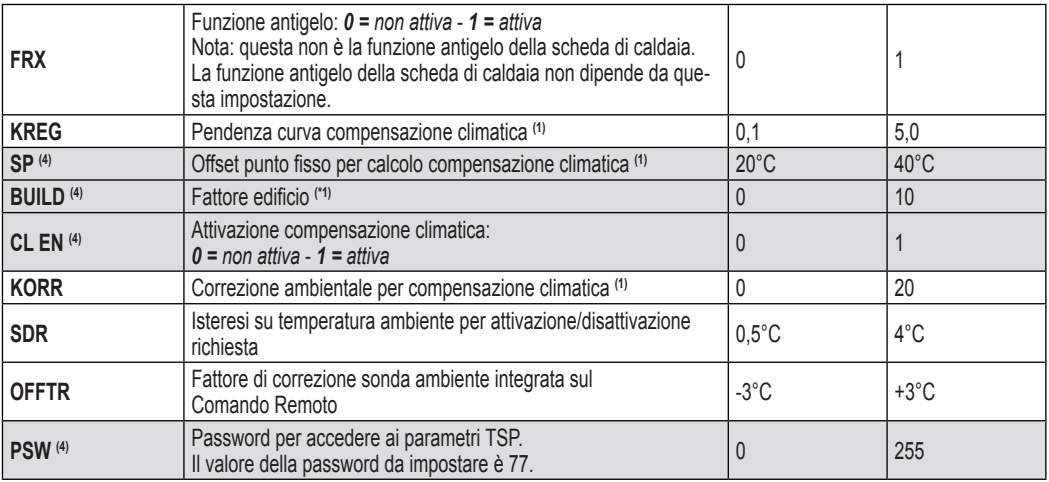

**(1)** il parametro è visibile se la compensazione climatica è abilitata (vedi parametro **CL EN** nel menu installatore) **(2)** se CH MIN < 25°C, il minimo valore settabile per CH SL è 25°C **(3)** se CH MAX > 80°C, il massimo valore settabile per CH SL è 80°C **(4)** Questi parametri sono visibili solo in modalità INSTALLATORE.

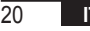

#### *Correzione della sonda ambiente (OFFTR)*

Usando questo parametro è possibile correggere, e quindi calibrare, la temperatura letta dalla sonda ambiente integrata nel Comando Remoto.

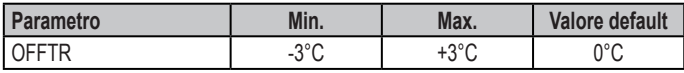

Il valore può essere corretto a step di 0.1°C.

#### *Compensazione climatica (CL EN)*

Usando questo parametro è possibile abilitare (settandolo a 1) la compensazione climatica.

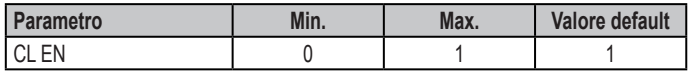

Se il parametro è settato a 0 la compensazione climatica è disabilitata. In questo caso il set point mandato alla scheda di caldaia è il valore CH SL.

#### *Attivazione della sonda ambiente integrata nel Comando Remoto (AMBON)*

Se il parametro CL EN è settato a 1, il valore settato nel parametro AMBON è ignorato. Se il parametro AMBON è settato a 0 e CL EN a 0, il Comando Remoto gestisce direttamente il set point mandata di caldaia (CH SL).

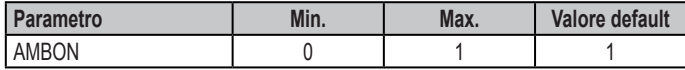

### **10.5 P SAN**

Il sottomenù P SAN permette la modifica del set point del circuito sanitario.

- **1.** SANIt = set point sanitario nelle fasce ON della programmazione
- **2.** HW MX = massimo set point sanitario (visibile solo in INSTALLATORE)
- **3.** HW MN = minimo set point sanitario (visibile solo in INSTALLATORE)
- **4.** RIDOt = set point sanitario nelle fasce OFF della programmazione

# **10.6 BOIL**

Il sottomenù **BOIL** è accessibile solamente da livello **INST**, dopo aver impostato la password corretta in **PARAM** *→ PSW (PSW = 77).*

Qui è possibile visualizzare e modificare i parametri TSP che vengono comunicati dalla scheda di caldaia.

All'interno del sottomenu **BOIL**, premere i tasti  $\begin{bmatrix} 4 \\ 2 \end{bmatrix}$  e  $\begin{bmatrix} 7 \\ 8 \end{bmatrix}$  per scorrere la lista dei **TSP**. Il valore del parametro è visualizzato in modo fisso. Per modificarlo, premere il tasto  $\circ$  • : il valore del parametro lampeggerà. Usare i tasti  $\mathbf{I} \cdot \mathbf{e}$   $\mathbf{I} \cdot \mathbf{e}$  (oppure i tasti  $\mathbf{A} \cdot \mathbf{e}$   $\mathbf{v}$  =  $\mathbf{e}$ ) per cambiare il valore.

Per confermare il nuovo valore premere il tasto  $\circ \cdot$ i; il nuovo valore è mandato alla scheda di caldaia solo dopo questa azione. Per alcuni secondi sarà visualizzato il simbolo "- -", il nuovo valore sarà visualizzato solo dopo che la scheda di caldaia l'avrà accettato.

*Nota Il valore visualizzato dipende dalla risposta della scheda di caldaia al Comando Remoto.*

# *Esempi:*

**1.** Il valore mandato è all'interno del range ammesso per questo parametro→ il valore visualizzato corrisponde al valore mandato.

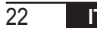

- **2.** Il valore mandato è all'esterno del range per questo parametro→ il valore visualizzato è limitato dal massimo (o minimo) valore.
- **3.** Il valore mandato è all'esterno del range per questo parametro → il valore visualizzato rimane lo stesso visualizzato prima della modifica (il valore è rifiutato).
- **4.** Permanente visualizzazione del simbolo "- -": la scheda di caldaia non risponde al comando del Comando Remoto o la risposta della scheda di caldaia è un dato INVALID.

# **11. FUNZIONI TEMPORIZZATE**

La funzione temporizzata implementata dal Comando Remoto permette la gestione di un settaggio di temperatura per uno specifico intervallo di tempo, dopodiché si ritorna alla gestione standard.

La funzione è attivabile quando lo stato operativo attivo è INV.

Questa funzione non è attivabile se la sonda ambiente non è abilitata (AMBON = 0).

# **11.1 Vacanza**

Per attivare la funzione, premere il tasto  $[① 1]$  per più di 3 secondi. Sui digit superiori viene visualizzata in modo lampeggiante l'indicazione della temporizzazione della funzione (ad esempio: MM60 significa 60 minuti), mentre nei digit inferiori è visualizzata la temperatura di set point impostata durante la funzione.

Per modificare la durata della funzione premere i tasti  $\begin{bmatrix} 4 \\ 1 \end{bmatrix}$   $\begin{bmatrix} 7 \\ 2 \end{bmatrix}$ . La durata minima è di 10 minuti, la durata massima è di 45 giorni.

Una volta fissata la durata, premendo il tasto **box** per confermare.

Sui digit superiori comincia il conto alla rovescia che indica il tempo residuo alla terminazione della funzione. Sul display lampeggia .

Dopo l'avvio, la funzione può essere fermata con i tasti  $\left[ \begin{array}{c} \circ \\ \circ \ast \end{array} \right]$ oppurre  $\left[ \circ \circ \star \right]$ 

# **11.2 Party**

Per attivare la funzione, premere il tasto  $\left[\hat{\mathbf{q}}\right]$  per meno di 3 secondi. Sui digit superiori viene visualizzata, in modo lampeggiante, l'indicazione della temporizzazione della funzione (ad esempio: MM60 significa 60 minuti), mentre nei digit inferiori è visualizzata la temperatura di set point impostata durante la funzione. Per modificare la durata della funzione premere i tasti  $A \parallel e \parallel \mathbf{v} \parallel e$  confermare con il tasto  $\mathbf{L} \circ \mathbf{w}$ . La durata minima è di 10 minuti, la durata massima è di 45 giorni.

Una volta fissata la durata, attraverso i tasti  $\blacktriangle$   $\parallel$  e  $\blacktriangledown$   $\parallel$ , è possibile selezionare il set point utilizzato durante la funzione.

Dopo aver confermato con il tasto  $\circ$   $\circ$   $\cdot$  sui digit superiori comincia il conto alla rovescia che indica il tempo rimanente al termine della funzione. Sul display lampeggia l'icona  $\bigoplus$ .

Dopo l'avvio, la funzione può essere fermata con i tasti  $\sqrt{\omega}$ i oppurre  $\sqrt{\omega}$ 

## **12. COMPENSAZIONE CLIMATICA**

Permette la regolazione del set point di mandata in funzione della temperatura esterna.

L'algoritmo di calcolo del set point di mandata della caldaia in base alla compensazione esterna è il seguente:

$$
SP_{M} = \left\{ \left[ \frac{KORR}{2} \times (SP_{A} - T_{A}) + T_{A} \right] - ESTA \right\} \times KREG + SP
$$

Dove:

- $\cdot$  **SP<sub>M</sub>** = set point di mandata caldaia
- **SP<sub>A</sub>** = set point ambiente impostato da interfaccia
- • **TA** = Temperatura ambiente rilevata dal sensore integrato nel Comando Remoto
- **KORR** = Compensazione climatica con influenza ambiente (vedi 12.3 a pagina 26)
- • **EST A** = Temperatura esterna filtrate (vedi "9. Menù INFO" a pagina 12)
- **KREG** = Curve climatiche (vedi 12.1 a pagina 26)
- **SP** = Offset punto fisso (vedi 12.2 a pagina 26)

Il valore del set point mandato alla scheda di caldaia è limitato dal valore di CH SL, se SP**M** > CH SL

Di seguito sono descritti in dettaglio i parametri che partecipano al calcolo della compensazione climatica.

*Nota Se il parametro CL EN è impostato a 1 ma la sonda esterna non è connessa oppure è danneggiata, il set point di mandata della caldaia è calcolato considerando nell'algoritmo EST A = 0.*

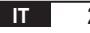

## **12.1 Curve climatiche (KREG)**

Il Comando Remoto calcola la temperatura di mandata in funzione della curva climatica impostata nel parametro "KREG" del menù PARAM a livello INST.

Nella tabella sottostante è indicato l'intervallo di variabilità del parametro"KREG".

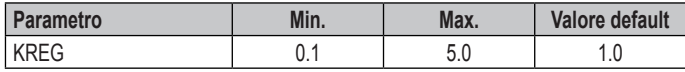

All'aumentare del valore impostato in "KREG", aumenta la pendenza della curva climatica, di conseguenza viene incrementata la temperatura di mandata (vedi "fig. 4 - Grafico" a pagina 27).

La funzione ha come parametro di ingresso (asse delle ascisse) la temperatura esterna attenuata.

### **12.2 Offset punto fisso (SP)**

Rappresenta una temperatura, che viene aggiunta a quella di mandata, realizzando una"regolazione a punto fisso". Questo parametro varia come esposto nella seguente tabella con la risoluzione di 1°C.

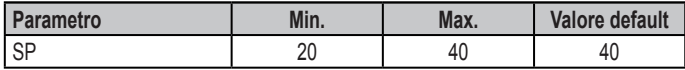

## **12.3 Compensazione climatica con influenza ambiente (KORR)**

La compensazione climatica con influenza ambiente serve per correggere il valore calcolato dalla climatica considerando la differenza di temperatura tra il set point ambiente (SP**A**) e la sonda ambiente (T**A**).

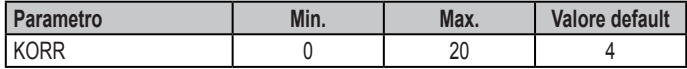

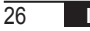

Incrementando il parametro si aumenta l'influenza della deviazione del set point sul controllo. Qui di seguito sono rappresentati alcuni esempi di curve climatiche con KREG = 1 - 1,5 - 2 - 2,5 nel caso di SP = 20  $e$  SP = 40.

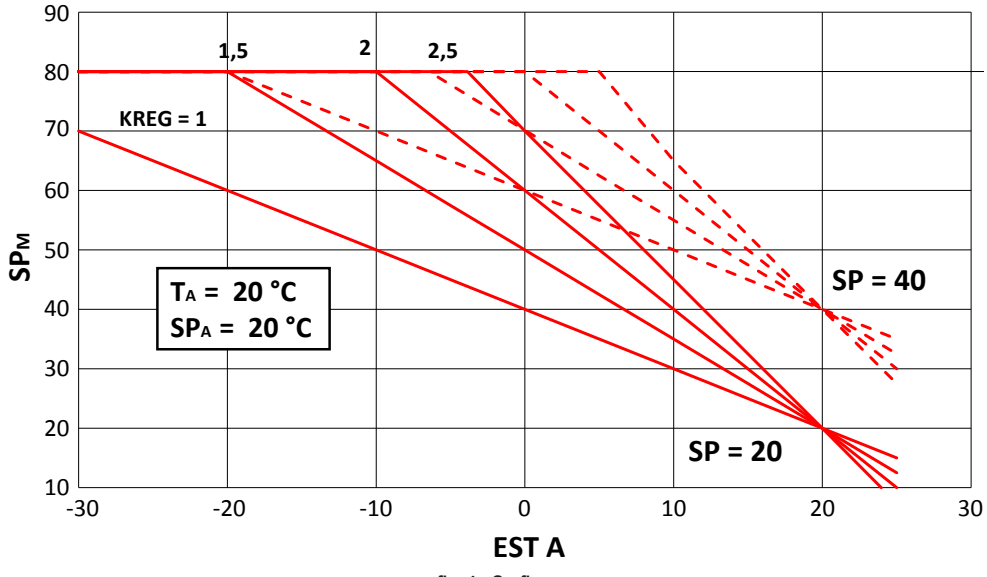

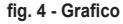

## **12.4 Fattore edificio (BUILD)**

Il fattore edificio esprime l'effetto che la temperatura esterna trasferisce alla temperatura interna e dipende dal tipo di costruzione.

È possibile impostare questo fattore agendo sul parametro "FATTORE EDIFICIO" che determina l'attenuazione calcolata sulla misura della sonda esterna.

Intervallo: 0...10 (0 nessuna attenuazione, 10 attenuazione massima)

#### **13. INTERFACCIA CALDAIA**

Il crono termostato può essere usato come interfaccia remota della caldaia, impostando AMBON = 0 e CL EN = 0. In queste condizioni, sul display viene visualizzato il valore del set point inviato alla caldaia ( CH SL).

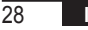

## **14. VISUALIZZAZIONE ANOMALIE E BLOCCHI**

Ci sono due tipi di segnalazioni visualizzate dal Comando Remoto: ANOMALIA e BLOCCO.

#### *ANOMALIA*

In presenza di anomalia il display visualizza la scritta **<ERROR>** lampeggiante.

L'anomalia è identificata da un codice di errore (lo stesso visualizzato anche sul display della caldaia) seguito dalla lettera **E** e non è ripristinabile da parte dell'utente.

#### *BLOCCO*

In presenza di anomalia il display visualizza la scritta **<ERROR>** che si alterna con **>>OK**.

Il blocco è identificato da un codice di errore (lo stesso visualizzato anche sul display della caldaia) seguito dalla lettera **E**.

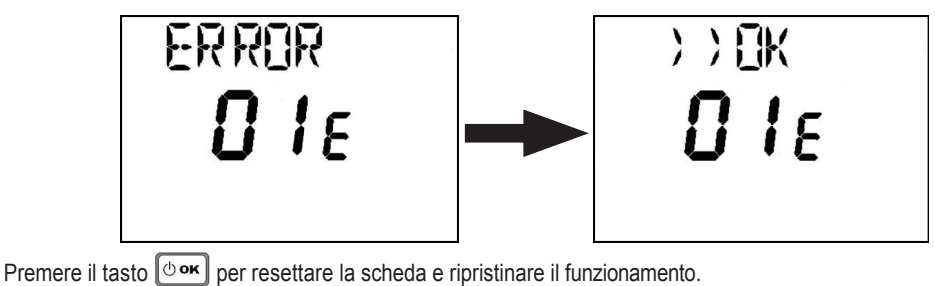

Il display visualizza la scritta **RESET** e successivamente la scritta **>>OK**. Premere nuovamente il tasto  $\mathbb{I}^{\circ}$  ok per terminare la procedura di sblocco della scheda. L'errore è resettabile anche tramite HMI di caldaia.

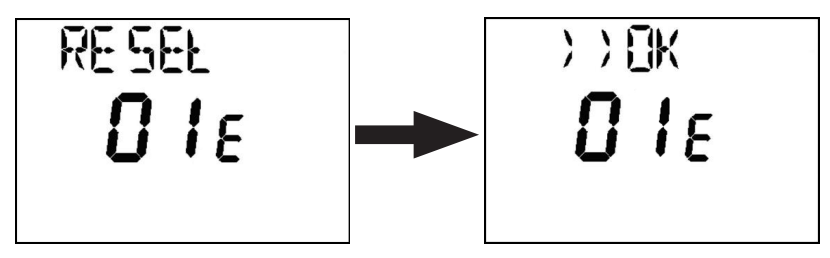

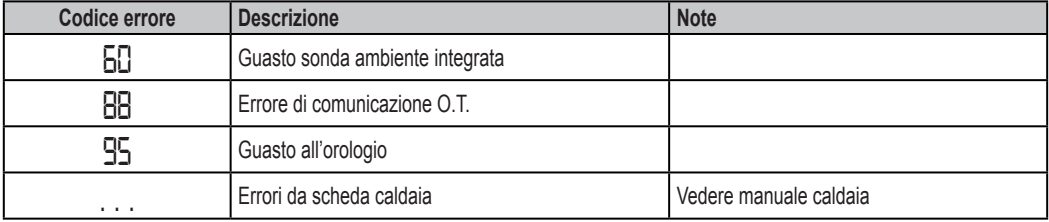

## **15. CARICAMENTO REMOTO**

Se la caldaia prevede il caricamento impianto da remoto, tramite il crono termostato è possibile attivare questa funzione. In caso di mancanza acqua, sul display verrà visualizzato, assieme al codice anomalia, la scritta "ERROR" alternata da ">> OK". Dopo aver premuto il tasto  $\left[\circ\right]$  ok si visualizza "LOAD" alternato a ">> OK".

Premendo nuovamente il tasto  $\circ \cdot$ i si procede alla fase di caricamento acqua impianto. A questo punto sul display viene visualizzata l'informazione della pressione.

$$
\begin{array}{c}\n\text{GRB} \\
\text{GRB} \\
\text{GRB} \\
\text{GRB} \\
\text{GRB} \\
\text{GRB} \\
\text{GRB} \\
\text{GRB} \\
\text{GRB} \\
\text{GRB} \\
\text{GRB} \\
\text{GRB} \\
\text{GRB} \\
\text{GRB} \\
\text{GRB} \\
\text{GRB} \\
\text{GRB} \\
\text{GRB} \\
\text{GRB} \\
\text{GRB} \\
\text{GRB} \\
\text{GRB} \\
\text{GRB} \\
\text{GRB} \\
\text{GRB} \\
\text{GRB} \\
\text{GRB} \\
\text{GRB} \\
\text{GRB} \\
\text{GRB} \\
\text{GRB} \\
\text{GRB} \\
\text{GRB} \\
\text{GRB} \\
\text{GRB} \\
\text{GRB} \\
\text{GRB} \\
\text{GRB} \\
\text{GRB} \\
\text{GRB} \\
\text{GRB} \\
\text{GRB} \\
\text{GRB} \\
\text{GRB} \\
\text{GRB} \\
\text{GRB} \\
\text{GRB} \\
\text{GRB} \\
\text{GRB} \\
\text{GRB} \\
\text{GRB} \\
\text{GRB} \\
\text{GRB} \\
\text{GRB} \\
\text{GRB} \\
\text{GRB} \\
\text{GRB} \\
\text{GRB} \\
\text{GRB} \\
\text{GRB} \\
\text{GRB} \\
\text{GRB} \\
\text{GRB} \\
\text{GRB} \\
\text{GRB} \\
\text{GRB} \\
\text{GRB} \\
\text{GRB} \\
\text{GRB} \\
\text{GRB} \\
\text{GRB} \\
\text{GRB} \\
\text{GRB} \\
\text{GRB} \\
\text{GRB} \\
\text{GRB} \\
\text{GRB} \\
\text{GRB} \\
\text{GRB} \\
\text{GRB} \\
\text{GRB} \\
\text{GRB} \\
\text{GRB} \\
\text{GRB} \\
\text{GRB} \\
\text{GRB} \\
\text{GRB} \\
\text{GRB} \\
\text{GRB} \\
\text{GRB} \\
\text{GRB} \\
\text{GRB} \\
\text{GRB} \\
\text{GRB} \\
\text{GRB} \\
\text{GRB} \\
\text{GRB} \\
\text{GRB} \\
\text{GRB} \\
\text{GRB} \\
\text{GRB} \\
\text{GRB} \\
\text{GRB} \\
\text{GRB} \\
\text{GRB} \\
\text{GRB} \\
\text{GRB} \\
\text{
$$

Premendo il tasto  $[\circ \bullet \star]$ , se l'impianto è ancora scarico, si visualizza nuovamente il codice di errore, altrimenti si ritorna alla visualizzazione principale.

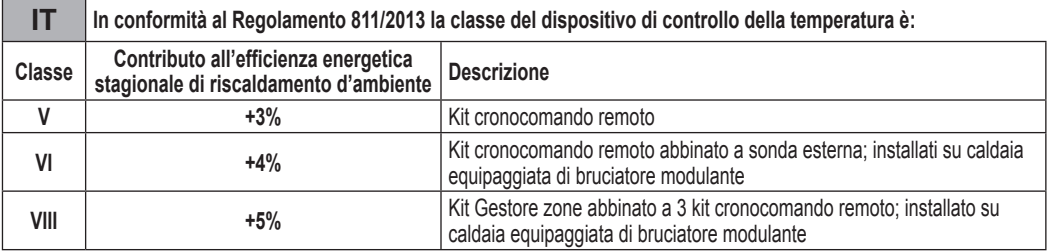

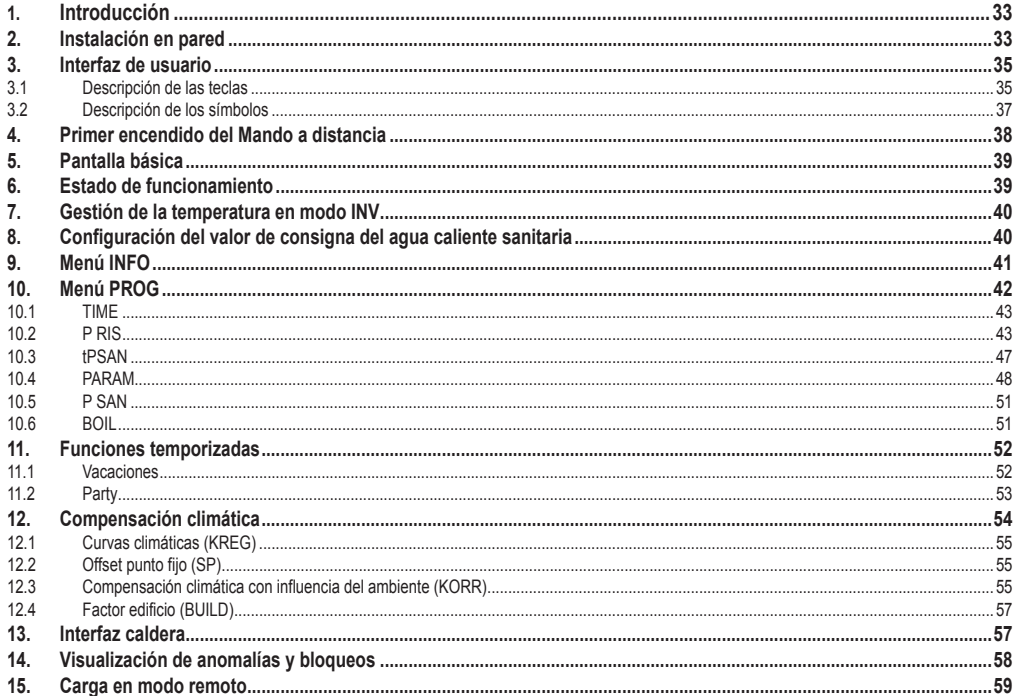

#### **GLOSARIO, ABREVIATURAS**

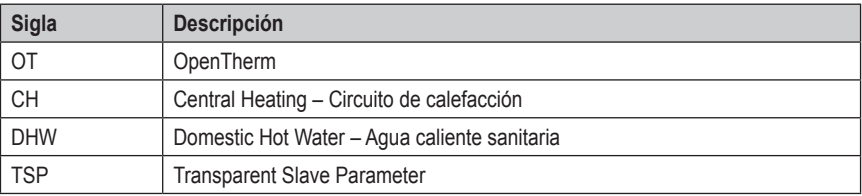

### **1. INTRODUCCIÓN**

El Comando Remoto modulante solo se puede utilizar con calderas que funcionen con el protocolo OpenTherm.

## **2. INSTALACIÓN EN PARED**

Antes de montar el Comando Remoto, consulte también las instrucciones del manual de la caldera.

El procedimiento a seguir es el siguiente.

- • Desconecte la alimentación eléctrica de la caldera.
- • Quite el puente (si está presente) en los extremos del terminal OpenTherm en la regleta de conexiones de la caldera.
- • Abra el Comando Remoto separando la base B del panel frontal C.
- • Haga pasar los dos cables, provenientes de la regleta de conexiones o de otro terminal Open Therm (OT) presente en la caldera A, por el orificio de la base B que se debe fijar a la pared.
- • Conecte los dos cables a los bornes D del panel frontal C.
- Fije la base B a la pared con los tacos y los tornillos suministrados con el accesorio.
- • Aplique el panel frontal C a la base fijada a la pared, prestando atención en no ejercer una fuerza excesiva.
- • Alimente eléctricamente la caldera comprobando que el Comando Remoto se encienda.

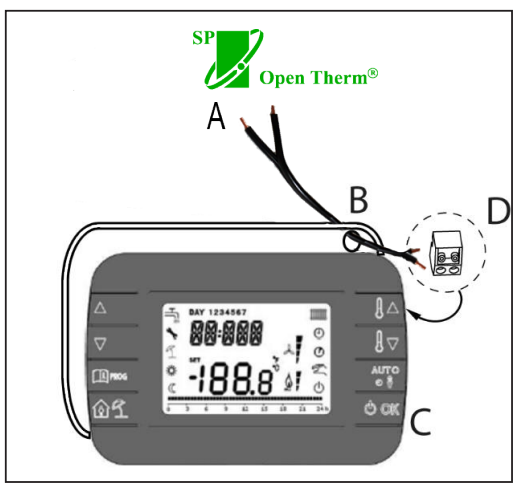

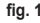

*IMPORTANTE Si en la pantalla de la caldera se visualiza la anomalía E88, significa que hay un problema de comunicación entre la tarjeta de la caldera y la unidad de mando. Evite colocar los cables cerca de fuentes de calor, cables de alta tensión y campos magnéticos.*

#### **3. INTERFAZ DE USUARIO**

**3.1 Descripción de las teclas**

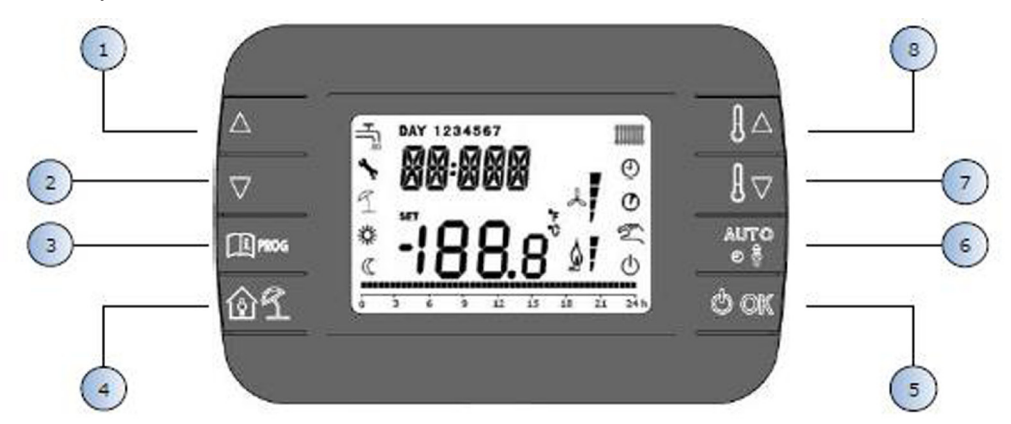

#### **fig. 2 - Comando Remoto modulante**

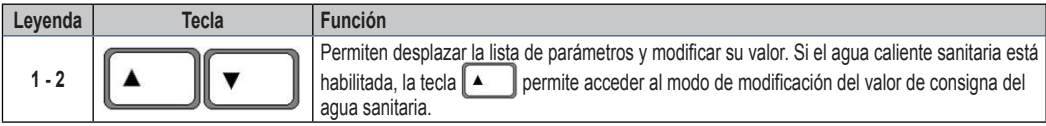

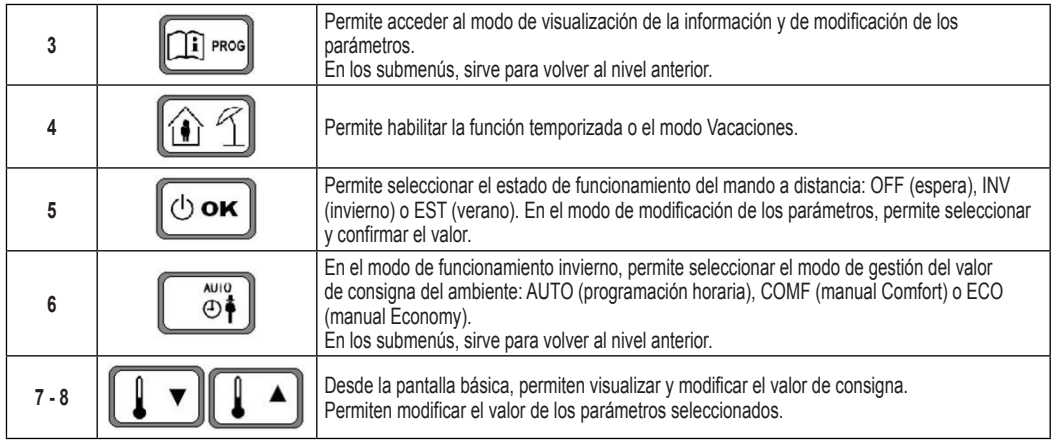

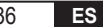
#### **3.2 Descripción de los símbolos**

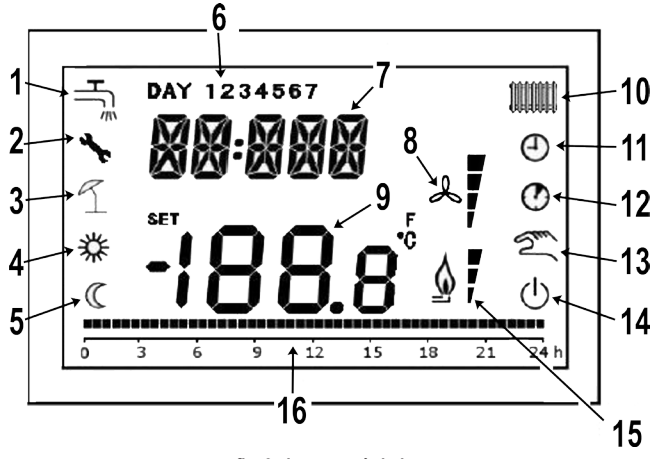

**fig. 3 - Iconos y símbolos**

#### **Circuito sanitario**.

- **1** Símbolo fijo si el agua caliente sanitaria está habilitada (en modo invierno y verano); parpadea durante una demanda de agua caliente sanitaria.
- **2** Presencia de un bloqueo/anomalía
- **3** Modo Vacaciones
- **4** Temperatura ambiente Comfort

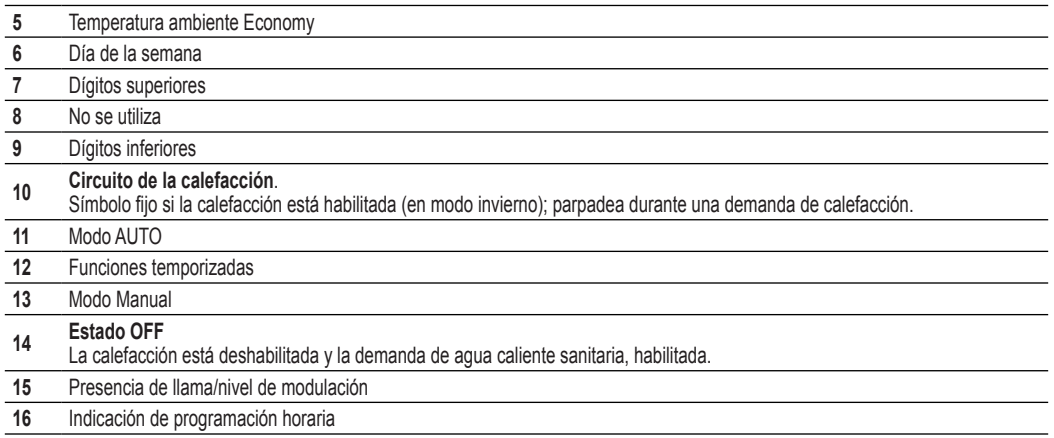

#### **4. PRIMER ENCENDIDO DEL Comando Remoto**

Cuando el Comando Remoto se enciende por primera vez o tras un largo período sin alimentación, la batería de respaldo interna se carga con el fin de mantener la información sobre la fecha y hora en caso de una interrupción de la alimentación eléctrica. Durante esta fase de carga, en los dígitos superiores se visualiza el mensaje "CLOW". La fase de carga dura algunos minutos, durante los cuales no se habilita la visualización ni la modificación de los parámetros. Las otras funciones sí que están activas.

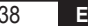

# **5. PANTALLA BÁSICA**

Cuando se enciende el Comando Remoto modulante, después de realizar su puesta en marcha, se visualiza la pantalla básica. En los dígitos superiores se indica la hora actual y en los inferiores, la temperatura ambiente detectada por el sensor de temperatura, integrado en el Mando a distancia, si AMBON = 1 [o el valor de consigna de la ida de la caldera (CH SL) si AMBON = 0 y CL EN = 0 (véase la descripción en el menú del instalador)].

Los otros iconos activos dependen del estado de funcionamiento y del modo de gestión de la temperatura ambiente, como se describe en los siguientes apartados.

#### **6. ESTADO DE FUNCIONAMIENTO**

Desde la pantalla básica, pulsando la tecla  $\|\phi \circ \mathbf{k}\|$  es posible cambiar el estado de funcionamiento del mando a distancia. Los estados posibles son los siguientes.

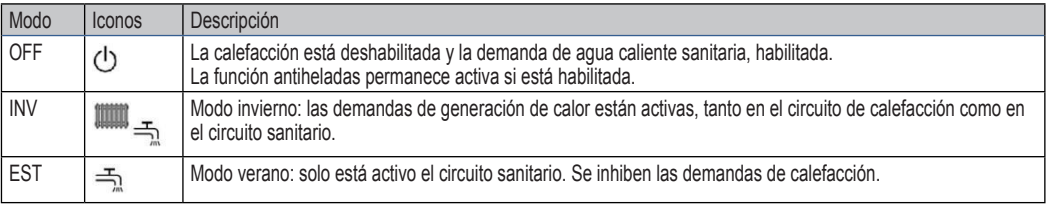

# **7. GESTIÓN DE LA TEMPERATURA EN MODO INV**

El Comando Remoto modulante gestiona dos valores de consigna de la temperatura ambiente: un nivel Comfort y un nivel Economy. Los intervalos de valores que se pueden configurar para los dos niveles son los siguientes:

- • El valor de consigna Economy puede ir desde NOFRX +0,5 °C hasta el valor de consigna Comfort -0,5 °C;
- El valor de consigna Comfort puede ir desde el valor de consigna Economy +0,5 °C hasta 30°C.

Cuando el estado de funcionamiento seleccionado es INV y, en consecuencia, tanto el circuito de calefacción como el sanitario están activos, con la tecla  $\begin{bmatrix} 84 \\ 61 \end{bmatrix}$  es posible seleccionar uno de los tres siguientes modos de gestión del valor de consigna del ambiente:

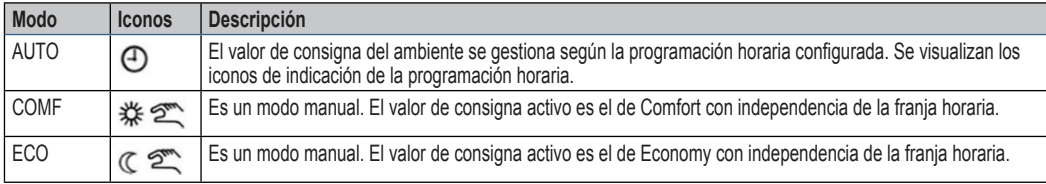

Es posible visualizar y modificar el valor de consigna actualmente activo mediante las teclas  $\|\cdot\| \cdot \|\cdot\| \cdot \sqrt{\|\cdot\|}$  con una resolución de 0,5 °C.

# **8. CONFIGURACIÓN DEL VALOR DE CONSIGNA DEL AGUA CALIENTE SANITARIA**

Cuando el Comando Remoto está en modo INV o EST, es posible visualizar y modificar el valor de consigna configurado para el circuito sanitario.

Para entrar en el modo de variación, hay que pulsar la tecla  $\blacktriangleright$  : luego, es posible modificar el valor pulsando las teclas

y con una resolución de 1 °C.

El intervalo de variación del valor de consigna del agua caliente sanitaria es un parámetro comunicado por la tarjeta de la caldera.

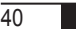

# **9. MENÚ INFO**

Desde la pantalla básica, pulsando brevemente la tecla [[1] [3] [3] [3] [3] se accede al menú INFO del Comando Remoto, que permite visualizar información sobre varios parámetros.

Para desplazarse por las diferentes opciones, pulse las teclas  $\mathbf{A}$ 

En los dígitos superiores se indica el código correspondiente al parámetro visualizado y en los dígitos inferiores, el valor. Los parámetros visualizados son los siguientes:

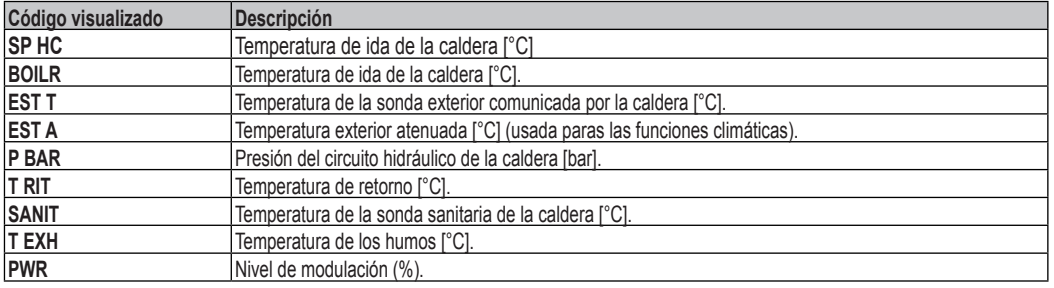

Cuando el quemador está encendido, en la pantalla se visualiza el icono correspondiente a la presencia de llama y el nivel de modulación actual según la siguiente lógica:

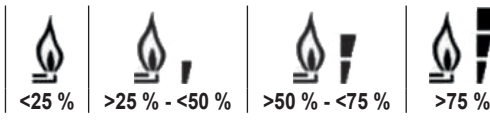

Para salir del menú INFO y volver a la pantalla básica, pulse  $\lceil \frac{1}{2} \rceil$  a tecla  $\lceil \frac{1}{2} \rceil$ 

# **10. MENÚ PROG**

El menú PROG del Comando Remoto permite visualizar y configurar una serie de parámetros de la caldera.

Desde la pantalla básica, es posible acceder al menú PROG manteniendo pulsada la tecla  $\Box$  mead durante 3 segundos.

Con las teclas  $\Box$  y  $\Box$  se puede desplazar la lista de submenús disponibles.

Para activar un submenú, pulse la tecla  $\phi$ o $\mathbf{k}$ 

Para volver a la pantalla básica, pulse la tecla  $\Box$ Los submenús disponibles son los siguientes

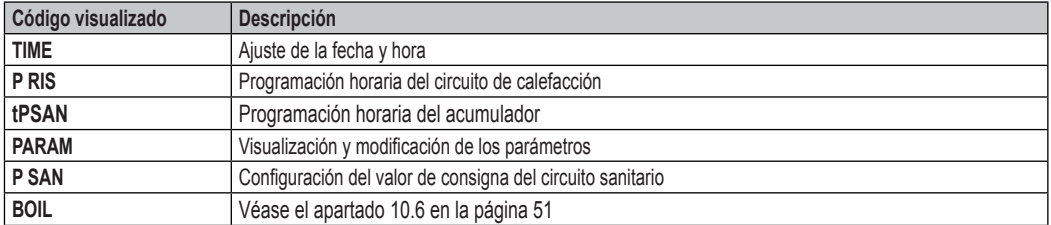

#### **10.1 TIME**

Tras acceder al submenú TIME, se visualiza la hora actual con las horas parpadeando.

Pulse las teclas  $\mathbf{A}$   $\mathbf{v}$   $\mathbf{v}$   $\mathbf{v}$  ara modificar el valor.

Para ajustar los minutos, pulse la tecla  $\mathbb{C}$  ok . Para ajustar el día de la semana, pulse otra vez la tecla  $\mathbb{C}$  ok  $\mathbb{C}$ Pulse de nuevo la tecla  $\|\Phi\bullet\mathbf{K}\|$  para salir y volver a la pantalla básica.

## **10.2 P RIS**

La programación horaria permite configurar el funcionamiento automático de la caldera en modo calefacción en determinadas franjas horarias y días de la semana; también permite seleccionar el nivel de temperatura de cada franja. El funcionamiento de la caldera se puede configurar para días individuales o para grupos de varios días consecutivos.

#### *Días individuales*

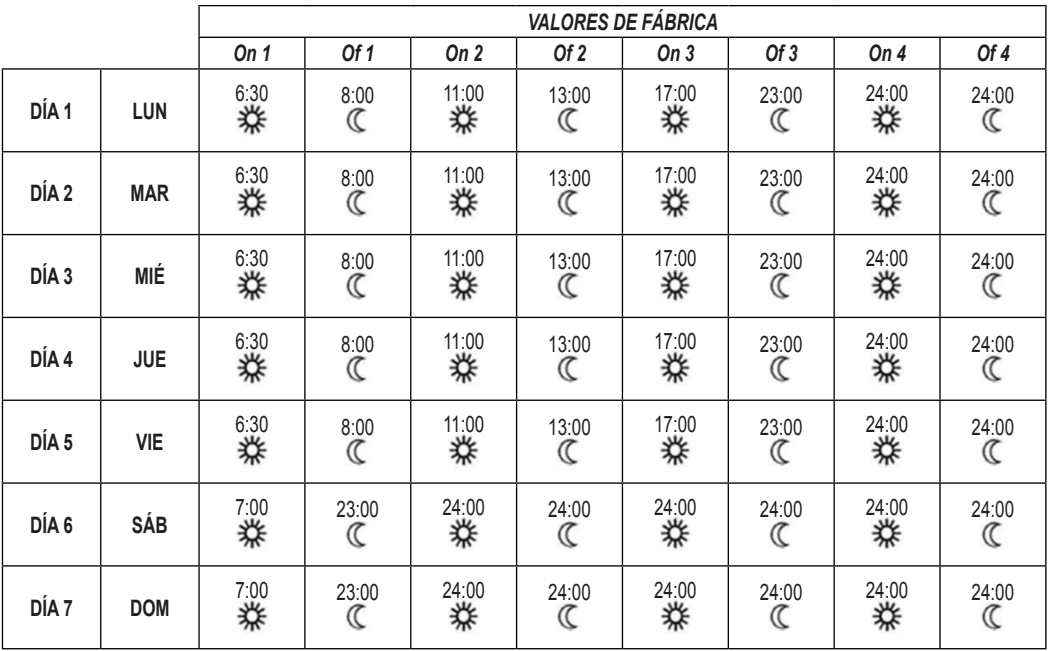

Para configurar una única franja horaria, proceda de la siguiente manera:

- **1.** Elija un día de la semana (1...7) pulsando las teclas  $\|$   $\triangle$
- **2.** Pulse la tecla  $\phi$ ok
- **3.** En la pantalla se visualiza on1 y los cuatro dígitos de la hora parpadeando.
- **4.** Pulse las teclas  $\blacktriangle$   $\blacktriangleright \blacktriangleright \blacktriangleright \blacktriangleright$  para establecer la hora de inicio de la franja con pasos de 30 minutos.
- **5.** Pulse la tecla  $\Diamond$  ok
- **6.** En la pantalla se visualiza **of1** y los cuatro dígitos de la hora parpadeando.
- **7.** Pulse las teclas  $\blacktriangle$   $\blacktriangle$   $\blacktriangleright$   $\blacktriangleright$   $\blacktriangleright$   $\blacktriangleright$  para establecer la hora de fin de la franja con valor de consigna Comfort con pasos de 30 minutos.
- 8. Pulse la tecla  $\mathbb{O}^{\text{ok}}$
- **9.** Repita las mismas operaciones desde el punto 4 para configurar las otras tres franjas horarias.
	- *Nota Si la hora de inicio de la franja on… se configura igual a la hora de fin de la franja of…, la franja horaria se cancela y la programación pasa a la siguiente franja. (por ejemplo, on1=09:00 – of1=09:00, el programa "salta" la franja horaria 1 y continúa con on2…).*

#### *Grupos de días*

Esta función permite programar 4 franjas horarias comunes para el inicio y el fin de la franja del equipo para varios días o para toda la semana:

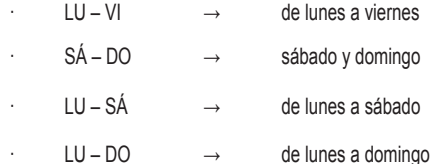

La configuración de las franjas horarias para cada grupo de días es la misma descrita anteriormente.

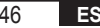

# **10.3 tPSAN**

La programación horaria del agua caliente sanitaria permite gestionar la temperatura del acumulador en varias franjas horarias diarias (no es posible diferenciar las franjas para los diferentes días de la semana). Para configurar las franjas, proceda como se indica a continuación:

- **1.** En la pantalla se visualiza on1 y los cuatro dígitos de la hora parpadeando.
- **2.** Pulse las teclas  $\blacktriangle$   $\blacktriangleright$   $\blacktriangleright$   $\blacktriangleright$   $\blacktriangleright$  para establecer la hora de inicio de la franja con pasos de 30 minutos.
- **3.** Pulse la tecla  $\phi$ ok
- **4.** En la pantalla se visualiza of1 y los cuatro dígitos de la hora parpadeando.
- **5.** Pulse las teclas  $\begin{bmatrix} \bullet & \bullet \\ \bullet & \bullet \end{bmatrix}$  **para establecer la hora de fin de la franja con valor de consigna SANIt con pasos** de 30 minutos.
- **6.** Pulse la tecla  $\phi$ ok
- **7.** Repita las mismas operaciones desde el punto 4 para configurar las otras tres franjas horarias.

*NOTAS En la franja en la que el programa está encendido, el valor de consigna usado es SANIt En la franja en la que el programa está apagado, el valor de consigna usado es RIDOt*

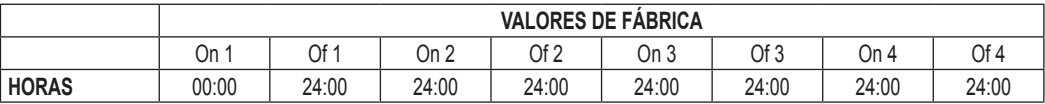

#### **10.4 PARAM**

El submenú PARAM es accesible con 2 niveles diferentes: nivel **USUARIO** y nivel **INSTALADOR**, que permiten acceder y modificar diferentes parámetros. En concreto, con el nivel **INSTALADOR** es posible acceder a todos los parámetros del nivel **USUARIO** más otros parámetros.

Por defecto, el acceso al submenú **PARAM** se hace con el nivel **USUARIO**.

Si desea acceder al nivel **INSTALADOR**, desde el menú **PROG** pulse simultáneamente las teclas  $\left(\hat{\mathbf{r}}\right)$   $\mathbf{r}$   $\mathbf{v}$ La activación del nivel se indica visualizando **INST** en los dígitos superiores.

Los parámetros que se pueden visualizar y/o modificar en los dos niveles son los siguientes:

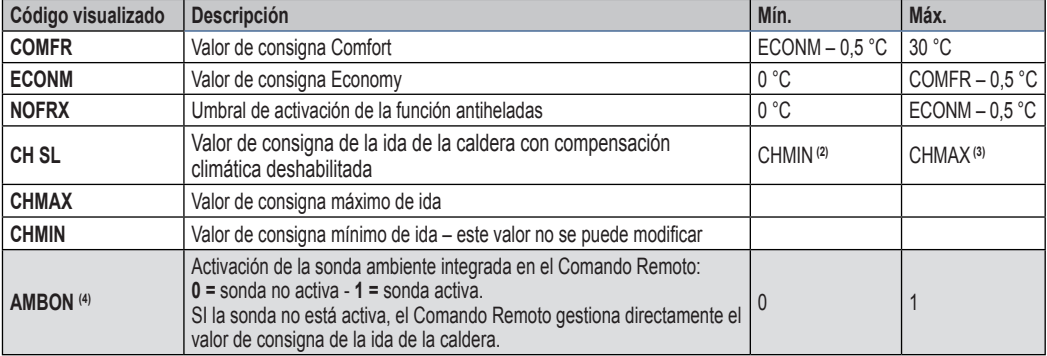

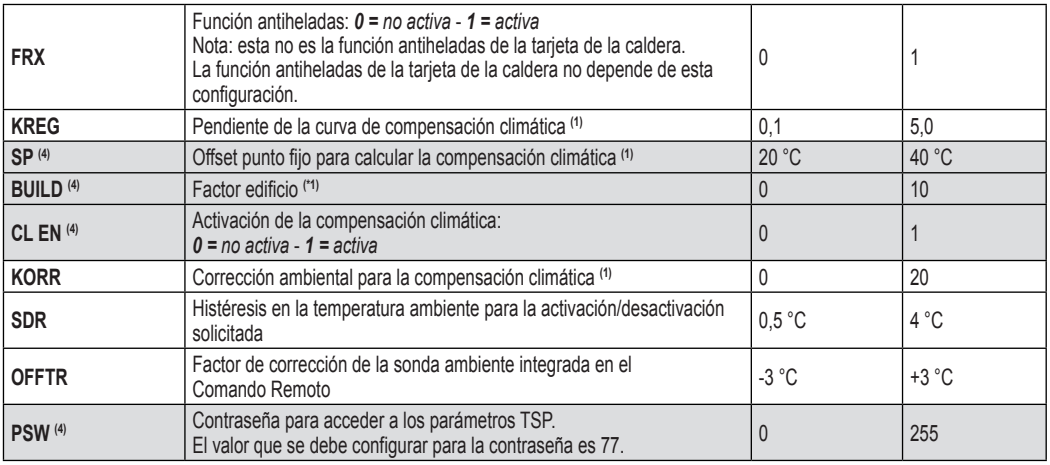

**(1)** El parámetro solo se visualiza si la compensación climática está habilitada (véase parámetro **CL EN** en el menú instalador) **(2)** Si CH MIN < 25 °C, el valor mínimo que se puede configurar en CH SL es 25 °C

**(3)** Si CH MAX > 80 °C, el valor máximo que se puede configurar en CH SL es 80 °C

**(4)** Estos parámetros solo se visualizan en modo INSTALADOR.

#### *Corrección de la sonda ambiente (OFFTR)*

Con este parámetro es posible corregir, y por lo tanto calibrar, la temperatura leída por la sonda ambiente integrada en el Comando Remoto.

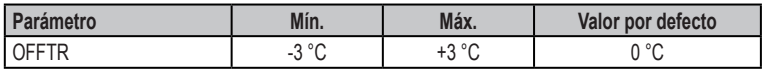

El valor se puede corregir con pasos de 0,1 °C.

#### *Compensación climática (CL EN)*

Con este parámetro es posible habilitar (configurándolo en 1) la compensación climática.

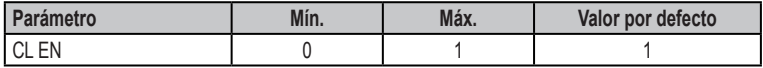

Si el parámetro se configura en 0, la compensación climática está deshabilitada. En este caso, el valor de consigna enviado a la tarjeta de la caldera es el valor CH SL.

#### *Activación de la sonda ambiente integrada en el Comando Remoto (AMBON)*

Si el parámetro CL EN se configura en 1, el valor configurado en el parámetro AMBON se ignora. Si el parámetro AMBON se configura en 0 y CL EN en 0, el Comando Remoto gestiona directamente el valor de consigna de la ida de la caldera (CH SL).

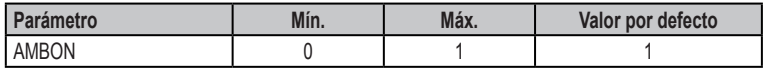

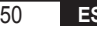

#### **10.5 P SAN**

El submenú P SAN permite modificar el valor de consigna del circuito sanitario.

- **1.** SANIt = valor de consigna del agua caliente sanitaria en las franjas en las que el programa está encendido
- **2.** HW MX = valor de consigna máximo del agua caliente sanitaria (visible solo en INSTALADOR)
- **3.** HW MN = valor de consigna mínimo del agua caliente sanitaria (visible solo en INSTALADOR)
- **4.** RIDOt = valor de consigna del agua caliente sanitaria en las franjas en las que el programa está apagado

# **10.6 BOIL**

El submenú **BOIL** solo es accesible en el nivel **INST**, tras configurar la contraseña correcta en **PARAM**

*→ PSW (PSW = 77).*

Aquí es posible visualizar y modificar los parámetros TSP que son comunicados por la tarjeta de la caldera.

Dentro del submenú **BOIL**, pulse las teclas  $\begin{bmatrix} \bullet \\ \bullet \end{bmatrix}$  y **v** para desplazar la lista de **TSP**. El valor del parámetro se visualiza de forma fija. Para modificarlo, pulse la tecla  $\Box$ o $\mathbf{w}$ ]; el valor del parámetro parpadeará. Pulse las teclas  $\Box \mathbf{v}$  v

 $\begin{bmatrix} 1 & 1 \end{bmatrix}$  (o bien las teclas  $\begin{bmatrix} 1 & 1 \end{bmatrix}$   $\mathbf{v} \cdot \mathbf{v}$  ) para cambiar el valor.

Para confirmar el nuevo valor, pulse la tecla  $\left[\circ\right]$  el nuevo valor se envía a la tarjeta de la caldera solo después de esta acción. Durante algunos segundos se visualiza el símbolo "- -"; el nuevo valor solo se visualiza después de que la tarjeta de la caldera lo haya aceptado.

*Nota El valor visualizado depende de la respuesta de la tarjeta de caldera al Comando Remoto.*

# *Ejemplos:*

**1.** El valor enviado está dentro del intervalo permitido para este parámetro → el valor visualizado corresponde al valor enviado.

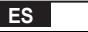

- **2.** El valor enviado está fuera del intervalo permitido para este parámetro → el valor visualizado está limitado por el valor máximo (o mínimo).
- **3.** El valor enviado está fuera del intervalo permitido para este parámetro → el valor visualizado sigue siendo el mismo visualizado antes del cambio (el valor es rechazado).
- **4.** Visualización permanente del símbolo "- -": la tarjeta de la caldera no responde al mando Comando Remoto o la respuesta de la tarjeta de la caldera es un dato INVALID.

# **11. FUNCIONES TEMPORIZADAS**

La función temporizada implementada por el Comando Remoto permite gestionar un ajuste de temperatura para un intervalo de tiempo específico, tras lo cual se vuelve a la gestión estándar.

La función se puede activar cuando el estado de funcionamiento activo es INV.

Esta función no se puede activar si la sonda ambiente no está habilitada (AMBON = 0).

#### **11.1 Vacaciones**

Para activar la función, pulse la tecla  $\lbrack \hat{u} \rbrack$  durante más de 3 segundos. En los dígitos superiores se visualiza parpadeando la indicación de la temporización de la función (por ejemplo: MM60 significa 60 minutos), mientras que en los dígitos inferiores se visualiza la temperatura de consigna configurada durante la función.

Para modificar la duración de la función, pulse las teclas  $\begin{bmatrix} 4 \\ 1 \end{bmatrix}$ , La duración mínima es de 10 minutos y la máxima. de 45 días.

Una vez configurada la duración, pulse la tecla  $\mathbb{C}^{\infty}$  para confirmarla.

En los dígitos superiores empieza la cuenta regresiva que indica el tiempo que falta para terminar la función. En la pantalla, parpadea .

Una vez iniciada, la función puede interrumpirse pulsando las teclas  $\lceil \frac{1}{2} \rceil$  o  $\lceil \frac{1}{2} \rceil$ 

# **11.2 Party**

Para activar la función, pulse la tecla  $\left|\hat{\mathbf{u}}\right|$  durante menos de 3 segundos. En los dígitos superiores se visualiza parpadeando la indicación de la temporización de la función (por ejemplo: MM60 significa 60 minutos), mientras que en los dígitos inferiores se visualiza la temperatura de consigna configurada durante la función. Para modificar la duración de la función, pulse las teclas  $\blacktriangle \|\vee \|\vee \|\vee \text{ confírmela con la tecla} \|\circ \text{ok} \|$ . La duración mínima es de 10 minutos y la máxima, de 45 días. Una vez configurada la duración, pulsando las teclas  $\mathbf{A}$   $\mathbf{v}$   $\mathbf{v}$  , es posible seleccionar el valor de consigna utilizado durante la función. Tras confirmar con la tecla  $[\circ \bullet \bullet]$ , en los dígitos superiores empieza la cuenta regresiva que indica el tiempo que falta para terminar la función. En la pantalla parpadea el icono  $\bigoplus$ 

Una vez iniciada, la función puede interrumpirse pulsando las teclas  $\begin{bmatrix} \ddots & \ddots & \ddots \\ \ddots & \ddots & \ddots & \ddots \\ 0 & \ddots & \ddots & \ddots \end{bmatrix}$ o  $\begin{bmatrix} \circ & \circ & \bullet \\ \circ & \circ & \bullet \end{bmatrix}$ 

# **12. COMPENSACIÓN CLIMÁTICA**

Permite regular el valor de consigna de la ida en función de la temperatura exterior.

El algoritmo de cálculo del valor de consigna de la ida de la caldera en función de la compensación externa es el siguiente:

$$
SP_M = \left\{ \left[ \frac{KORR}{2} \times (SP_A - T_A) + T_A \right] - ESTA \right\} \times KREG + SP
$$

Donde:

- **SP<sub>M</sub>** = Valor de consigna de la ida de la caldera
- **SP<sub>A</sub>** = Valor de consigna del ambiente configurado por la interfaz
- • **TA** = Temperatura ambiente medida por el sensor integrado en el Comando Remoto
- • **KORR** = Compensación climática con influencia del ambiente (véase 12.3 en la página 55)
- • **EST A** = Temperatura exterior filtrada (véase "9. Menú INFO" en la página 41)
- • **KREG** = Curvas climáticas (véase 12.1 en la página 55)
- **SP** = Offset punto fijo (véase 12.2 en la página 55)

El valor de consigna enviado a la tarjeta de la caldera está limitado por el valor CH SL, si SP**M** > CH SL

A continuación, se describen detalladamente los parámetros que participan en el cálculo de la compensación climática.

*Nota Si el parámetro CL EN está configurado en 1, pero la sonda exterior no está conectada o bien está dañada, el valor de consigna de la ida de la caldera se calcula considerando EST A = 0 en el algoritmo.*

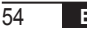

#### **12.1 Curvas climáticas (KREG)**

El Comando Remoto calcula la temperatura de ida en función de la curva climática configurada en el parámetro "KREG" del menú PARAM en el nivel INST.

En la siguiente tabla se indica el intervalo de variabilidad del parámetro "KREG".

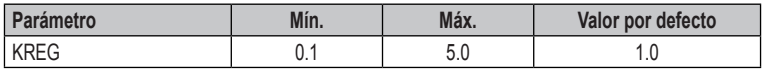

Al aumentar el valor configurado en "KREG", aumenta la pendiente de la curva climática y, en consecuencia, también aumenta la temperatura de ida (véase "fig. 4 - Gráfico" en la página 56).

La función tiene como parámetro de entrada (eje de abscisas) la temperatura exterior atenuada.

#### **12.2 Offset punto fijo (SP)**

Representa una temperatura, que se suma a la temperatura de ida, creando una "regulación de punto fijo". Este parámetro varía como se muestra en la siguiente tabla con una resolución de 1 °C.

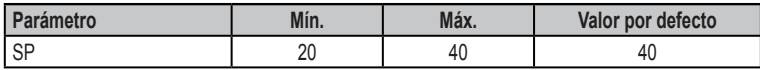

#### **12.3 Compensación climática con influencia del ambiente (KORR)**

La compensación climática con influencia del ambiente sirve para corregir el valor calculado por la compensación climática considerando la diferencia de temperatura entre el valor de consigna del ambiente (SP**A**) y la sonda ambiente (T**A**).

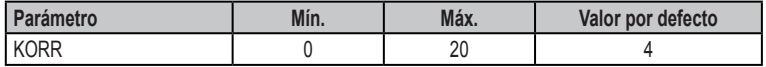

Al incrementar el parámetro, se aumenta la influencia de la desviación del valor de consigna en el control. A continuación se muestran algunos ejemplos de curvas climáticas con KREG = 1 - 1,5 - 2 - 2,5 en el caso de SP = 20 y  $SP = 40$ 

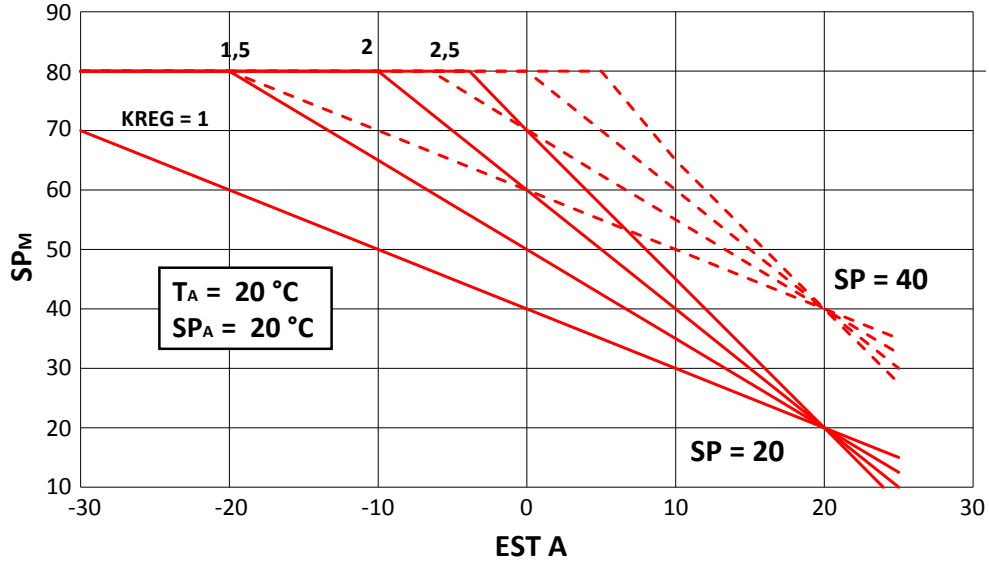

**fig. 4 - Gráfico**

#### **12.4 Factor edificio (BUILD)**

El factor edificio expresa el efecto que la temperatura exterior transfiere a la temperatura interior y depende del tipo de construcción.

Este factor se puede configurar mediante el parámetro "FACTOR EDIFICIO" que determina la atenuación calculada en la medida de la sonda exterior.

Intervalo: 0...10 (0 sin atenuación, 10 atenuación máxima)

#### **13. INTERFAZ CALDERA**

El cronotermostato se puede utilizar como interfaz remota de la caldera configurando AMBON = 0 y CL EN = 0. En estas condiciones, en la pantalla se visualiza el valor de consigna enviado a la caldera (CH SL).

# **14. VISUALIZACIÓN DE ANOMALÍAS Y BLOQUEOS**

Hay dos tipos de señalizaciones visualizadas por el Comando Remoto: ANOMALÍA y BLOQUEO.

# *ANOMALÍA*

Si hay una anomalía, en la pantalla se visualiza el mensaje **<ERROR>** parpadeante.

La anomalía se identifica mediante un código de error (el mismo visualizado también en la pantalla de la caldera) seguido de la letra **E** y no puede ser restablecido por el usuario.

## *BLOQUEO*

Si hay un bloqueo, en la pantalla se visualiza el mensaje **<ERROR>** alternándose con **>>OK**.

El bloqueo se identifica mediante un código de error (el mismo visualizado también en la pantalla de la caldera) seguido de la letra **E**.

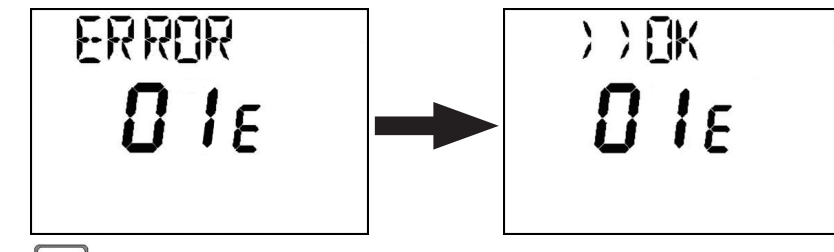

Pulse la tecla  $\mathbb{P}^{\omega_{\mathbf{c}}\cdot \mathbf{c}}$  para restablecer la tarieta y reanudar el funcionamiento.

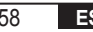

En la pantalla se visualiza **RESET** y, luego, **>>OK**. Pulse de nuevo la tecla  $\|\phi$ **ok** ara terminar el procedimiento de desbloqueo de la tarjeta. El error también se puede restablecer mediante la HMI de la caldera.

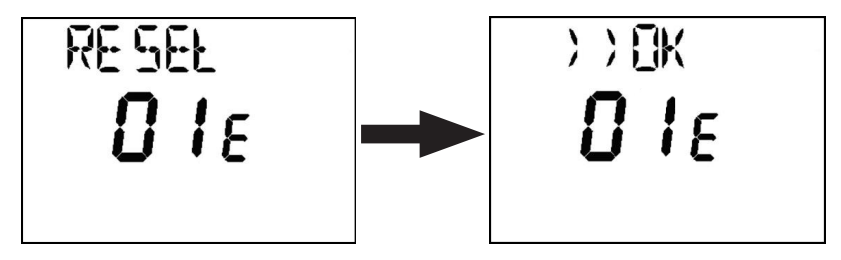

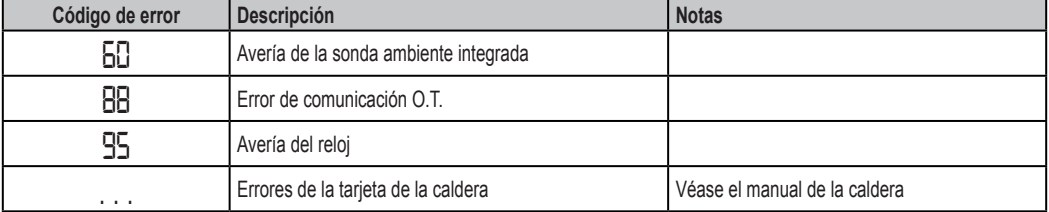

## **15. CARGA EN MODO REMOTO**

Si la caldera prevé la carga de la instalación en modo remoto, mediante el cronotermostato es posible activar esta función. Si falta agua, en la pantalla se visualiza, junto al código de la anomalía, el mensaje "ERROR" alternándose con ">> OK". Tras pulsar la tecla $[\circ \bullet \star]$ , se visualiza "LOAD" alternándose con ">> OK".

Pulsando de nuevo la tecla  $\circledcirc$  , se procede a cargar el agua en la instalación. Entonces, en la pantalla se visualiza la información sobre la presión.

$$
\begin{array}{c}\n\sqrt{P} & \text{BBR} \\
\sqrt{P} & \text{O.3}\n\end{array}
$$

Pulsando la tecla  $[\text{\textdegree}]{\bullet}$ , si la instalación todavía está descargada, se visualiza de nuevo el código de error; en caso contrario, se vuelve a la pantalla principal.

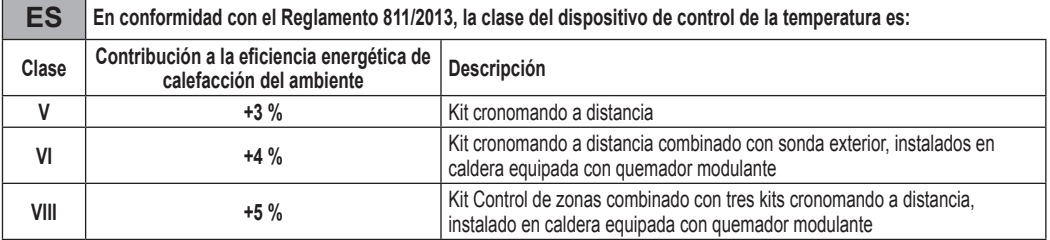

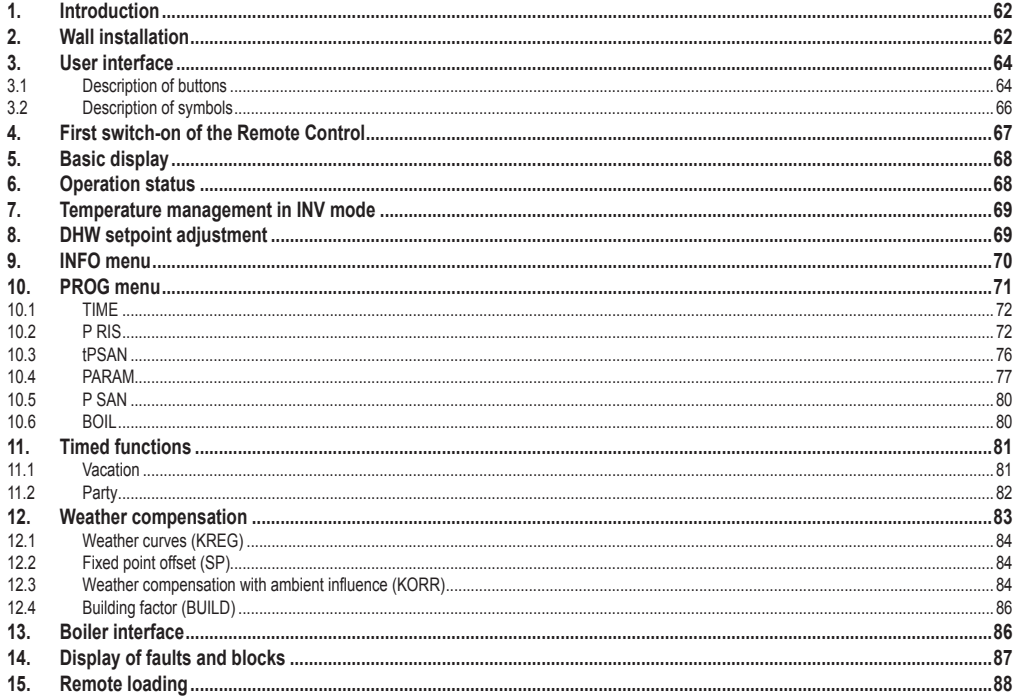

#### **GLOSSARY, ABBREVIATIONS**

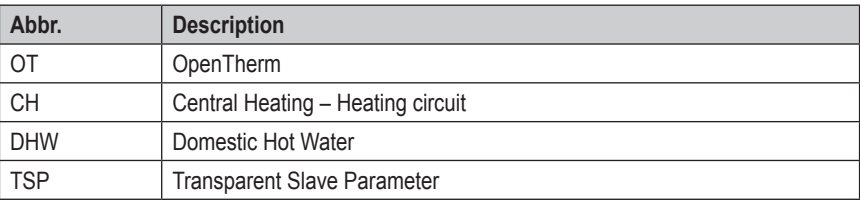

#### **1. INTRODUCTION**

The modulating Comando Remoto can only be used with boilers operating with the OpenTherm protocol.

#### **2. WALL INSTALLATION**

Before installing the Comando Remoto, also consult the instructions in the boiler manual.

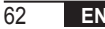

Proceed as follows.

- • Disconnect the power supply to the boiler.
- • Remove the jumper (if present) at the ends of the OpenTherm terminal on the boiler terminal block.
- Open the Comando Remoto by separating the base B from the front panel C.
- Run the two wires, coming from the terminal block or other Open Therm (OT) terminal present in boiler A, through the hole in the base B to be mounted on the wall.
- • Connect the two wires to terminals D of the front panel C.
- Secure base B to the wall using the plugs and screws supplied with the accessory.
- • Apply the front panel C on the base secured to the wall, taking care not to press too hard.
- Power the boiler electrically, making sure that the Comando Remoto switches on.

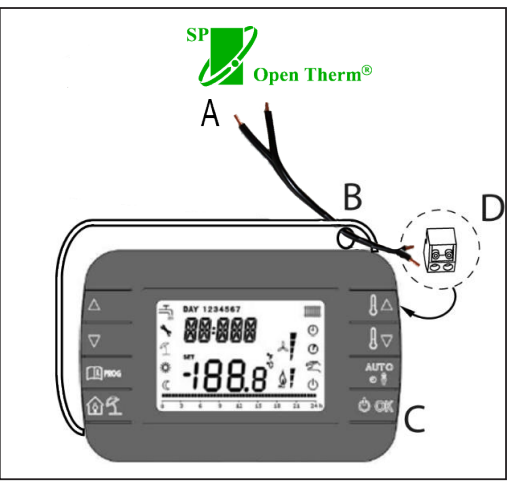

**fig. 1** 

*IMPORTANT If fault E88 appears on the boiler display, there is a communication problem between the boiler card and the control unit. Avoid placing cables near sources of heat, high voltage and magnetic fields.*

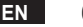

# **3. USER INTERFACE**

## **3.1 Description of buttons**

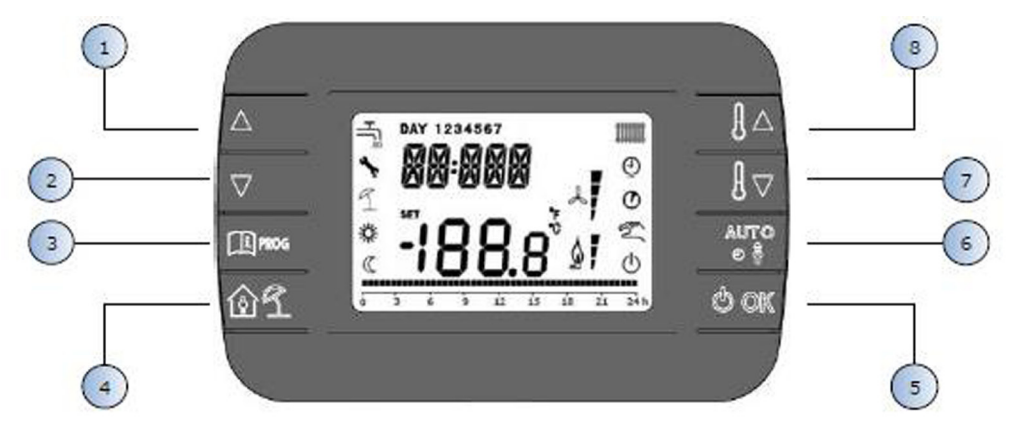

#### **fig. 2 - Modulating Comando Remoto**

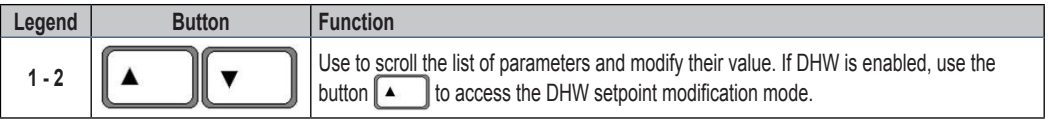

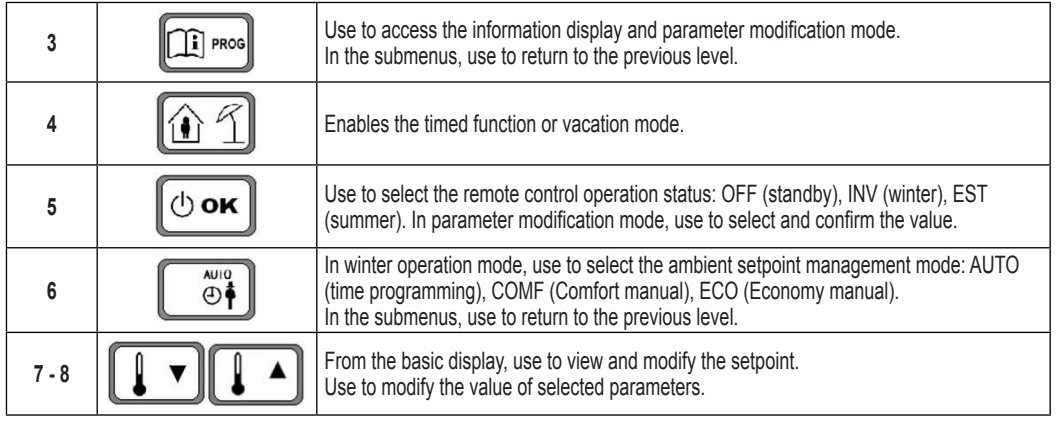

#### **3.2 Description of symbols**

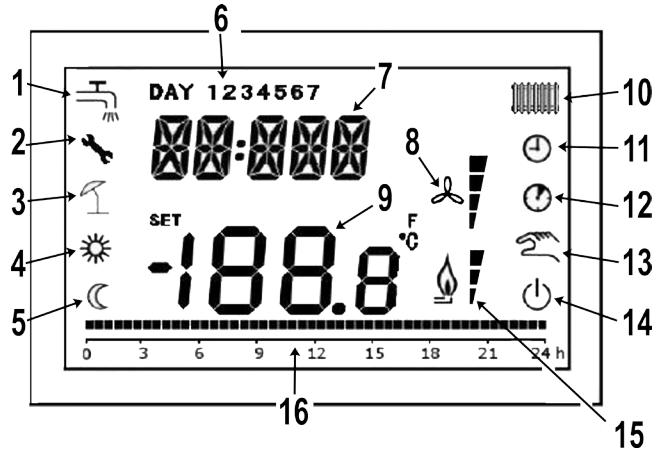

**fig. 3 - Icons and symbols**

# **<sup>1</sup> DHW circuit**. Symbol steady if DHW is enabled (in winter and summer mode), blinking during a DHW request.

**2** Block/fault present<br> **3** Vacation mode<br> **4** Comfort room temp

#### **3** Vacation mode

- **4** Comfort room temperature<br>**5** Economy room temperature
- **5** Economy room temperature

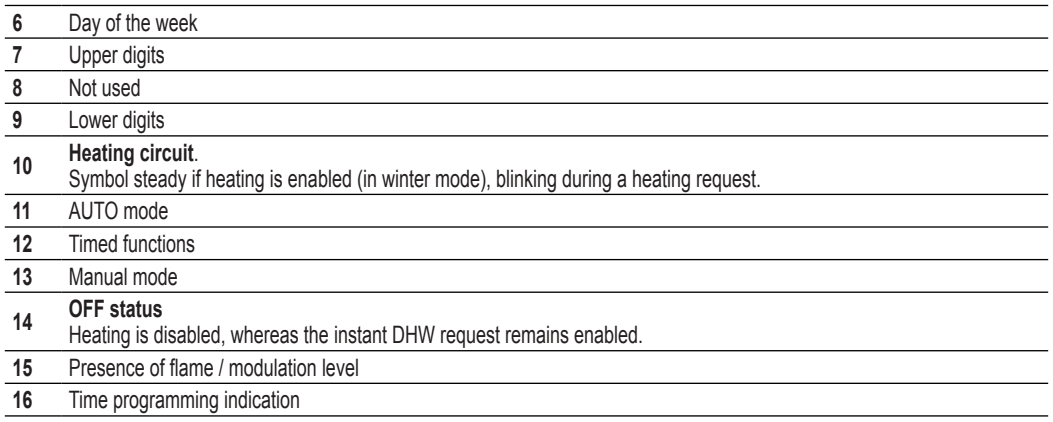

## **4. FIRST SWITCH-ON OF THE Comando Remoto**

At first switch-on of the Comando Remoto, or after a long period without power, the internal backup battery is charged in order to keep the date information in case of no power. During this charging phase, the message "CLOW" is displayed in the upper digits.

The charging phase lasts a few minutes, during which the display and/or modification of parameters is not enabled. The other functions are active.

# **5. BASIC DISPLAY**

When the modulating Comando Remoto is switched on, after the start-up procedure, the basic display page is activated. The upper digits show the current time, the lower digits show the ambient temperature detected by the temperature sensor integrated into the Comando Remoto, if AMBON = 1 [or the boiler flow setpoint (CH SL) if AMBON = 0 and CL EN = 0 (see installer menu description)].

The other active icons depend on the operation status and on the ambient temperature management mode, as described in the following paragraphs.

#### **6. OPERATION STATUS**

From the basic display, use the button  $\phi \sim \phi$  to change the operation status of the remote control. The possible states are as follows.

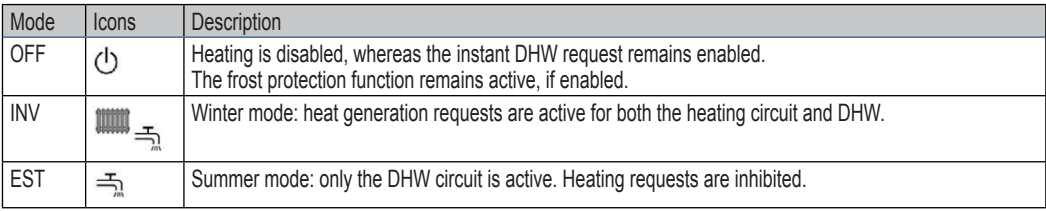

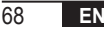

# **7. TEMPERATURE MANAGEMENT IN INV MODE**

The modulating Comando Remoto manages 2 ambient temperature setpoints: a Comfort level and an Economy level. The range of settable values for the two levels is as follows:

- The Economy setpoint can go from NOFRX +0,5 °C to the Comfort setpoint value 0.5°C;
- The Comfort setpoint can go from the Economy setpoint value  $+0.5^{\circ}$ C up to 30 $^{\circ}$ C.

When the selected operation status is INV, and therefore both the heating and DHW circuits are active, use the button  $\mathbb{Z}$  to select one of the following 3 ambient setpoint management modes:

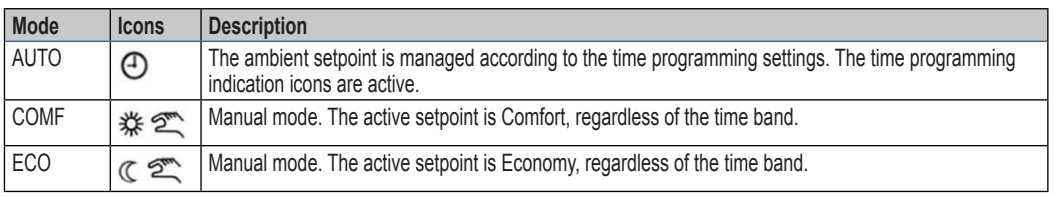

The value of the currently active setpoint can be viewed and modified using the buttons  $\left[\begin{array}{c|c} \bullet & \bullet & \bullet\end{array}\right]$  and  $\left[\begin{array}{c|c} \bullet & \bullet & \bullet\end{array}\right]$  with a resolution of 0.5°C.

# **8. DHW SETPOINT ADJUSTMENT**

When the Comando Remoto is in INV or EST mode, it is possible to view and modify the DHW circuit setpoint value.

To access the variation mode, press the button  $\begin{bmatrix} 1 \end{bmatrix}$ ; therefore the value can be modified with the buttons  $\begin{bmatrix} 1 \end{bmatrix}$ 

and  $\boxed{\cdot}$  with a resolution of 1°C.

The DHW setpoint variation range is a parameter communicated by the boiler card.

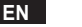

# **9. INFO MENU**

From the basic display, briefly press the button  $\|$  most to access the INFO menu of the Comando Remoto information display.

To scroll the list of various items, press the buttons  $\|\cdot\|$  and  $\|\cdot\|$ 

The code relevant to the parameter displayed is shown in the upper digits, the value is shown in the lower digits. The list of information that can be displayed is as follows:

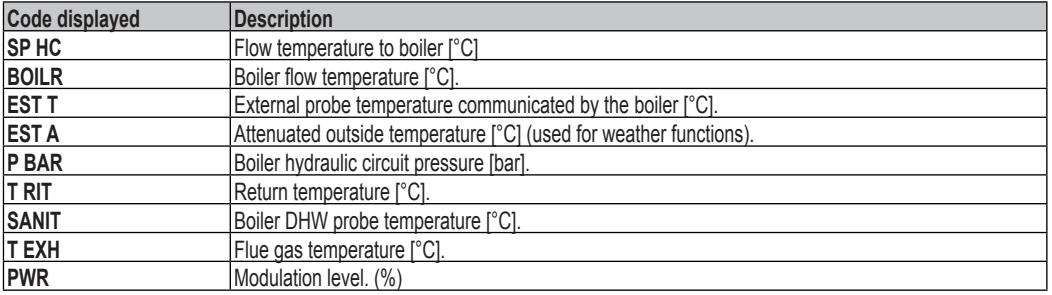

When the burner is lit, the display shows the icon relevant to the presence of flame, and the current modulation level according to the following logic:

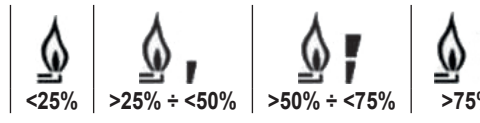

To exit the INFO menu and return to the basic display.

Press the button  $\left[\begin{array}{ccc} 1 & \text{p}_{\text{reco}} \\ 0 & 0 \end{array}\right]$  or  $\left[\begin{array}{cc} 1 & \text{p}_{\text{reco}} \\ 0 & 1 \end{array}\right]$ 

# **10. PROG MENU**

The Comando Remoto PROG menu allows the display and setting of a number of boiler parameters.

From the basic display, access the PROG menu by pressing and holding  $[1]$  mood (3 seconds).

Use the buttons  $\Box$  and  $\Box$  to scroll the list of available submenus.

To activate a submenu, press the button  $\phi$  ok

To return to the basic display, press the button  $\left[\right]$  and The available submenus are as follows

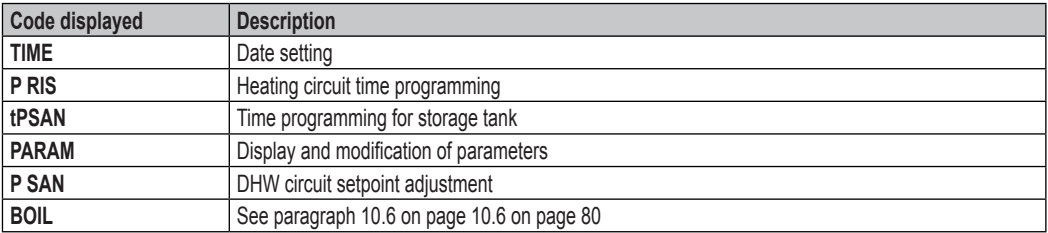

# **10.1 TIME**

After accessing the TIME submenu, the current time is displayed with the hours blinking.

Press the buttons  $\mathbf{A}$  and  $\mathbf{v}$  to modify the value.

To set the minutes, press the button  $\mathbb{O}^{\infty}$ . Press  $\mathbb{O}^{\infty}$  again to go to day of the week setting.

Press  $\phi$  again to exit and return to the basic display.

# **10.2 P RIS**

Time programming allows the setting of boiler automatic operation in heating mode in certain time bands and on certain days of the week, selecting the temperature level for each band.

Boiler operation settings can be made for single days or for groups of several consecutive days.

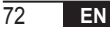
# *Single days*

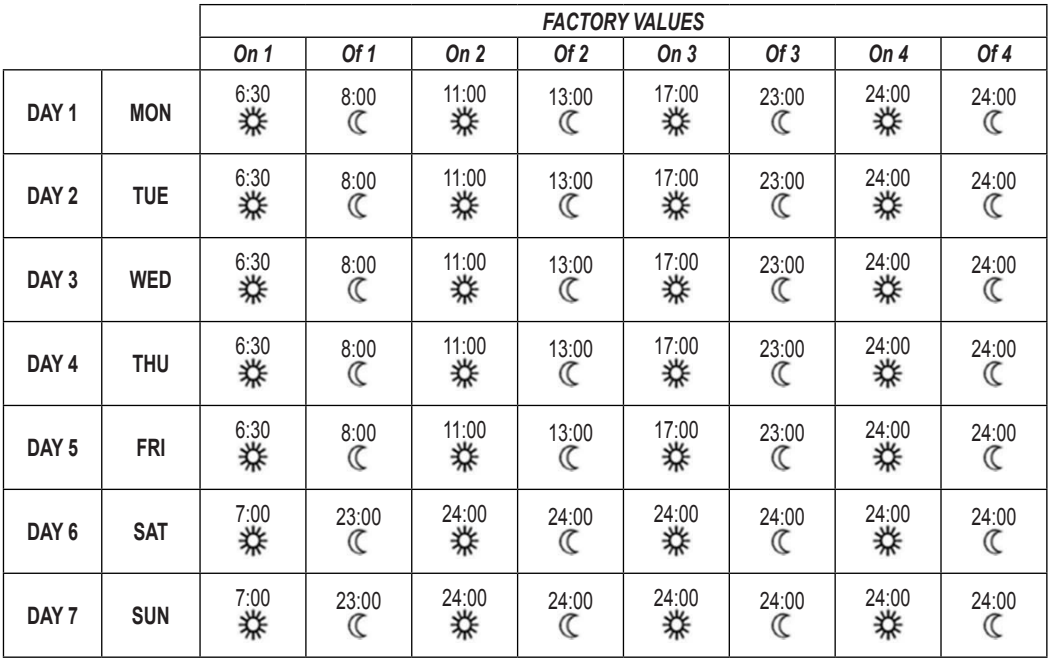

To set a single time band, proceed as follows:

- **1.** Select a day of the week (1...7) using the buttons  $\|\cdot\|$  and  $\|\cdot\|$
- **2.** Press the button  $\phi$  or  $\phi$
- **3.** The display shows **on1** and the four blinking time digits;
- **4.** Use the buttons  $\begin{bmatrix} \end{bmatrix}$  and  $\begin{bmatrix} \end{bmatrix}$  to set the band start time in 30-minute steps;
- **5.** Press the button  $\phi$  ok
- **6.** The display shows the message **of1** and the four blinking time digits:
- **7.** Use the buttons  $\begin{bmatrix} 4 \end{bmatrix}$  and  $\begin{bmatrix} 7 \end{bmatrix}$  to set the band end time with the Comfort setpoint in 30-minute steps;
- **8.** Press the button  $\phi$  ok
- **9.** Repeat the same operations from point 4 to set the remaining three time bands;
	- *Note By setting the band start time, on… equal to the band end time, of… the time band is canceled and programming goes to the next band.*

*(ex. on1=09:00 – of1=09:00 the program "skips" time band 1 continuing with on2…).*

# *Groups of days*

This function allows the programming of 4 common start and end time bands for the device for several days or for the whole week:

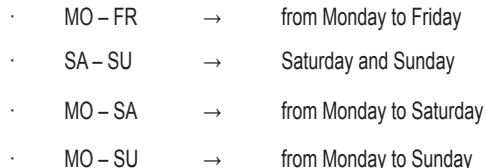

The setting of time bands for each group of days is the same as described previously.

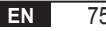

# **10.3 tPSAN**

Time programming of domestic hot water allows the storage tank temperature to be managed over various daily time bands (it is not possible to differentiate the bands on the different days of the week). To set the bands, follow the steps below:

- **1.** The display shows on1 and the four time digits blinking
- **2.** Use the buttons  $\begin{bmatrix} \end{bmatrix}$  and  $\begin{bmatrix} \end{bmatrix}$  to set the band start time in 30-min steps
- **3.** Press the button  $\mathbb{C}^{\text{ok}}$
- **4.** The display shows of1 and the four time digits blinking
- **5.** Use the buttons  $\overline{A}$  and  $\overline{v}$  to set the band end time of the band with SANIt setpoint in 30-min steps
- **6.** Press the button  $\phi$  ok
- **7.** Repeat the same operations from point 4 to set the remaining three time bands

*NOTES In the band when the program is On, the setpoint used is SANIt In the band when the program is Off, the setpoint used is RIDOt*

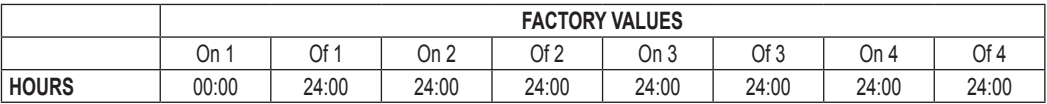

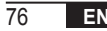

## **10.4 PARAM**

The PARAM submenu is accessible with 2 different levels: a **USER** level and an **INSTALLER** level, which allow access and modification of different parameters. In particular, with the **INSTALLER** level all the parameters visible from the **USER** level are accessible, plus further parameters.

The default access to the **PARAM** submenu occurs at the **USER** level.

To access the **INSTALLER**, level, from the **PROG** menu press the buttons  $\boxed{\hat{\mathbf{u}}^{\text{T}}}$  and  $\boxed{\text{}}$  at the same time. Activation of the level is indicated by the message **INST** in the upper digits.

The list of parameters that can be viewed and/or modified in the two levels is as follows:

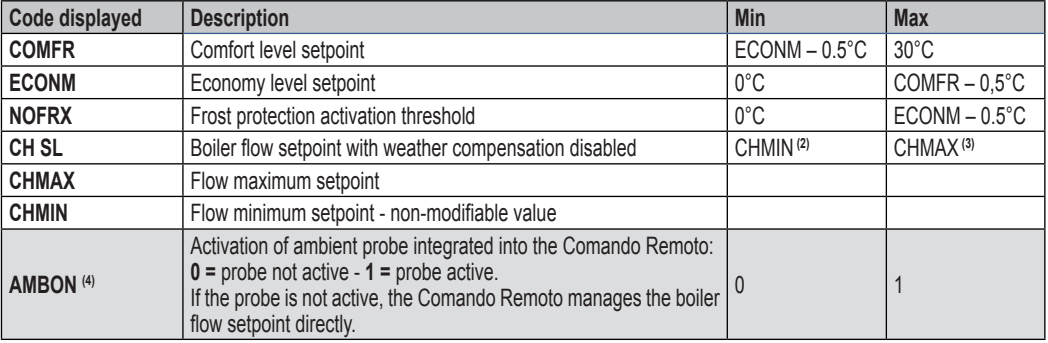

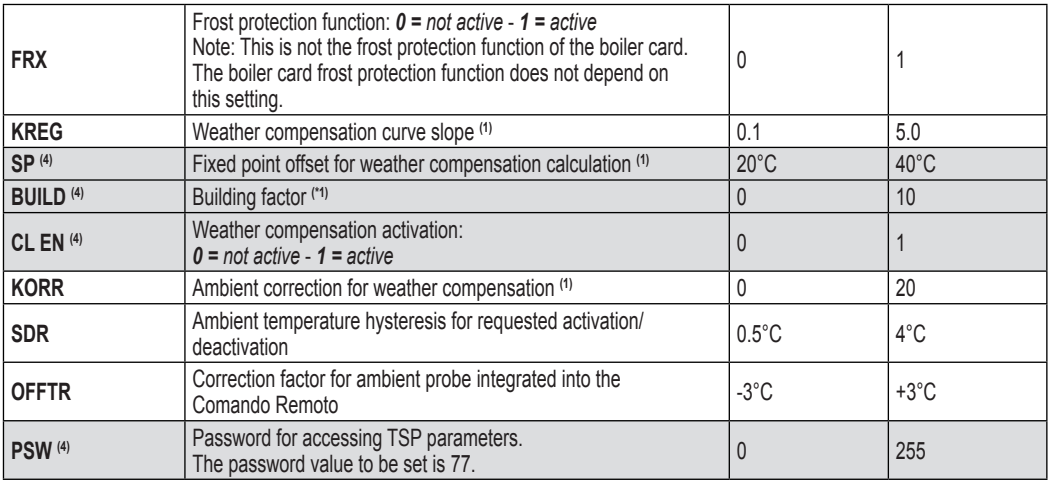

**(1)** the parameter is visible if weather compensation is enabled (see parameter **CL EN** in the installer menu) **(2)** if CH MIN < 25°C, the minimum settable value for CH SL is 25°C

**(3)** if CH MAX > 80°C, the maximum settable value for CH SL is 80°C

**(4)** These parameters are visible only in INSTALLER mode.

### *Ambient probe correction (OFFTR)*

Using this parameter it is possible to correct, and therefore calibrate, the temperature read by the ambient probe integrated into the Comando Remoto.

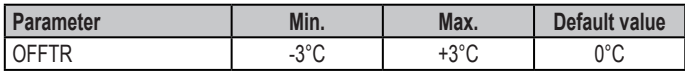

The value can be corrected in 0.1°C steps.

### *Weather compensation (CL EN)*

Using this parameter it is possible to enable (setting it to 1) weather compensation.

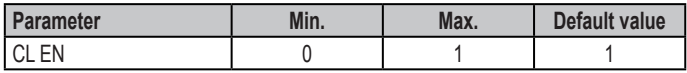

If the parameter is set to 0, weather compensation is disabled. In this case the setpoint sent to the boiler card is the CH SL value.

## *Activation of ambient probe integrated into the Comando Remoto (AMBON)*

If the CL EN parameter is set to 1, the value set in the AMBON parameter is ignored. If the AMBON parameter is set to 0 and CL EN to 0, the Comando Remoto manages the boiler flow setpoint directly (CH SL).

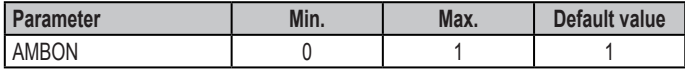

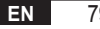

## **10.5 P SAN**

The P SAN submenu allows modification of the DHW circuit setpoint.

- **1.** SANIt = DHW setpoint in the ON bands of programming
- **2.** HW MX = maximum DHW setpoint (visible only in INSTALLER)
- **3.** HW MN = minimum DHW setpoint (visible only in INSTALLER)
- **4.** RIDOt = DHW setpoint in the OFF bands of programming

# **10.6 BOIL**

The **BOIL** submenu can only be accessed from the **INST** level, after setting the correct password in **PARAM** *→ PSW (PSW = 77).*

Here it is possible to view and modify the TSP parameters that are communicated by the boiler card.

Within the **BOIL** submenu, press the buttons  $\begin{bmatrix} \bullet \\ \bullet \end{bmatrix}$  and  $\begin{bmatrix} \bullet \\ \bullet \end{bmatrix}$  to scroll the list of **TSPs**. The value of the parameter is displayed steady. To modify it, press the button  $\circledcirc$  the value of the parameter will blink. Use the buttons  $\mathbf{I} \cdot \mathbf{v}$ and  $\|\cdot\|$  (or the buttons  $\|\cdot\|$  and  $\|\cdot\|$ ) to change the value.

To confirm the new value, press the button  $\phi \bullet \bullet$ : the new value is sent to the boiler card only after this action. The symbol "- -" will be displayed for a few seconds, the new value will be displayed only after the boiler card has accepted it.

*Note The displayed value depends on the response of the boiler card to the Comando Remoto.*

# *Examples:*

**1.** The sent value is within the allowed range for this parameter→ the displayed value corresponds to the sent value.

**2.** The value sent is outside the range for this parameter→ the displayed value is limited by the maximum (or

minimum) value.

- **3.** The value sent is outside the range for this parameter → the displayed value remains the same displayed before the change (the value is rejected).
- **4.** Permanent display of the symbol "- -": the boiler card does not respond to the Comando Remoto or the response of the boiler card is INVALID data.

# **11. TIMED FUNCTIONS**

The timed function implemented by the Comando Remoto allows the management of a temperature setting for a specific time interval, after which it returns to the standard management.

The function can be activated when the active operation status is INV.

This function cannot be activated if the ambient probe is not enabled (AMBON = 0).

## **11.1 Vacation**

To activate the function, press the button  $\left[\hat{\mathbf{u}}\right]\hat{\mathbf{u}}$  for more than 3 seconds. The upper digits display (blinking) the indication of function timing (for example: MM60 means 60 minutes), whereas the lower digits show the setpoint temperature during the function.

To modify the duration of the function, press the buttons  $\boxed{\blacktriangle}$  and  $\boxed{\blacktriangledown}$ . The minimum duration is 10 minutes, the maximum duration is 45 days.

Once the duration has been set, press the button  $\circledcirc$  to confirm.

The countdown begins in the upper digits and indicates the time remaining until the end of the function.  $\bigcap$  blinks on the display.

After starting, the function can be stopped with the buttons  $\begin{bmatrix} 0 & \cdots \\ 0 & 1 \end{bmatrix}$  or  $\begin{bmatrix} 0 & \cdots \\ 0 & \cdots \end{bmatrix}$ 

# **11.2 Party**

To activate the function, press the button  $\left[\hat{\mathbf{u}}\right]\hat{\mathbf{u}}$  for less than 3 seconds. The upper digits display (blinking) the indication of function timing (for example: MM60 means 60 minutes), whereas the lower digits show the setpoint temperature during the function.

To modify the duration of the function, press the buttons  $\parallel \mathbf{A} \parallel$  and  $\parallel \mathbf{v} \parallel$  and confirm with the button  $\parallel \mathbf{0} \infty \parallel$ . The minimum duration is 10 minutes, the maximum duration is 45 days. Once the duration has been set, use the buttons  $\blacktriangle$  and  $\blacktriangledown$  to select the setpoint utilized during the function. After confirming with the button  $\phi_{\text{ow}}$ , the countdown begins on the upper digits, indicating the time remaining to the end of the function. The icon  $\bigoplus$  blinks on the display.

After starting, the function can be stopped with the buttons  $\begin{bmatrix} 0 & \cdots \\ 0 & 1 \end{bmatrix}$  or  $\begin{bmatrix} 0 & \cdots \\ 0 & 1 \end{bmatrix}$ 

# **12. WEATHER COMPENSATION**

It allows adjustment of the flow setpoint according to the outside temperature.

The calculation algorithm of the boiler flow setpoint based on outside compensation is as follows:

$$
SP_{M} = \left\{ \left[ \frac{KORR}{2} \times (SP_{A} - T_{A}) + T_{A} \right] - ESTA \right\} \times KREG + SP
$$

Where:

- $\cdot$  **SP<sub>M</sub>** = boiler flow setpoint
- $\cdot$  **SP**<sub>A</sub> = ambient setpoint set by interface
- T<sub>A</sub> = Ambient temperature detected by the sensor integrated into the Comando Remoto
- **KORR** = Weather compensation with ambient influence (see 12.3 on page 84)
- **EST A** = Filtered outside temperature (see "9. INFO menu" on page 70)
- $\cdot$  KREG = Weather curves (see 12.1 on page 84)
- **SP** = Fixed point offset (see 12.2 on page 84)

The setpoint value sent to the boiler card is limited by the CH SL value, if SP<sub>M</sub> > CH SL

The parameters involved in the calculation of weather compensation are described in detail below.

Note If the CL EN parameter is set to 1 but the external probe is not connected or is damaged, the boiler flow *setpoint is calculated by considering EST A = 0 in the algorithm.*

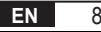

# **12.1 Weather curves (KREG)**

The Comando Remoto calculates the flow temperature according to the weather curve set in the "KREG" parameter of the PARAM menu at INST level.

The table below shows the "KREG" parameter range of variability.

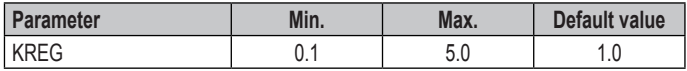

As the value set in "KREG" increases, the slope of the weather curve increases, consequently the flow temperature increases (see "fig. 4 - Graph" on page 85).

The function has the attenuated outside temperature as its input parameter (x-axis).

### **12.2 Fixed point offset (SP)**

It represents a temperature, which is added to the flow temperature, creating a "fixed point adjustment". This parameter varies as shown in the following table with a resolution of 1°C.

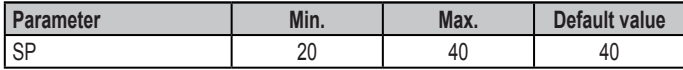

### **12.3 Weather compensation with ambient influence (KORR)**

Weather compensation with ambient influence is used to correct the value calculated by the weather curve considering the difference in temperature between the ambient setpoint (SP**A**) and the ambient probe (T**A**).

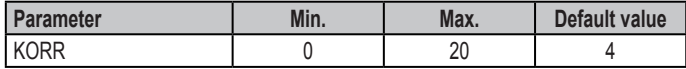

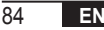

Increasing the parameter increases the influence of the setpoint deviation on the control. Given below are some examples of weather curves with KREG =  $1 - 1.5 - 2 - 2.5$  in the case of SP = 20 and SP = 40.

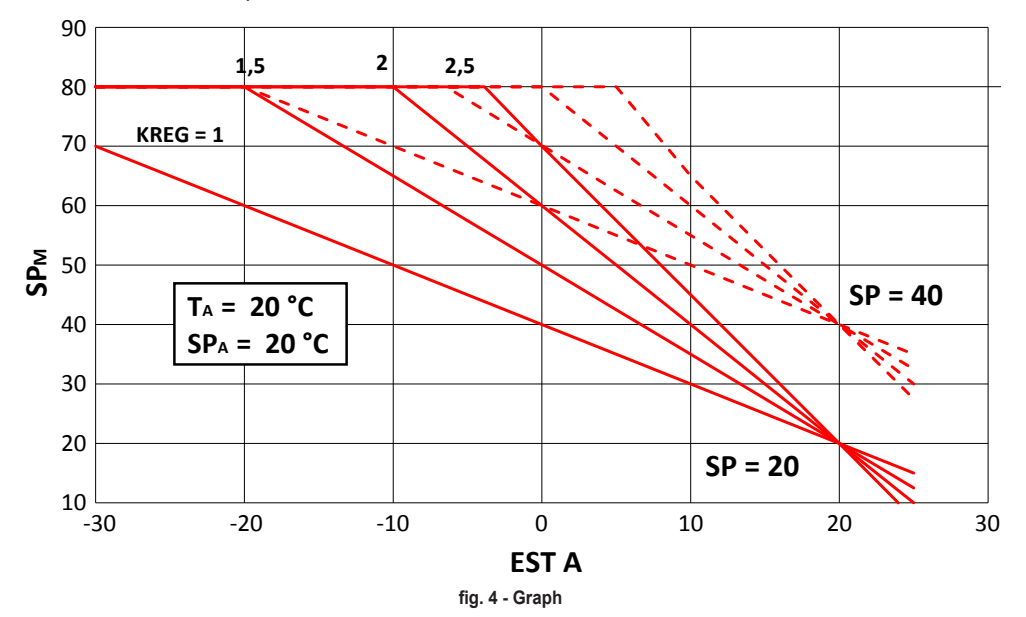

# **12.4 Building factor (BUILD)**

The building factor expresses the effect that the outside temperature transfers to the inside temperature and depends on the type of construction.

This factor can be set via the "BUILDING FACTOR" parameter which determines the attenuation calculated on the external probe measurement.

Range: 0...10 (0 no attenuation, 10 maximum attenuation)

### **13. BOILER INTERFACE**

The chronothermostat can be used as a remote interface of the boiler, setting AMBON = 0 and CL EN = 0. In these conditions, the display shows the setpoint value sent to the boiler (CH SL).

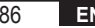

# **14. DISPLAY OF FAULTS AND BLOCKS**

Two types of alerts are displayed by the Comando Remoto: FAULT and BLOCK.

### *FAULT*

If there is a fault, the display shows the message **<ERROR>** blinking.

The fault is identified by an error code (the same also shown on the boiler display) followed by the letter **E** and cannot be reset by the user.

### *BLOCK*

If there is a fault, the display shows the message **<ERROR>** which alternates with **>>OK**. The block is identified by an error code (the same also shown on the boiler display) followed by the letter **E**.

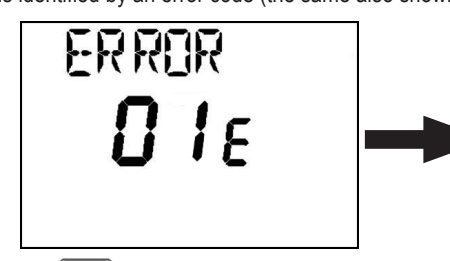

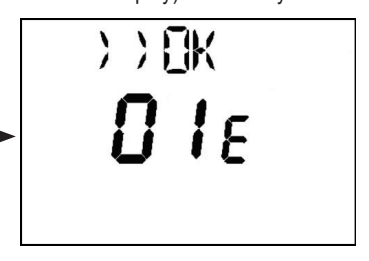

Press the button  $\mathbb{C}^{\infty}$  to reset the card and restore operation.

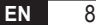

The display shows the message **RESET** and then **>>OK**. Press the button  $\left[\phi \bullet \bullet \right]$  again to finish the card unlocking procedure. The error can also be reset via boiler HMI.

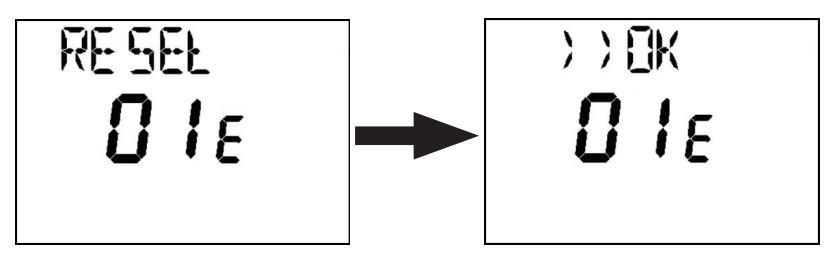

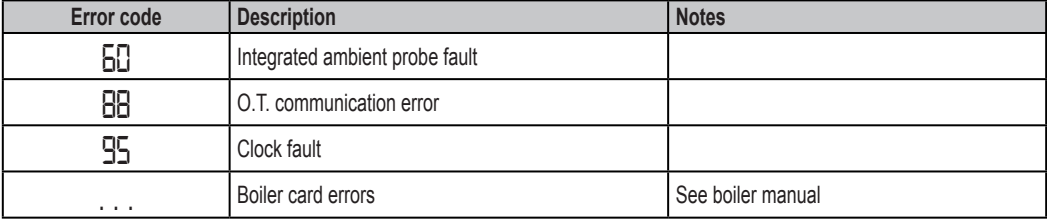

## **15. REMOTE LOADING**

If the boiler provides for remote system loading, this function can be activated via the chronothermostat. In case of lack of water, the message "ERROR" alternating with ">> OK" will appear on the display together with the fault code.

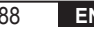

After pressing the button  $\left[\Phi\right]$ . "LOAD" is displayed alternating with ">> OK".

Press the button  $\Phi^{\text{ow}}$  again to go to the system water loading phase. At this point, the pressure information appears on the display.

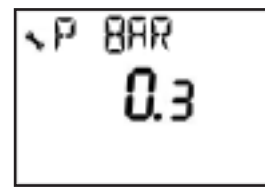

By pressing the button  $[\circlearrowright)$  if the system is still unloaded, the error code is displayed again, otherwise it returns to the main display.

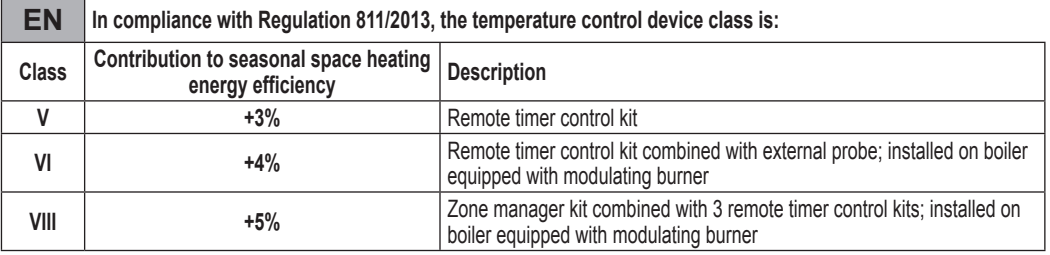

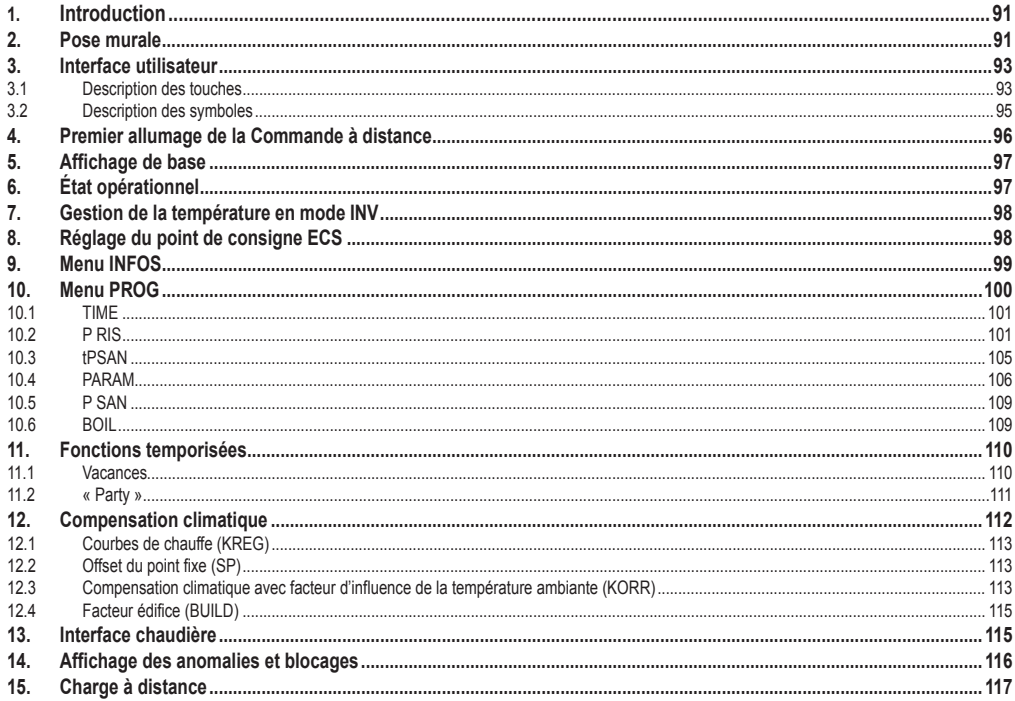

# **GLOSSAIRE, ABRÉVIATIONS**

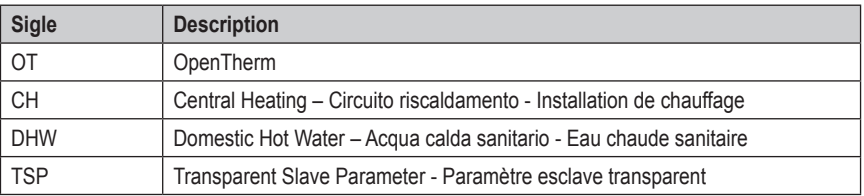

#### **1. INTRODUCTION**

La Comando Remoto de modulation ne peut être utilisée qu'avec des chaudières fonctionnant avec le protocole OpenTherm.

#### **2. POSE MURALE**

Avant de procéder au montage de la Comando Remoto, consulter également les instructions du manuel de la chaudière.

La procédure à suivre est la suivante.

- • Couper l'alimentation électrique de la chaudière.
- • Retirer le cavalier (si présent) aux extrémités de la borne OpenTherm sur le bornier de la chaudière.
- • Ouvrir la Comando Remoto en séparant la base B du panneau frontal C.
- • Faire passer les deux câbles, provenant du bornier ou d'une autre borne Open Therm (OT) présente dans la chaudière A, à travers le trou de la base B à appliquer au mur.
- • Brancher les deux câbles aux bornes D du panneau frontal C.
- • Fixer la base B au mur à l'aide des chevilles et des vis fournies avec l'accessoire.
- • Appliquer le panneau frontal C sur la base fixée au mur en prenant soin de ne pas exercer une force excessive.
- • Alimenter la chaudière électriquement en s'assurant que la Comando Remoto s'allume. **fig. 1**

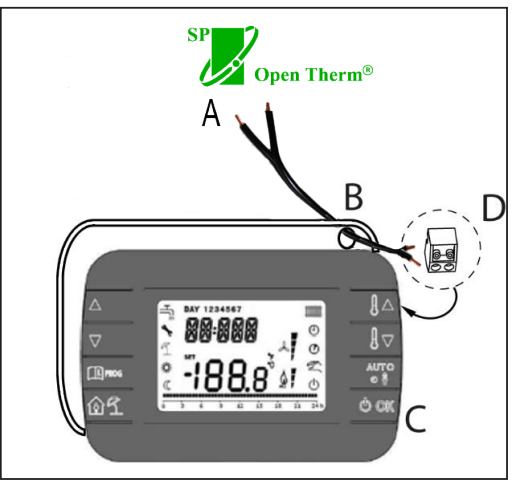

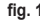

*IMPORTANT Si l'anomalie E88 apparaît sur l'afficheur de la chaudière, il y a un problème de communication entre la carte chaudière et l'unité de commande. Éviter de placer les câbles à proximité de sources de chaleur, de haute tension et de champs magnétiques.*

### **3. INTERFACE UTILISATEUR**

**3.1 Description des touches**

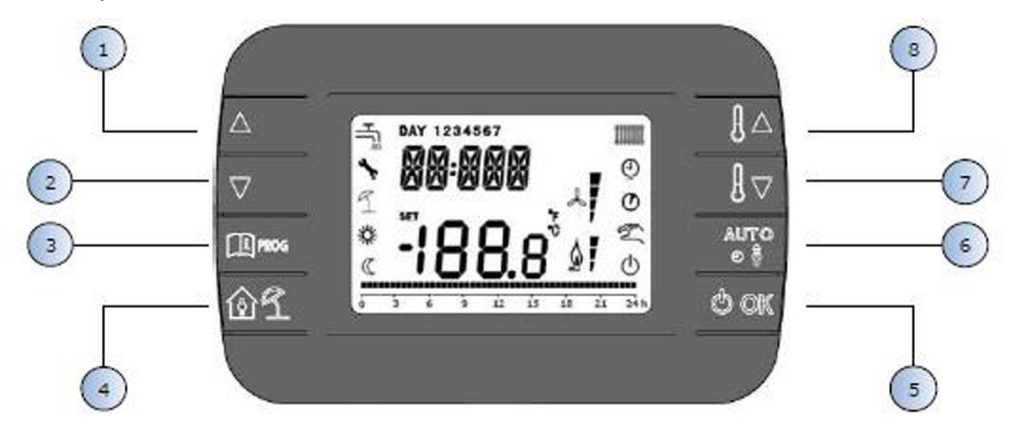

#### **fig. 2 - Comando Remoto de modulation**

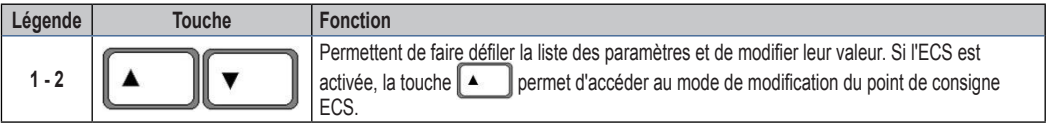

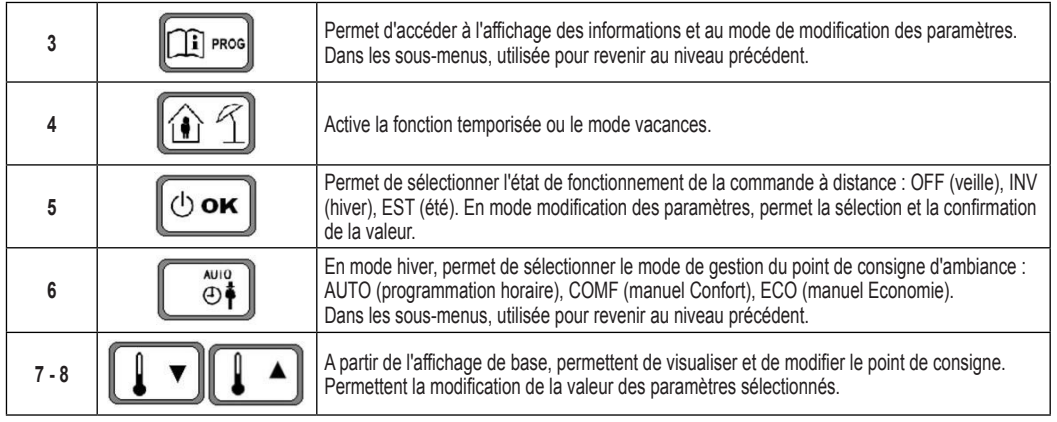

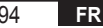

### **3.2 Description des symboles**

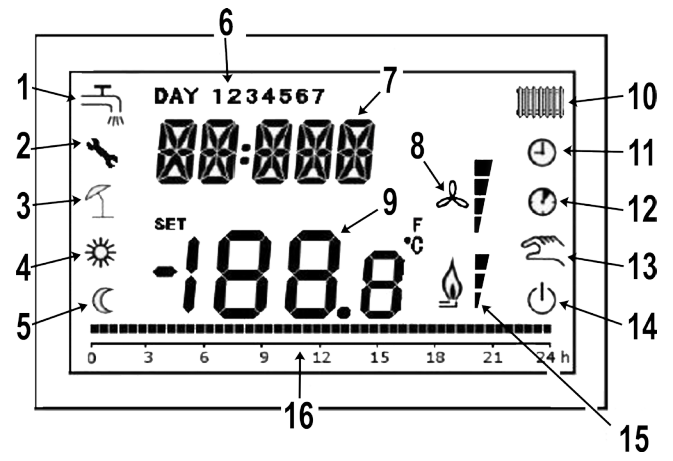

**fig. 3 - Icônes et symboles**

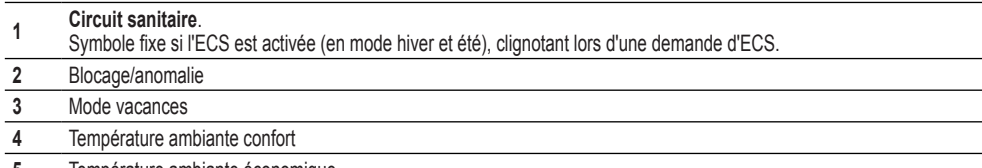

**5** Température ambiante économique

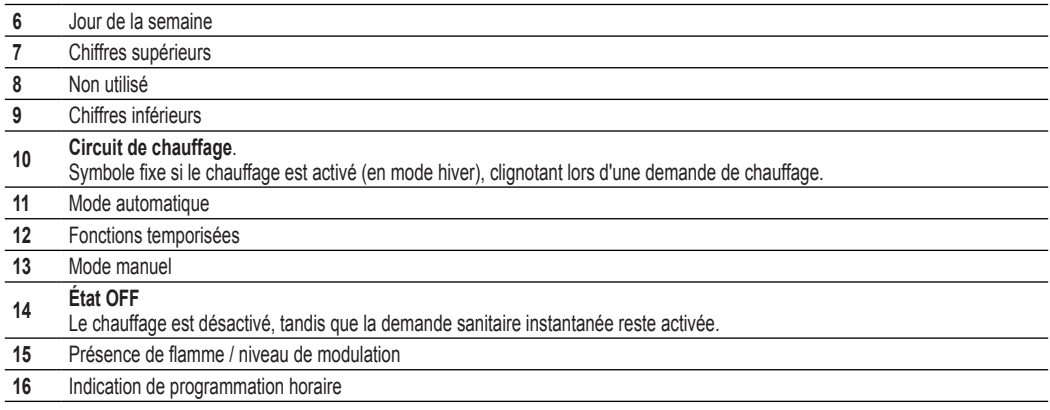

#### **4. PREMIER ALLUMAGE DE LA Comando Remoto**

Lors de la première mise sous tension de la Comando Remoto, ou après une longue période sans alimentation, la batterie de sauvegarde interne est chargée afin de conserver les informations relatives au calendrier en cas de coupure de courant. Pendant cette phase de charge, le message « CLOW » s'affiche sur les chiffres supérieurs. La phase de charge dure quelques minutes, pendant lesquelles l'affichage et/ou la modification des paramètres ne sont pas

activés. Les autres fonctions sont actives.

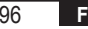

## **5. AFFICHAGE DE BASE**

A la mise sous tension de la Comando Remoto de modulation, après la procédure de démarrage, la page d'affichage de base est activée. Les chiffres supérieurs indiquent l'heure actuelle, les chiffres inférieurs indiquent la température ambiante relevée par la sonde de température intégrée à la Comando Remoto, si AMBON = 1 [ou le point de consigne de refoulement chaudière (CH SL) si AMBON = 0 et CL EN = 0 (voir la description au menu installateur)].

Les autres icônes actives dépendent de l'état de fonctionnement et du mode de gestion de la température ambiante, comme décrit dans les paragraphes suivants.

# **6. ÉTAT OPÉRATIONNEL**

Depuis l'affichage de base, à l'aide de la touche  $\ˆ$  , il est possible de modifier l'état de fonctionnement de la commande à distance.

Les états possibles sont les suivants.

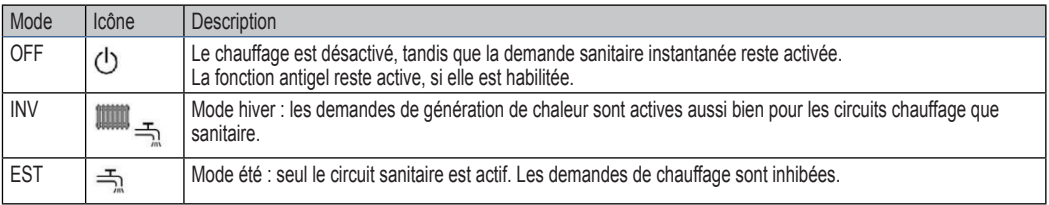

# **7. GESTION DE LA TEMPÉRATURE EN MODE INV**

La Comando Remoto de modulation gère 2 consignes de température ambiante : un niveau Confort et un niveau Economie. Les plages de valeurs qui peuvent être paramétrées pour les deux niveaux sont les suivantes :

- • Le point de consigne Economie peut aller de NOFRX +0,5 °C jusqu'à la valeur du point de consigne Confort 0,5°C ;
- • Le point de consigne Confort peut aller de la valeur du point de consigne Economie + 0,5°C jusqu'à 30°C.

Lorsque l'état de fonctionnement sélectionné est INV, et donc lorsque les circuits de chauffage et d'eau chaude sanitaire sont tous deux actifs, il est possible, à l'aide de la touche  $\begin{bmatrix} 0 & 0 \\ 0 & 1 \end{bmatrix}$ , de sélectionner l'un des 3 modes de gestion des consignes d'ambiance suivants :

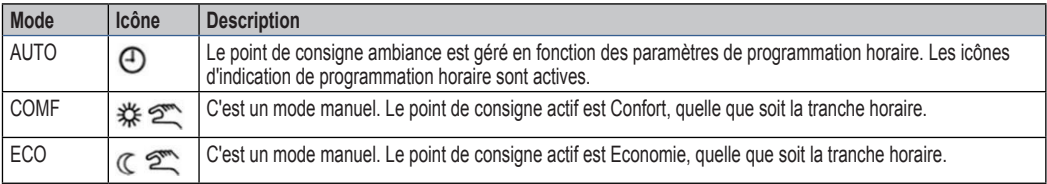

Il est possible de visualiser et de modifier la valeur du point de consigne actuellement active à l'aide des touches  $\|\cdot\|$  $\blacktriangledown$ , avec une résolution de 0,5°C.

# **8. RÉGLAGE DU POINT DE CONSIGNE ECS**

Lorsque la Comando Remoto est en mode INV ou EST, il est possible de visualiser et de modifier la valeur du point de consigne définie pour le circuit d'eau chaude sanitaire.

Pour entrer dans le mode variation, appuyer sur la touche  $\blacktriangle$  ; la valeur peut être modifiée avec les touches  $\blacktriangleright$   $\blacktriangle$  et

**↓▼** avec une résolution de 1°C.

La plage de variation du point de consigne eau chaude sanitaire est un paramètre communiqué par la carte chaudière.

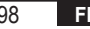

## **9. MENU INFOS**

A partir de l'affichage de base, en appuyant d'une pression brève sur la touche  $\|\hat{\mathbb{I}}\|$   $\infty$  vous accédez au menu INFO de la Commande à distance de l'affichage d'informations.

Pour faire défiler la liste des différents éléments, appuyer sur les touches  $\|\cdot\|$  et  $\|\cdot\|$ 

Le code relatif au paramètre affiché est indiqué dans les chiffres supérieurs, la valeur est indiquée dans les chiffres inférieurs.

La liste des informations pouvant être affichées est la suivante :

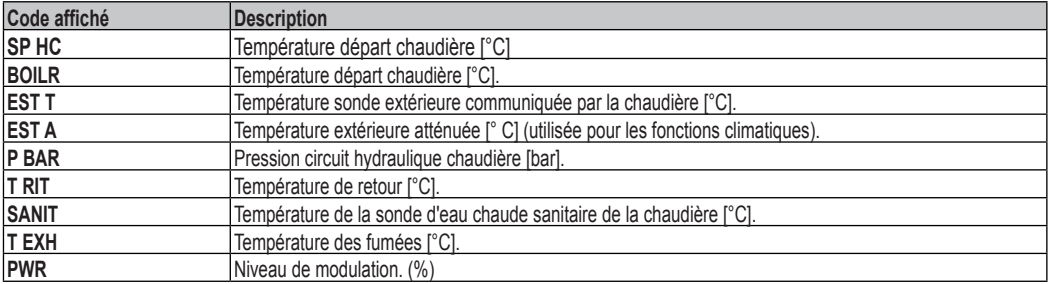

Lorsque le brûleur est allumé, l'afficheur présente l'icône relative à la présence de flamme, et le niveau de modulation actuel selon la logique suivante :

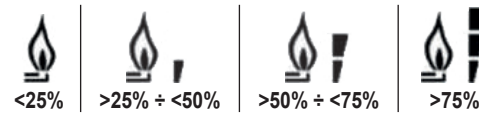

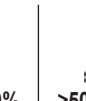

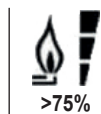

Pour quitter le menu INFO et revenir à l'affichage de base.

Appuver sur la touche  $\left[\begin{array}{cc} \Box\end{array}\right]$  and  $\left[\begin{array}{cc} \Box\end{array}\right]$  and  $\left[\begin{array}{cc} \Box\end{array}\right]$ 

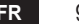

## **10. MENU PROG**

Le menu PROG de la Comando Remoto permet l'affichage et le réglage d'une série de paramètres de la chaudière. A partir de l'affichage de base, accéder au menu PROG en appuyant longuement  $\widehat{A}$  recoldes). Avec les touches  $\Box$  et vous pouvez faire défiler la liste des sous-menus disponibles.

Pour activer un sous-menu, appuyer sur la touche  $\lbrack \uplus \circ \kappa \rbrack$ 

Pour revenir à l'affichage de base, appuyer sur la touche  $\Box$ Les sous-menus disponibles sont les suivants

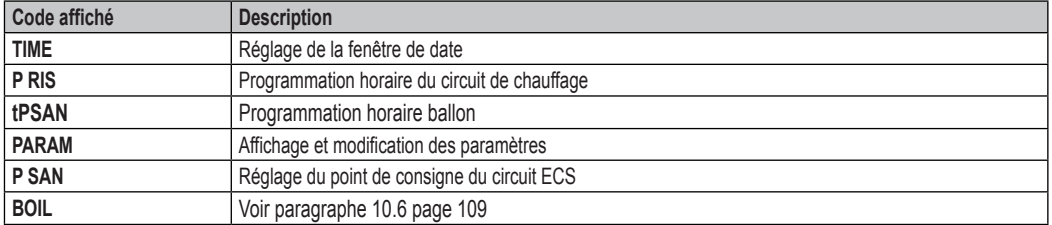

## **10.1 TIME**

Après avoir accédé au sous-menu TIME, l'heure actuelle s'affiche avec les heures clignotantes.

Appuyer sur les touches  $\begin{bmatrix} 4 \\ 1 \end{bmatrix}$  et  $\begin{bmatrix} 7 \\ 7 \end{bmatrix}$  pour modifier sa valeur.

Pour passer au réglage des minutes, appuyer sur la touche  $\phi \propto$ . Une pression supplémentaire de la  $\phi \propto$ . permet le passage au réglage du jour de la semaine.

Appuyer à nouveau  $\left[\circ\right]$  ow  $\left[\right]$  pour quitter et revenir à l'affichage de base.

## **10.2 P RIS**

La programmation horaire permet de paramétrer le fonctionnement automatique de la chaudière en chauffage à certaines tranches horaires et certains jours de la semaine, en sélectionnant le niveau de température pour chaque tranche. Les réglages de fonctionnement de la chaudière peuvent être effectués par jour ou par groupes de plusieurs jours consécutifs.

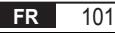

### *Jours simples*

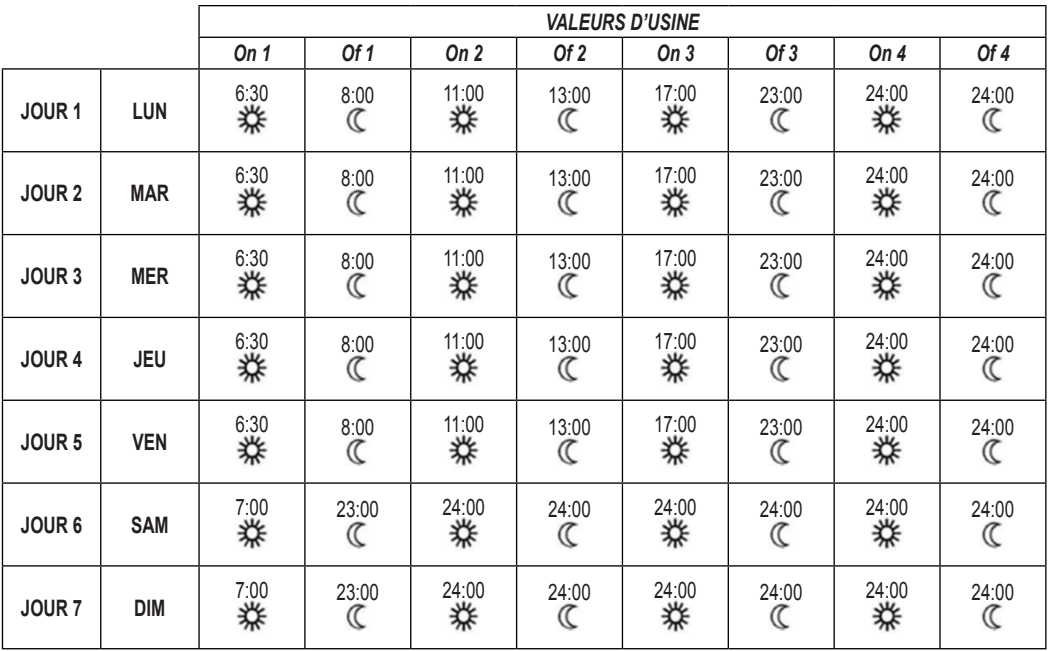

Pour définir une seule tranche horaire, procéder comme suit :

- **1.** Sélectionner un jour de la semaine  $(1... 7)$  à l'aide des touches  $\blacktriangleright$   $\blacktriangle$   $\blacktriangleright$  et  $\blacktriangleright$
- **2.** Appuyer sur la touche  $\phi$  ok
- **3.** L'écran affiche on1 et les quatre chiffres des heures clignotants ;
- Agir sur les touches  $\blacktriangle$  et  $\blacktriangledown$  pour régler l'heure de démarrage de la bande avec un pas de 30 minutes ;
- **5.** Appuyer sur la touche  $\phi$  or  $\phi$
- **6.** L'écran affiche le message **of1** et les quatre chiffres des heures clignotants ;
- **7.** A l'aide des touches  $\begin{bmatrix} \bullet \\ \bullet \end{bmatrix}$  et  $\begin{bmatrix} \bullet \\ \bullet \end{bmatrix}$  régler l'heure de fin de tranche horaire avec le point de consigne Confort par pas de 30 min ;
- **8.** Appuyer sur la touche  $\phi$  or  $\phi$ :
- **9.** Répéter les mêmes opérations à partir du point 4 pour régler les trois tranches horaires restantes ;

*Remarque : en réglant l'heure de début de tranche, on… égale à l'heure de fin de tranche, of... la tranche horaire est annulée et la programmation passe à la tranche suivante.*

 *(ex. on1=09:00 – of1=09:00 le programme « saute » la tranche horaire 1 en continuant avec on2…).*

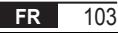

#### *Groupes de jours*

Cette fonction permet de programmer 4 tranches horaires communes de début et de fin de tranche de l'appareil pour plusieurs jours ou pour toute la semaine :

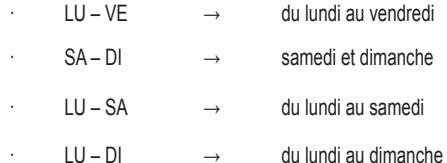

Le paramétrage des tranches horaires pour chaque groupe de jours est le même que celui décrit ci-dessus.

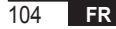

# **10.3 tPSAN**

La programmation horaire du sanitaire permet de gérer la température du ballon dans différentes tranches horaires journalières (noter qu'il n'est pas possible de différencier les tranches horaires sur les différents jours de la semaine). Pour définir les tranches horaires, procéder comme suit :

- **1.** L'écran affiche on1 et les quatre chiffres des heures clignotants
- **2.** Agir sur les touches  $\begin{bmatrix} \bullet & \bullet & \bullet \\ \bullet & \bullet & \bullet \end{bmatrix}$  pour régler l'heure de début de tranche horaire par palier de 30 minutes
- **3.** Appuyer sur la touche  $\phi$  or
- **4.** L'écran affiche of1 et les quatre chiffres des heures clignotants
- **5.** A l'aide des touches  $\begin{bmatrix} \bullet & \bullet \\ \bullet & \bullet \end{bmatrix}$  et  $\begin{bmatrix} \bullet & \bullet \\ \bullet & \bullet \end{bmatrix}$ , régler l'heure de fin de tranche horaire avec point de consigne SANIt par palier de 30 minutes
- **6.** Appuyer sur la touche  $\phi$  ok
- **7.** Répéter les mêmes opérations à partir du point 4 pour définir les trois tranches horaires restantes

*REMARQUES SANIt est le point de consigne utilisé dans la tranche horaire comportant le programme On Par contre, RIDOt est le point de consigne utilisé dans la tranche horaire comportant le programme Off*

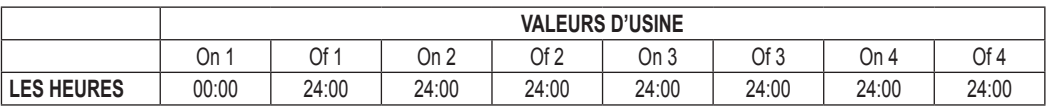

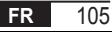

### **10.4 PARAM**

Le sous-menu PARAM est accessible avec 2 niveaux différents : un niveau **UTILISATEUR** et un niveau **INSTALLATEUR**, qui permettent l'accès et la modification de différents paramètres. En particulier, avec le niveau **INSTALLATEUR**, tous les paramètres visibles depuis le niveau **UTILISATEUR** sont accessibles, ainsi que d'autres paramètres. L'accès par défaut au sous-menu **PARAM** se fait au niveau **UTILISATEUR**.

Pour accéder au niveau **INSTALLATEUR**, depuis le menu PROG appuyer simultanément sur les touches  $\boxed{0}$  et  $\boxed{0}$  ok L'activation du niveau est signalée par l'inscription **INST** sur les chiffres supérieurs.

La liste des paramètres consultables et/ou modifiables dans les deux niveaux est la suivante :

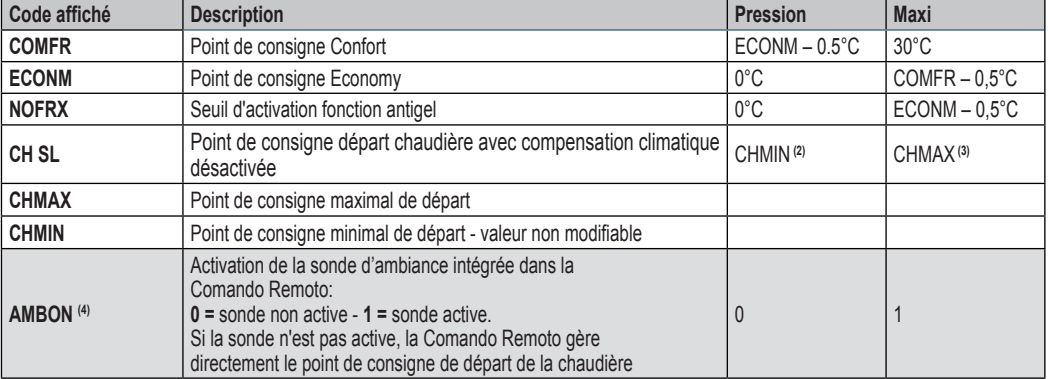

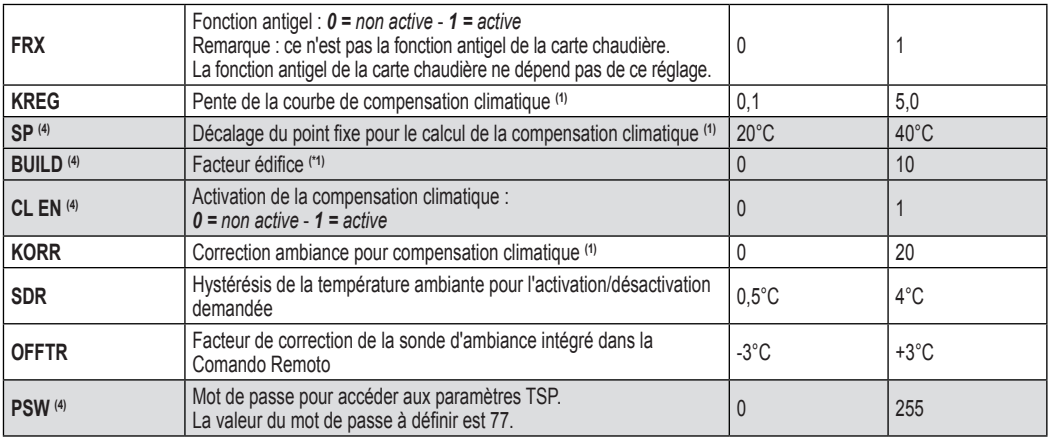

**(1)** le paramètre est visible si la compensation climatique est activée (voir paramètre **CL EN** dans le menu installateur)

**(2)** si CH MIN <25 °C, la valeur minimale réglable pour CH SL est de 25 °C

**(3)** si CH MAX > 80°C, la valeur maximale réglable pour CH SL est de 80°C

**(4)** Ces paramètres ne sont visibles qu'en mode INSTALLATEUR.

#### *Correction sonde d'ambiance (OFFTR)*

Ce paramètre permet de corriger, et donc de calibrer, la température lue par la sonde d'ambiance intégrée dans la Comando Remoto.

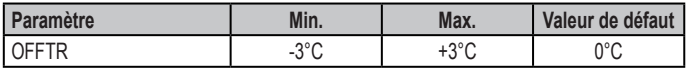

La valeur peut être corrigée par pas de 0,1°C.

#### *Compensation climatique (CL EN)*

En utilisant ce paramètre, il est possible d'activer (en le réglant sur 1) la compensation climatique.

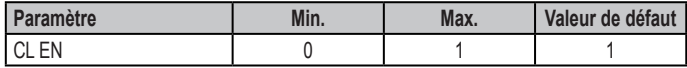

Si le paramètre est mis à 0, la compensation climatique est désactivée. Dans ce cas le point de consigne envoyé à la carte chaudière est la valeur CH SL.

#### *Activation de la sonde d'ambiance intégrée dans la Comando Remoto (AMBON)*

Si le paramètre CL EN est réglé sur 1, la valeur définie dans le paramètre AMBON est ignorée. Si le paramètre AMBON est réglé sur 0 et CL EN sur 0, la Comando Remoto gère directement le point de consigne de départ chaudière (CH SL).

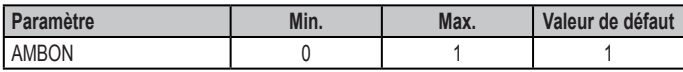

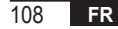
### **10.5 P SAN**

Le sous-menu P SAN permet de modifier le point de consigne du circuit ECS.

- **1.** SANIt = point de consigne sanitaire dans les tranches horaires ON de la programmation
- **2.** HW MX = point de consigne sanitaire maximum (visible qu'en mode INSTALLATEUR)
- **3.** HW MN = point de consigne sanitaire (visible qu'en mode INSTALLATEUR)
- **4.** RIDOt = point de consigne sanitaire dans les tranches horaires OFF de la programmation

## **10.6 BOIL**

Le sous-menu **BOIL** n'est accessible qu'à partir du niveau **INST**, après avoir défini le bon mot de passe dans **PARAM** *→ PSW (PSW = 77).*

Ici, il est possible de visualiser et de modifier les paramètres TSP qui sont communiqués par la carte chaudière.

Dans le sous-menu **BOIL**, appuyer sur les touches  $\begin{bmatrix} 4 \\ 7 \end{bmatrix}$  et  $\begin{bmatrix} 7 \\ 8 \end{bmatrix}$  pour faire défiler la liste des **TSP**. La valeur du paramètre est affichée en mode fixe. Pour le modifier, appuyer sur la touche  $\circ \cdot \cdot$  : la valeur du paramètre clignotera. Utiliser les touches  $\begin{bmatrix} 1 & \mathbf{v} \end{bmatrix}$  et  $\begin{bmatrix} 1 & \mathbf{A} \end{bmatrix}$  (ou les touches  $\begin{bmatrix} 1 & \mathbf{A} \end{bmatrix}$  et  $\begin{bmatrix} \mathbf{v} & \mathbf{I} \end{bmatrix}$  pour modifier la valeur.

Pour valider la nouvelle valeur, appuyer sur la touche  $\mathbb{C}^{\infty}$  : la nouvelle valeur n'est envoyée à la carte chaudière qu'après cette action. Le symbole « - - » s'affichera pendant quelques secondes, la nouvelle valeur ne s'affichera qu'après acceptation par la carte chaudière.

*Remarque : La valeur affichée dépend de la réponse de la carte chaudière à la Comando Remoto.*

## *Exemples :*

- **1.** La valeur envoyée est dans la tranche autorisée pour ce paramètre → la valeur affichée correspond à la valeur envoyée.
- **2.** La valeur envoyée est en-dehors de la tranche autorisée pour ce paramètre → la valeur affichée est limitée par la valeur maximale (ou minimale).

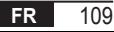

- **3.** La valeur envoyée est en-dehors de la tranche autorisée pour ce paramètre → la valeur affichée ne change pas (la nouvelle valeur est rejetée).
- **4.** Affichage permanent du symbole « - » : la carte chaudière ne répond pas à la Commande à distance ou la réponse est une donnée INVALIDE.

## **11. FONCTIONS TEMPORISÉES**

La fonction temporisée mise en œuvre par la Comando Remoto permet de gérer un point de consigne de température pendant un intervalle de temps déterminé, après quoi on revient à la gestion standard.

La fonction peut être activée lorsque l'état de fonctionnement actif est INV.

Cette fonction ne peut être activée que si le fonctionnement de la sonde d'ambiance n'est pas validé (AMBON = 0).

#### **11.1 Vacances**

Pour activer la fonction, appuyer sur la touche  $\left[\hat{\mathbf{u}}\right]\mathbb{Z}$  pendant plus de 3 secondes. L'indication de la temporisation de la fonction s'affiche en clignotant sur les chiffres supérieurs (par exemple : MM60 signifie 60 minutes), tandis que les chiffres inférieurs indiquent la température de consigne définie pendant la fonction.

Pour modifier la durée de la fonction, appuyer sur les touches  $\begin{bmatrix} 1 & 1 \\ 1 & 1 \end{bmatrix}$  et  $\begin{bmatrix} 1 & 1 \\ 1 & 1 \end{bmatrix}$ . La durée minimale est de 10 minutes, alors la durée maximale est de 45 jours.

Une fois la durée fixée, appuyer sur la touche  $\mathbb{C}^{\infty}$  pour confirmer.

Le compte à rebours démarre sur les chiffres supérieurs et indique le temps restant jusqu'à la fin de la fonction.

clignote à l'écran.

Après l'activation, la fonction peut être interrompue en utilisant les touches  $\lceil \varnothing \rceil$  ou  $\lceil \varnothing \rceil$ 

# **11.2 « Party »**

Pour activer la fonction, appuyer sur la touche  $[① ④]$  pendant moins de 3 secondes. L'indication de la temporisation de la fonction s'affiche en clignotant sur les chiffres supérieurs (par exemple : MM60 signifie 60 minutes), tandis que les chiffres inférieurs indiquent la température de consigne définie pendant la fonction.

Pour modifier la durée de la fonction, appuyer sur les touches  $\blacktriangleright\|\cdot\|$ , puis confirmer par  $\lbrack\circ\circ\star\rbrack$ . La durée minimale est de 10 minutes, alors que la durée maximale est de 45 jours.

Une fois la durée fixée, il est possible de sélectionner le point de consigne utilisé pendant la fonction en utilisant les touches  $\mathbf{A}$   $\mathbf{e}$  et  $\mathbf{v}$ 

Après confirmation par  $\circ$   $\circ$  , le compte à rebours démarre sur les chiffres supérieurs et indique le temps restant jusqu'à la fin de la fonction. L'icône  $\bigoplus$  clignote sur l'afficheur.

Après l'activation, la fonction peut être interrompue en utilisant les touches  $\|\tilde{\phi}\|$  ou  $\|\tilde{\phi}\circ\kappa\|$ 

### **12. COMPENSATION CLIMATIQUE**

Permet la régulation du point de consigne de départ en fonction de la température extérieure.

L'algorithme de calcul du point de consigne de départ chaudière basé sur la compensation extérieure est le suivant :

$$
SP_M = \left\{ \left[ \frac{KORR}{2} \times (SP_A - T_A) + T_A \right] - ESTA \right\} \times KREG + SP
$$

Où :

- **SP<sub>M</sub>** = point de consigne de départ chaudière
- • **SPA** = point de consigne d'ambiance défini par l'interface
- • **TA** = température ambiante détectée par le capteur intégré dans la Comando Remoto
- • **KORR** = compensation climatique avec facteur d'influence de la température ambiante (voir 12.3 page 113)
- • **EST A** = température extérieure filtrée (voir « 9. Menu INFOS » page 99)
- **KREG** = courbes de chauffe (voir 12.1 page 113)
- **SP** = offset point fixe (voir 12.2 page 113)

La valeur du point de consigne envoyée à la carte chaudière est limitée par la valeur CH SL, si SPM > CH SL

Les paramètres qui participent au calcul de la compensation climatique sont décrits en détail ci-dessous.

*Remarque : Si le paramètre CL EN est réglé à 1 mais la sonde extérieure n'est pas connectée ou est endommagée, le point de consigne de refoulement de la chaudière est calculé en tenant compte de l'algorithme EST A = 0.*

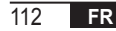

### **12.1 Courbes de chauffe (KREG)**

La Comando Remoto calcule la température de départ en fonction de la courbe de chauffe définie dans le paramètre « KREG » du menu PARAM au niveau INST.

Le tableau ci-dessous indique la plage de variabilité du paramètre « KREG ».

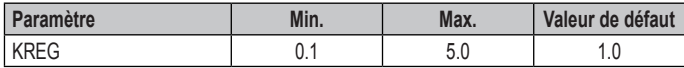

Au fur et à mesure que la valeur réglée dans « KREG » augmente, la pente de la courbe de chauffe augmente, par conséquent la température de départ augmente (voir « fig. 4 - Graphique » page 114).

La fonction a pour paramètre d'entrée (axe des abscisses) la température extérieure atténuée.

#### **12.2 Offset du point fixe (SP)**

Il représente une température, qui s'ajoute à la température de départ, créant une « régulation à point fixe ». Ce paramètre varie comme indiqué dans le tableau suivant avec une résolution de 1°C.

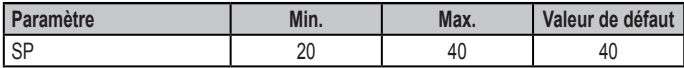

#### **12.3 Compensation climatique avec facteur d'influence de la température ambiante (KORR)**

La compensation climatique avec facteur d'influence de la température ambiante permet de corriger la valeur calculée par la régulation climatique compte tenu de la différence de température entre le point de consigne ambiance (SP**A**) et la sonde d'ambiance (T**A**).

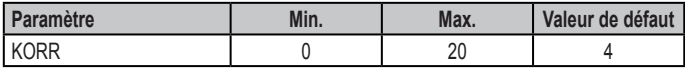

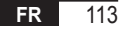

L'augmentation du paramètre augmente l'influence de l'écart du point de consigne sur la régulation. Voici quelques exemples de courbes climatiques avec KREG = 1 - 1,5 - 2 - 2,5 dans le cas de SP = 20 et SP = 40.

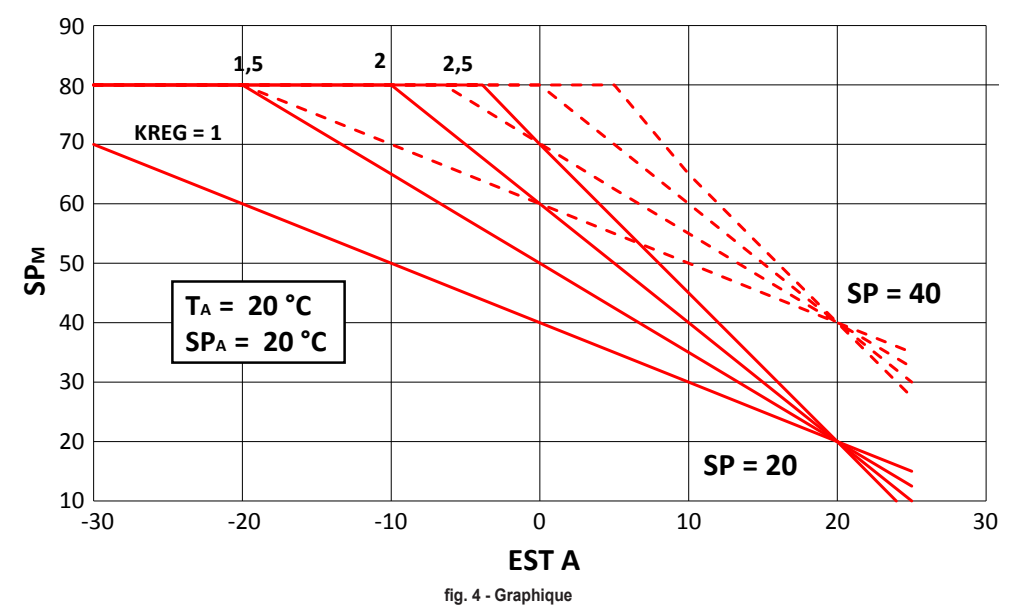

### **12.4 Facteur édifice (BUILD)**

Le facteur édifice exprime l'effet que la température extérieure transfère à la température intérieure et dépend du type de construction.

Ce facteur peut être réglé en agissant sur le paramètre « BUILDING FACTOR » (facteur édifice) qui détermine l'atténuation calculée sur la mesure de la sonde extérieure.

Intervalle : 0 ... 10 (0 pas d'atténuation, 10 atténuation maximale)

## **13. INTERFACE CHAUDIÈRE**

Le chronothermostat peut faire office d'interface à distance de la chaudière, en réglant AMBON = 0 et CL EN = 0. Dans ces conditions, sur l'afficheur apparaît la valeur du point de consigne envoyée à la chaudière ( CH SL).

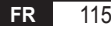

### **14. AFFICHAGE DES ANOMALIES ET BLOCAGES**

Il existe deux types d'alertes affichées par la Comando Remoto : ANOMALIE et BLOCAGE.

#### *ANOMALIE*

En cas d'anomalie, l'afficheur présente le message **<ERROR>** clignotant.

L'anomalie est identifiée par un code d'erreur (le même affiché également sur l'afficheur de la chaudière) suivi de la lettre **E** et ne peut pas être réinitialisée par l'utilisateur.

### *BLOCAGE*

En présence d'une anomalie, l'afficheur présente le message **<ERROR>** qui alterne avec **>>OK**.

Le blocage est identifié par un code d'erreur (le même qui s'affiche également sur l'afficheur de la chaudière) suivi de la lettre **E**.

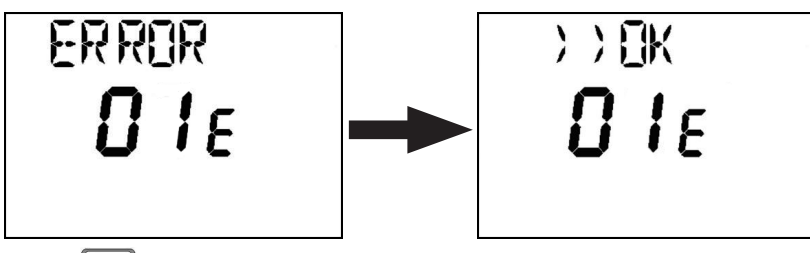

Appuyer sur la touche  $\mathbb{C}^{\bullet}$  ok  $\mathbb{I}$  pour réinitialiser la carte et rétablir le fonctionnement.

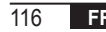

L'écran affiche le message **RESET** puis le message >>OK. Appuyer à nouveau sur la touche  $\|\phi_{\text{ow}}\|$  pour terminer la procédure de déverrouillage de la carte. L'erreur peut également être réinitialisée via l'IHM de la chaudière.

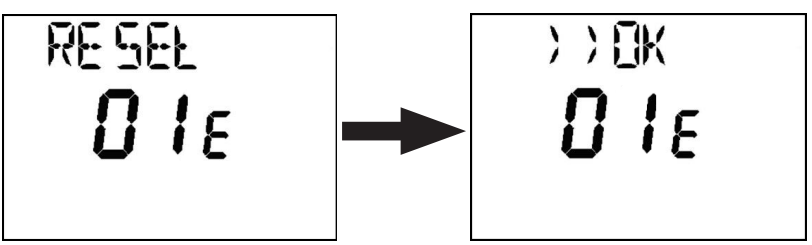

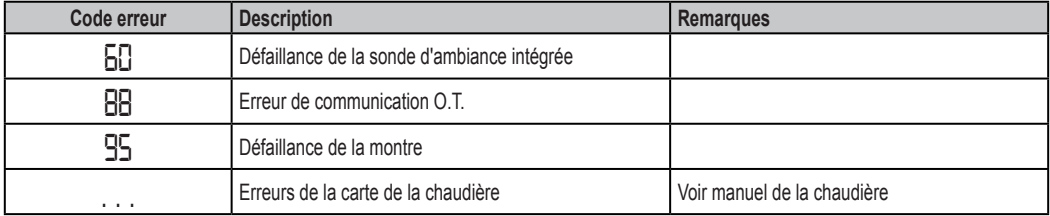

# **15. CHARGE À DISTANCE**

Si la chaudière prévoit la charge de l'installation à distance moyennant le chronothermostat, cette fonction pourra alors être activée. En cas de manque d'eau, sur l'afficheur apparaissent alternativement les messages « ERROR » et « >> OK », conjointement au code d'erreur. Après avoir appuyé sur la touche  $\circ$  • , les messages « LOAD » et « OK » s'afficheront alternativement.

Une nouvelle pression de la touche  $\phi \sim \int$  fait démarrer la phase de charge d'eau dans l'installation. À ce stade, sur l'afficheur apparaît l'indication de la pression.

$$
\begin{array}{c}\n\text{GRR} \\
\text{GRB} \\
\text{GRB} \\
\text{GRB} \\
\text{GRB} \\
\text{GRB} \\
\text{GRB} \\
\text{GRB} \\
\text{GRB} \\
\text{GRB} \\
\text{GRB} \\
\text{GRB} \\
\text{GRB} \\
\text{GRB} \\
\text{GRB} \\
\text{GRB} \\
\text{GRB} \\
\text{GRB} \\
\text{GRB} \\
\text{GRB} \\
\text{GRB} \\
\text{GRB} \\
\text{GRB} \\
\text{GRB} \\
\text{GRB} \\
\text{GRB} \\
\text{GRB} \\
\text{GRB} \\
\text{GRB} \\
\text{GRB} \\
\text{GRB} \\
\text{GRB} \\
\text{GRB} \\
\text{GRB} \\
\text{GRB} \\
\text{GRB} \\
\text{GRB} \\
\text{GRB} \\
\text{GRB} \\
\text{GRB} \\
\text{GRB} \\
\text{GRB} \\
\text{GRB} \\
\text{GRB} \\
\text{GRB} \\
\text{GRB} \\
\text{GRB} \\
\text{GRB} \\
\text{GRB} \\
\text{GRB} \\
\text{GRB} \\
\text{GRB} \\
\text{GRB} \\
\text{GRB} \\
\text{GRB} \\
\text{GRB} \\
\text{GRB} \\
\text{GRB} \\
\text{GRB} \\
\text{GRB} \\
\text{GRB} \\
\text{GRB} \\
\text{GRB} \\
\text{GRB} \\
\text{GRB} \\
\text{GRB} \\
\text{GRB} \\
\text{GRB} \\
\text{GRB} \\
\text{GRB} \\
\text{GRB} \\
\text{GRB} \\
\text{GRB} \\
\text{GRB} \\
\text{GRB} \\
\text{GRB} \\
\text{GRB} \\
\text{GRB} \\
\text{GRB} \\
\text{GRB} \\
\text{GRB} \\
\text{GRB} \\
\text{GRB} \\
\text{GRB} \\
\text{GRB} \\
\text{GRB} \\
\text{GRB} \\
\text{GRB} \\
\text{GRB} \\
\text{GRB} \\
\text{GRB} \\
\text{GRB} \\
\text{GRB} \\
\text{GRB} \\
\text{GRB} \\
\text{GRB} \\
\text{GRB} \\
\text{GRB} \\
\text{GRB} \\
\text{GRB} \\
\text{GRB} \\
\text{GRB} \\
\text{GRB} \\
\text{GRB} \\
\text{GRB} \\
\text{GRB} \\
\text{GRB} \\
\text{
$$

En appuyant sur la touche  $[\text{\degree} \bullet \text{\degree} ]$ , si l'installation n'est pas encore chargée, le code d'erreur se réaffichera, sinon ce sera l'affichage principal qui réapparaîtra.

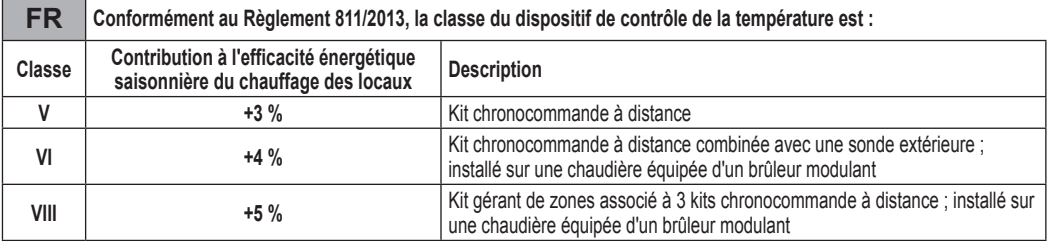

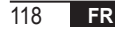

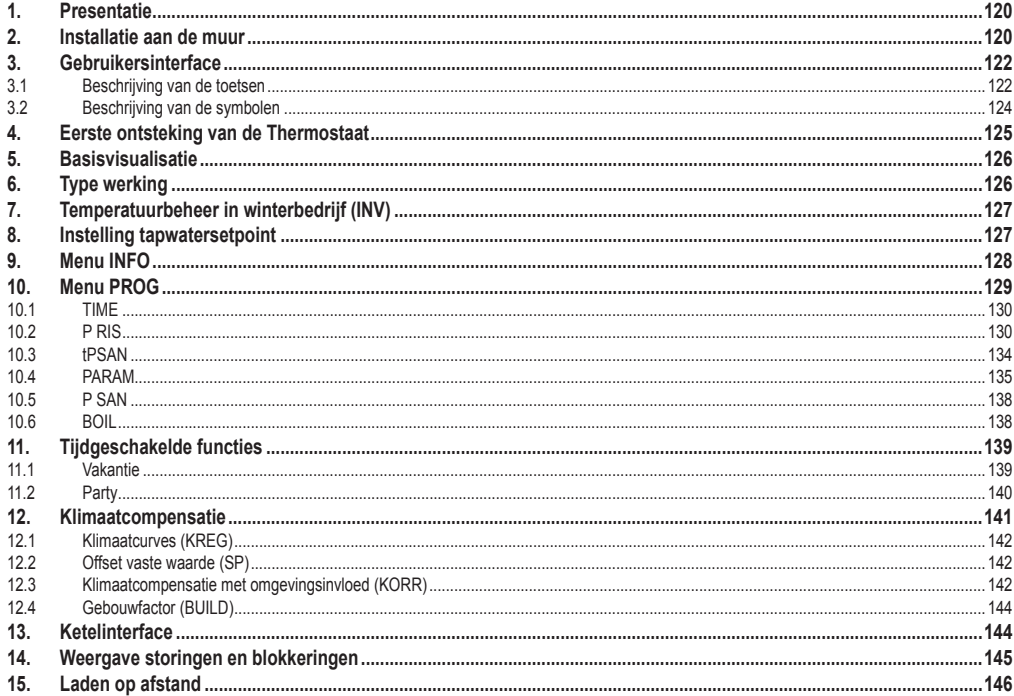

### **WOORDENLIJST, AFKORTINGEN**

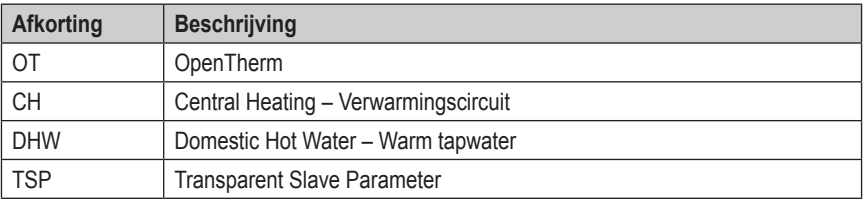

### **1. PRESENTATIE**

De modulerende Comando Remoto kan alleen worden gebruikt met ketels die functioneren met het OpenTherm-protocol.

#### **2. INSTALLATIE AAN DE MUUR**

Raadpleeg voordat de Comando Remoto wordt gemonteerd ook de instructies in de handleiding van de ketel.

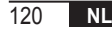

De volgende procedure dient te worden gevolgd.

- • Schakel de stroom naar de verwarmingsketel uit.
- • Verwijder de brug (indien aanwezig) aan de uiteinden van de OpenTherm-terminal op de klemmenstrook van de ketel.
- • Open de Comando Remoto door de basis B en het frontpaneel C van elkaar los te maken.
- • Steek de twee kabeltjes, afkomstig van de klemmenstrook of een andere Open Therm (OT) terminal in de ketel A, door het gat in de basis B die aan de muur moet worden bevestigd.
- • Verbind de twee kabeltjes met de klemmen D van het frontpaneel C.
- • Zet de basis B aan de muur vast met de pluggen en schroeven die bij het accessoire zijn meegeleverd.
- • Bevestig het frontpaneel C op de basis die aan de muur bevestigd is, zonder al te veel kracht uit te oefenen.
- Schakel de elektrische voeding van de ketel in en ga na of de Comando Remoto aan gaat.

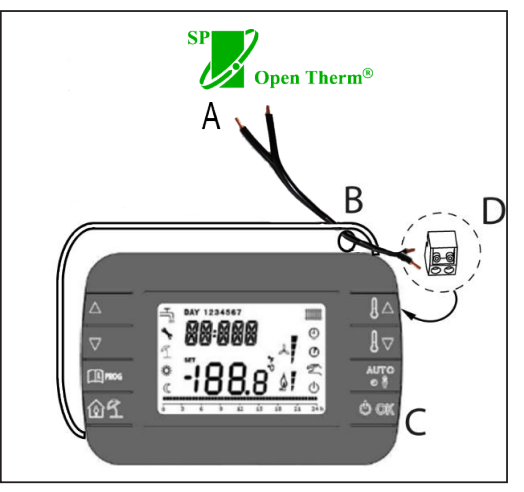

**afb. 1** 

*BELANGRIJK Als de storing E88 wordt weergegeven op het display van de ketel, is er sprake van een communicatieprobleem tussen de ketelkaart en de bedieningsunit. Plaats de kabels niet in de buurt van warmtebronnen, hoogspanning en magnetische velden.*

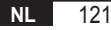

## **3. GEBRUIKERSINTERFACE**

**3.1 Beschrijving van de toetsen**

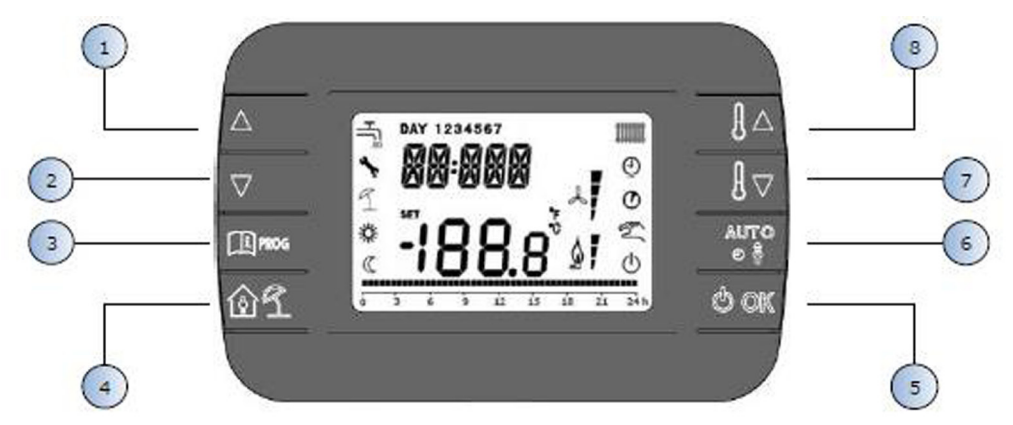

**afb. 2 - Modulerende Comando Remoto**

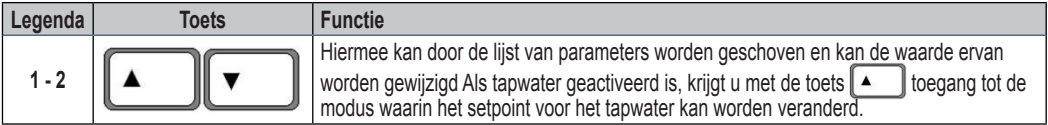

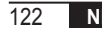

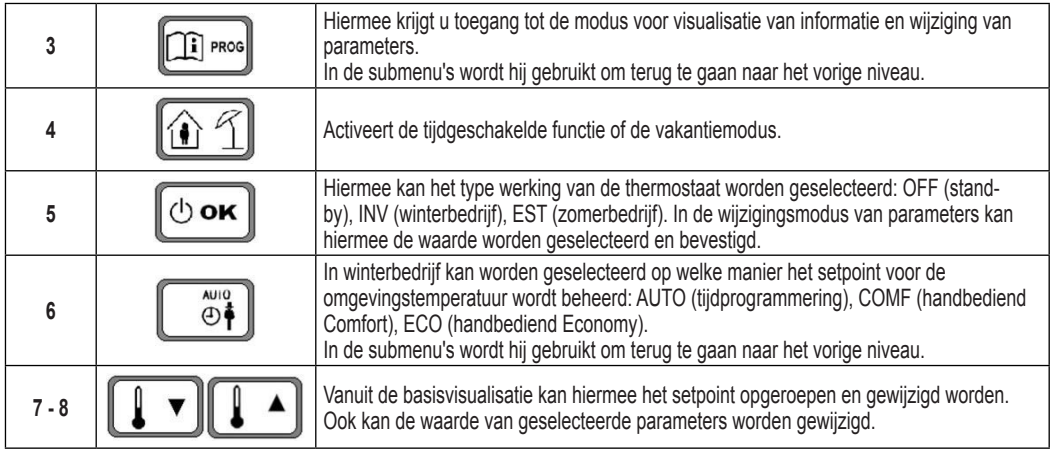

#### **3.2 Beschrijving van de symbolen**

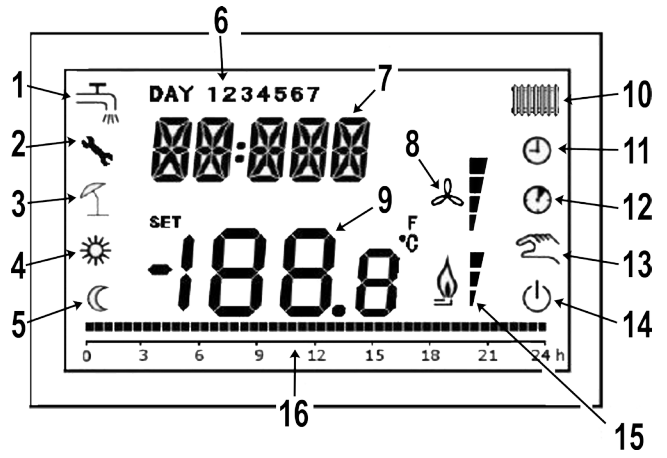

**afb. 3 - Iconen en symbolen**

#### **Tapwatercircuit**.

- **1** Dit symbool wordt vast weergegeven als tapwater geactiveerd is (in winter- en zomerbedrijf), knippert bij een vraag om tapwater.
- **2** Aanwezigheid blokkering/storing
- **3** Vakantiemodus
- **4** Comfort omgevingstemperatuur

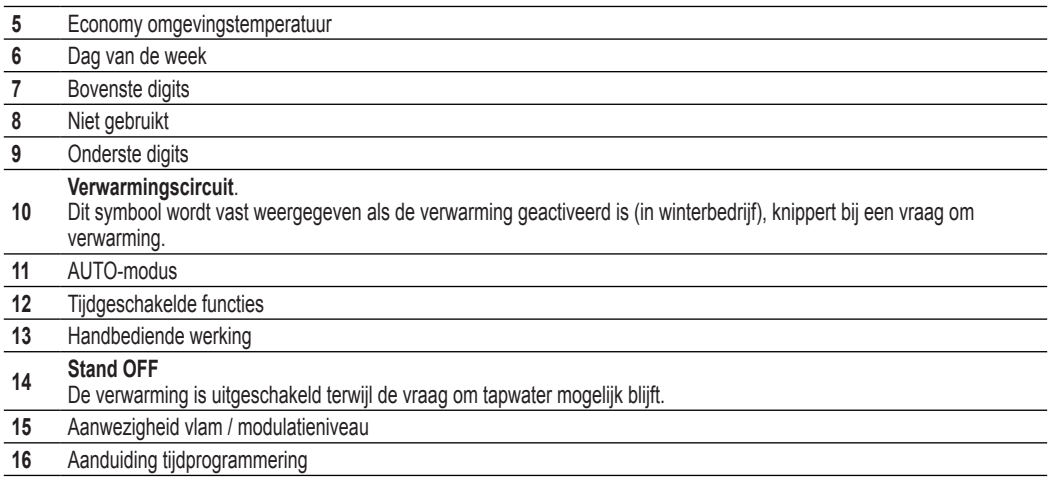

## **4. EERSTE ONTSTEKING VAN DE Comando Remoto**

Bij de eerste ontsteking van de Comando Remoto, of na een lange periode zonder elektrische voeding, wordt de interne back-upbatterij opgeladen om informatie met betrekking tot de klok/kalender te behouden als de stroom uit zou vallen. Tijdens deze oplaadperiode geven de bovenste digits de tekst "CLOW" weer.

De oplaadfase duurt enkele minuten, gedurende welke het niet mogelijk is om parameters op te roepen en/of te wijzigen. De andere functies zijn wel actief.

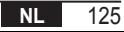

## **5. BASISVISUALISATIE**

Bij de inschakeling van de modulerende Comando Remoto wordt na de opstartprocedure de basisvisualisatiepagina geactiveerd. De bovenste digits geven de huidige tijd weer, de onderste digits de omgevingstemperatuur die gemeten wordt door de geïntegreerde temperatuursensor van de Comando Remoto, als AMBON = 1 [of het setpoint van de ketelaanvoer (CH SL), als AMBON = 0 en CL EN = 0 (zie de beschrijving van het installateursmenu)]. De andere actieve iconen hangen af van het type werking en de manier waarop de omgevingstemperatuur wordt beheerd, zoals beschreven in de volgende paragrafen.

#### **6. TYPE WERKING**

Vanuit de basisvisualisatie kan met de toets  $\phi \sim \mathbf{R}$  het type werking van de thermostaat worden veranderd. De volgende werkingstypes zijn mogelijk.

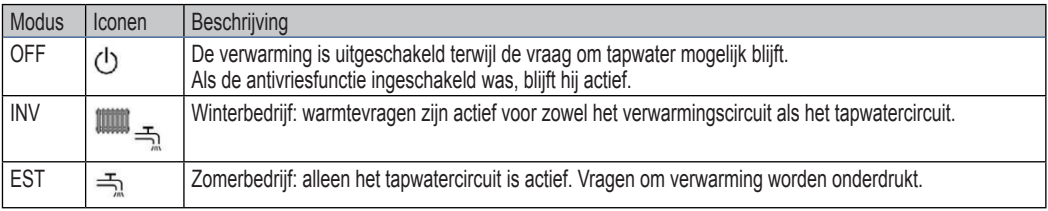

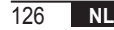

# **7. TEMPERATUURBEHEER IN WINTERBEDRIJF (INV)**

De modulerende Comando Remoto beheert 2 setpoints voor de omgevingstemperatuur: het ene op Comfort-niveau, het andere op Economy-niveau.

Het bereik van instelbare waarden voor de twee niveaus is als volgt:

- Het Economy-setpoint kan lopen van NOFRX +0,5 °C tot de waarde van het Comfort-setpoint 0.5 °C:
- Het Comfort-setpoint kan lopen van de waarde van het Economy-setpoint + 0.5°C tot 30°C.

Wanneer het geselecteerde type werking INV is, en dus zowel het verwarmingscircuit als het tapwatercircuit actief zijn, kan met de toets  $\begin{bmatrix} 0 \\ 0 \end{bmatrix}$  een van de volgende 3 methoden worden geselecteerd om het omgevingssetpoint te beheren:

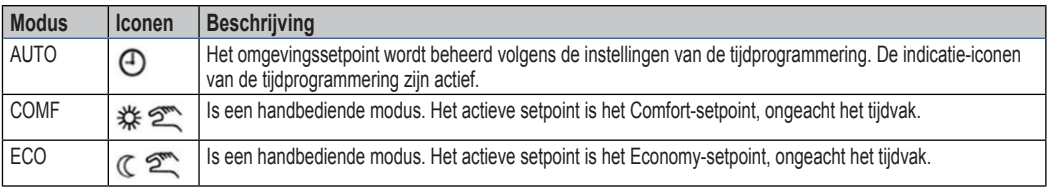

Het setpoint dat op een bepaald moment actief is kan worden opgeroepen en gewijzigd met de toetsen  $\Box$  en  $\Box$   $\Box$ met een resolutie van 0,5°C.

# **8. INSTELLING TAPWATERSETPOINT**

Als de Comando Remoto op INV- of EST-bedrijf staat, kan de waarde van het ingestelde setpoint voor het tapwatercircuit worden opgeroepen en gewijzigd.

Om de wijzigingsmodus te activeren moet de toets worden ingedrukt; daarna kan de waarde worden gewijzigd met

de toetsen  $\left[\begin{array}{ccc} \bullet & \bullet \\ \end{array}\right]$  en  $\left[\begin{array}{ccc} \bullet & \bullet \\ \end{array}\right]$  met een resolutie van  $1^{\circ}$ C.

Het bereik waarbinnen het tapwatersetpoint kan worden gewijzigd is een parameter die gecommuniceerd wordt door de ketelkaart.

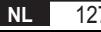

## **9. MENU INFO**

Vanuit de basisvisualisatie krijgt u door kort indrukken van de toets (ii) waal toegang tot het menu INFO van de Comando Remoto om informatie te visualiseren.

Om door de lijst van verschillende items te schuiven, drukt u op de toetsen  $\| \cdot \|$ en  $\| \cdot \|$ 

In de bovenste digits staat de code van de weergegeven parameters, in de onderste digits staat de waarde ervan. De lijst van gegevens die weergegeven kunnen worden is als volgt:

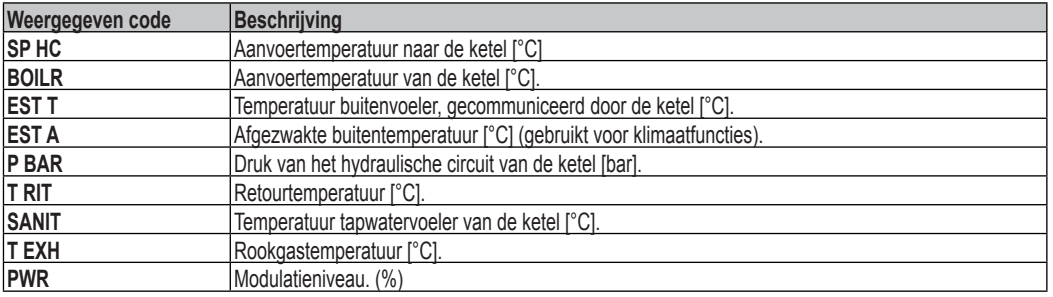

Als de brander ontstoken is, verschijnt er op het display een icoon die de aanwezigheid van de vlam en het huidige modulatieniveau aangeeft, volgens deze logica:

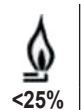

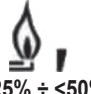

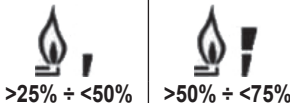

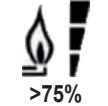

Om het menu INFO af te sluiten en terug te keren naar de basisvisualisatie, druk op de toets  $\left[\Box\right]$ <sup>nace</sup> of de toets  $\overbrace{\bigoplus_{n=0}^{\infty}}^{\infty}$ 

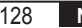

## **10. MENU PROG**

Met het menu PROG van de Comando Remoto kan een serie parameters van de ketel opgeroepen en ingesteld worden. Open vanuit de basisvisualisatie het menu PROG door **[1]** moon and (3 seconden) in te drukken.

Met de toetsen en kunt u door de lijst van beschikbare submenu's lopen.

Om een submenu te activeren, druk op de toets  $\boxed{\circ \circ \mathbf{R}}$ 

Om terug te keren naar de basisvisualisatie, druk op de toets [13] RROG . De volgende submenu's zijn beschikbaar

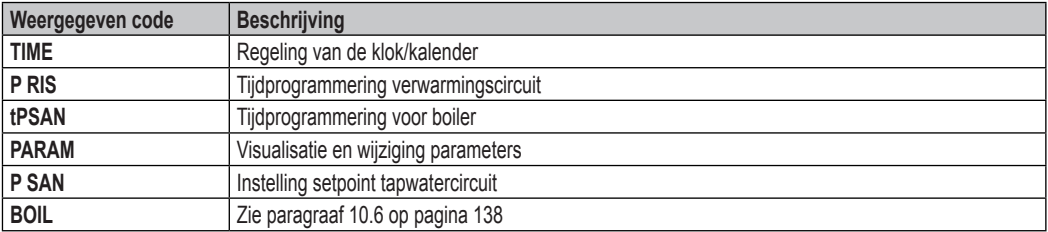

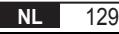

## **10.1 TIME**

Na toegang te hebben gekregen tot het submenu TIME wordt de huidige tijd weergegeven, waarbij de uren knipperen. Druk op de toetsen  $\mathbf{A}$   $\mathbf{e}$  en  $\mathbf{v}$  om de waarde ervan te wijzigen. Om over te gaan naar regeling van de minuten, druk op de toets  $\circ \cdot \cdot$ . Door nogmaals op  $\circ \cdot \cdot$  te drukken, gaat u over naar het instellen van de dag van de week.

Druk opnieuw op  $\left[\mathbb{O} \bullet \mathbf{k}\right]$  om af te sluiten en terug te keren naar de basisvisualisatie.

## **10.2 P RIS**

Met de tijdprogrammering kan de automatische werking van de ketel worden ingesteld op verwarming in bepaalde tijdvakken en op bepaalde dagen van de week, waarbij voor elk tijdvak een temperatuurniveau wordt geselecteerd. Instellingen voor de werking van de ketel zijn mogelijk voor afzonderlijke dagen of voor groepen van meerdere opeenvolgende dagen.

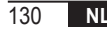

## *Afzonderlijke dagen*

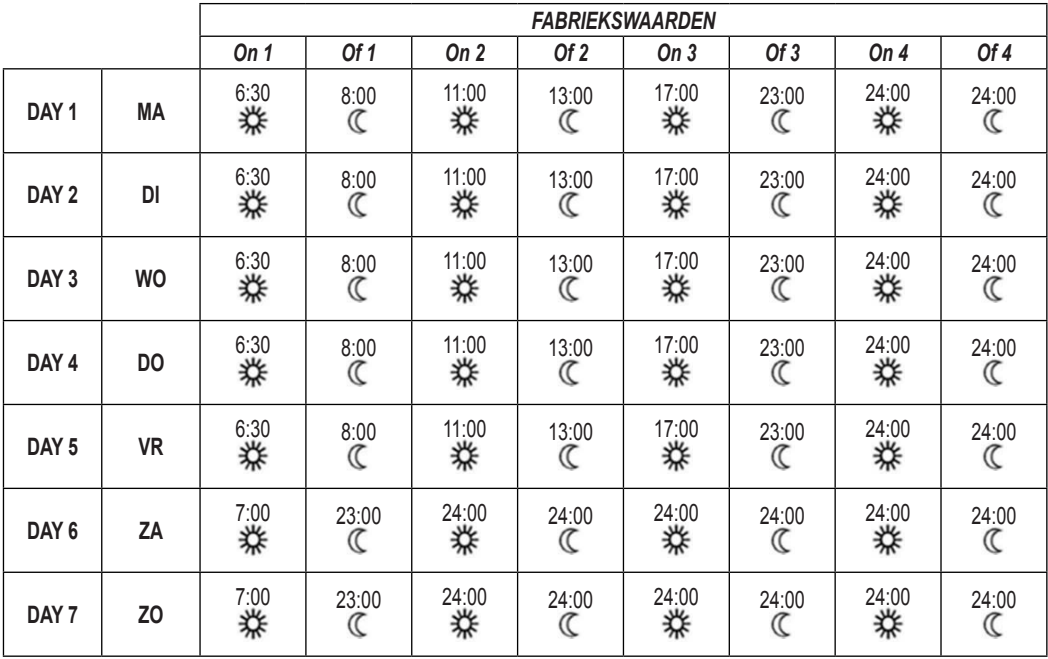

Ga als volgt te werk om één tijdvak in te stellen:

- **1.** Kies een dag van de week (1...7) met de toetsen  $\mathbf{A}$   $\mathbf{I}$  en  $\mathbf{v}$
- **2.** Druk op de toets  $\left[\phi \circ \mathbf{k}\right]$
- **3.** Het display geeft on1 en de vier knipperende cijfers van de tijd weer;
- **4.** Druk op de toetsen  $\blacktriangle$  en  $\blacktriangledown$  om de begintijd van het tijdvak in te stellen in stappen van 30 min;
- **5.** Druk op de toets  $\phi$  ok
- **6.** Het display geeft **of1** en de vier knipperende cijfers van de tijd weer;
- Druk op de toetsen  $\blacktriangleright$   $\blacktriangleright$  en  $\blacktriangleright$   $\blacktriangleright$  om de eindtijd van het tijdvak in te stellen in stappen van 30 min;
- **8.** Druk op de toets  $\phi$  ok
- **9.** Herhaal de handelingen vanaf punt 4 om de overige drie tijdvakken in te stellen:
	- *Opmerking Door de begintijd van het tijdvak on… in te stellen op dezelfde tijd als de eindtijd van het tijdvak, of…, wordt het tijdvak geannuleerd en gaat de programmering over naar het volgende vak. (bv. on1=09:00 – of1=09:00: het programma slaat tijdvak 1 over en gaat verder met on2…).*

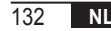

### *Groepen van dagen*

Met deze functie kunnen 4 gemeenschappelijke tijdvakken met dezelfde begin- en eindtijd worden geprogrammeerd voor meerdere dagen of voor de hele week:

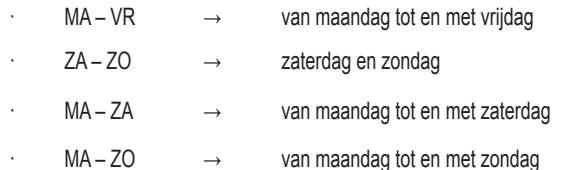

Het instellen van tijdvakken voor elke groep dagen gaat op dezelfde manier als eerder beschreven is.

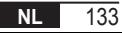

## **10.3 tPSAN**

Met de tijdprogrammering van het tapwater kan de temperatuur van de boiler worden beheerd in verschillende dagelijkse tijdvakken (het is niet mogelijk om de tijdvakken te differentiëren over de verschillende weekdagen). Volg de onderstaande stappen om de tijdvakken in te stellen:

- **1.** Het display geeft on1 en de vier knipperende cijfers van de tijd weer
- **2.** Druk op de toetsen  $\begin{bmatrix} \blacktriangle \end{bmatrix}$  en  $\begin{bmatrix} \blacktriangledown \end{bmatrix}$  om de begintijd van het tijdvak in te stellen in stappen van 30 min
- **3.** Druk op de toets  $\phi$  ok
- **4.** Het display geeft of1 en de vier knipperende cijfers van de tijd weer
- **5.** Druk op de toetsen  $\blacktriangle$  len  $\blacktriangledown$  om de eindtijd van het tijdvak in te stellen met het setpoint SANIt in stappen van 30 min
- **6.** Druk op de toets  $\phi$  ok
- **7.** Herhaal de handelingen vanaf punt 4 om de overige drie tijdvakken in te stellen

*OPMERKINGEN In het tijdvak waarin het programma On is, wordt SANIt gebruikt als setpoint In het tijdvak waarin het programma Off is, wordt RIDOt als setpoint gebruikt*

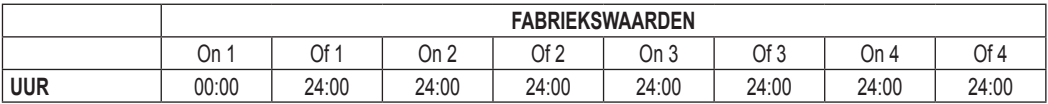

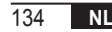

### **10.4 PARAM**

Het submenu PARAM is toegankelijk op 2 verschillende niveaus: een niveau **GEBRUIKER** en een niveau **INSTALLATEUR**. Deze twee niveaus bieden toegang tot verschillende parameters en wijziging ervan. Anders gezegd, met het niveau **INSTALLATEUR** zijn alle parameters toegankelijk die zichtbaar zijn met het niveau **GEBRUIKER**, plus nog een serie verdere parameters.

Standaard vindt toegang tot het submenu **PARAM** plaats op het niveau **GEBRUIKER**.

Om toegang te krijgen tot het niveau **INSTALLATEUR** drukt u vanuit het menu **PROG** tegelijkertijd op de toetsen  $\lbrack \!\lbrack\, \lbrack\, \lbrack\$  $\phi$  ok

De activering van het niveau wordt gesignaleerd door de tekst **INST** op de bovenste tekens.

De lijst van parameters die weergegeven en/of gewijzigd kunnen worden op de twee niveaus is als volgt:

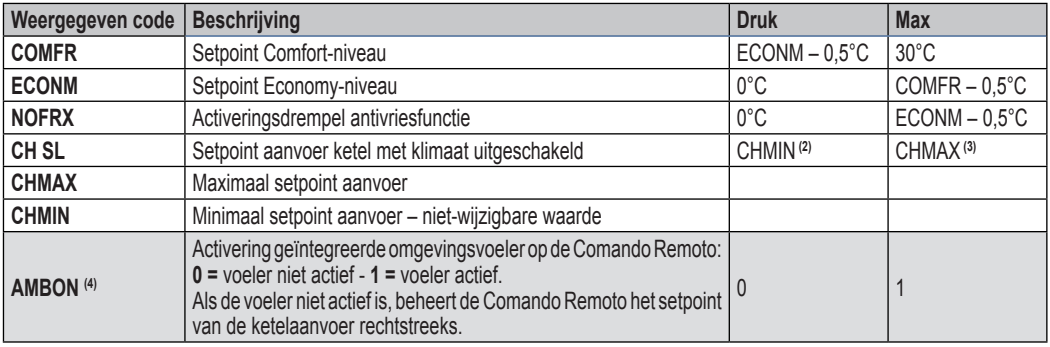

![](_page_135_Picture_150.jpeg)

**(1)** de parameter is zichtbaar als klimaatcompensatie is geactiveerd (zie parameter **CL EN** in het menu Installateur) **(2)** als CH MIN < 25°C, is de minimale waarde die kan worden ingesteld voor CH SL 25°C **(3)** als CH MAX < 80°C, is de maximale waarde die kan worden ingesteld voor CH SL 80°C **(4)** Deze parameters zijn alleen zichtbaar in de modus INSTALLATEUR.

![](_page_135_Picture_2.jpeg)

## *Correctie van de omgevingsvoeler (OFFTR)*

Met behulp van deze parameter kan de temperatuur die gelezen wordt door de geïntegreerde omgevingsvoeler in de Comando Remoto gelezen en gekalibreerd worden.

![](_page_136_Picture_111.jpeg)

De waarde kan worden gecorrigeerd in stappen van 0,1°C.

### *Klimaatcompensatie (CL EN)*

Met behulp van deze parameter kan klimaatcompensatie worden geactiveerd (door hem op 1 te zetten).

![](_page_136_Picture_112.jpeg)

Als de parameter op 0 staat, is klimaatcompensatie uitgeschakeld. In dit geval is het setpoint dat naar de ketelkaart wordt gestuurd de waarde CH SL.

### *Activering van de geïntegreerde omgevingsvoeler in de Comando Remoto (AMBON)*

Als de parameter CL EN op 1 staat, wordt de waarde die is ingesteld in de parameter AMBON genegeerd. Als de parameter AMBON op 0 staat en CL EN op 0, beheert de Comando Remoto het setpoint voor de ketelaanvoer (CH SL) rechtstreeks.

![](_page_136_Picture_113.jpeg)

![](_page_136_Picture_12.jpeg)

## **10.5 P SAN**

Met het submenu P SAN kan het setpoint van het tapwatercircuit worden gewiizigd.

- **1.** SANIt = setpoint tapwater in de tijdvakken ON van de programmering
- **2.** HW MX = max. setpoint voor tapwater (alleen zichtbaar in INSTALLATEUR)
- **3.** HW MN = min. setpoint voor tapwater (alleen zichtbaar in INSTALLATEUR)
- **4.** RIDOt = setpoint tapwater in de tijdvakken OFF van de programmering

## **10.6 BOIL**

Het submenu **BOIL** is alleen toegankelijk op het niveau **INST**, nadat het juiste wachtwoord is ingevoerd in **PARAM**

*→ PSW (PSW = 77).*

Hier kunnen de TSP-parameters die worden gecommuniceerd door de ketelkaart opgeroepen en gewijzigd worden. Druk in het submenu **BOIL** op de toetsen  $\begin{bmatrix} \star \\ \star \end{bmatrix}$  en  $\begin{bmatrix} \star \\ \star \end{bmatrix}$  om door de lijst **TSP** te schuiven. De waarde van de parameter wordt vast gevisualiseerd. Om deze te kunnen wijzigen, druk op de toets  $\circ$  is de waarde van de parameter gaat knipperen. Gebruik de toetsen  $\left[\begin{array}{c} \bullet \\ \bullet \end{array}\right]$  en  $\left[\begin{array}{c} \bullet \\ \bullet \end{array}\right]$  om de waarde te veranderen.

Om de nieuwe waarde te bevestigen, druk op de toets  $\mathbb{C}^{\infty}$  : de nieuwe waarde wordt pas daarna naar de ketelkaart gezonden. Enkele seconden lang wordt het symbool "- -" weergegeven, de nieuwe waarde verschijnt pas nadat deze geaccepteerd is door de ketelkaart.

*Opmerking De gevisualiseerde waarde hangt af van het antwoord van de ketelkaart aan de Comando Remoto.*

## *Voorbeelden:*

**1.** De verzonden waarde ligt binnen het toegestane bereik voor deze parameter → de weergegeven waarde komt overeen met de verzonden waarde.

![](_page_137_Picture_14.jpeg)

- **2.** De verzonden waarde ligt buiten het bereik voor deze parameter→ de weergegeven waarde wordt begrensd door de maximale (of minimale) waarde.
- **3.** De verzonden waarde ligt buiten het bereik voor deze parameter→ de weergegeven waarde blijft zoals hij was vóór de wijziging (de waarde wordt geweigerd).
- **4.** Permanente weergave van het symbool "- -": de ketelkaart reageert niet op de instructie van de Comando Remoto of het antwoord van de ketelkaart is een ONGELDIG gegeven.

# **11. TIJDGESCHAKELDE FUNCTIES**

De tijdgeschakelde functie die is geïmplementeerd door de Comando Remoto maakt het mogelijk een temperatuurinstelling te hanteren voor een bepaald tijdsinterval, waarna terugkeer naar het standaardbeheer volgt. Deze functie kan alleen worden geactiveerd als het werkingstype INV actief is.

Deze functie is niet activeerbaar als de omgevingsvoeler niet is geactiveerd (AMBON = 0).

## **11.1 Vakantie**

Voor activering van de functie, druk langer dan 3 seconden op de toets  $[0, \infty)$ . Op de bovenste digits wordt knipperend de tijdsinstelling van de functie weergegeven (bijvoorbeeld: MM60 betekent 60 minuten), terwijl op de onderste digits de setpoint-temperatuur verschijnt die is ingesteld tijdens de functie.

Om de duur van de functie te wiizigen, druk op de toetsen  $\begin{bmatrix} 4 \end{bmatrix}$  en  $\begin{bmatrix} 7 \end{bmatrix}$ . De duur is minimaal 10 minuten, maximaal 45 dagen.

Nadat de duur is vastgelegd, druk op de toets  $\circled{b}$  om te bevestigen.

Op de bovenste digits begint het aftellen, om aan te geven hoeveel tijd er nog resteert tot het einde van de functie. Op het display knippert .

Nadat de functie is gestart, kan zij worden gestopt met de toetsen  $\|\ \tilde{\bullet}\|$  of  $\|\circ\textsf{ex}\|$ 

## **11.2 Party**

Voor activering van de functie, druk korter dan 3 seconden op de toets  $[0, 1]$ . Op de bovenste digits wordt knipperend de tijdsinstelling van de functie weergegeven (bijvoorbeeld: MM60 betekent 60 minuten), terwijl op de onderste digits de setpoint-temperatuur verschijnt die is ingesteld tijdens de functie. Om de duur van de functie te wijzigen, druk op de toetsen  $\blacktriangleright\blacktriangle$   $\blacktriangleright$  en  $\blacktriangleright\blacktriangleright$  en bevestig met de toets  $\blacktriangleright$   $\blacktriangleright$   $\blacktriangleright$   $\blacktriangleright$   $\blacktriangleleft$   $\blacktriangleright$   $\blacktriangleleft$   $\blacktriangleright$   $\blacktriangleleft$   $\blacktriangleright$   $\blacktriangleleft$   $\blacktriangleleft$   $\blacktriangleright$   $\blacktriangle$ is minimaal 10 minuten, maximaal 45 dagen. Nadat de duur is vastgelegd, kan met de toetsen  $\mathbf{A}$   $\mathbf{A}$   $\mathbf{B}$  and  $\mathbf{v}$  and  $\mathbf{v}$  are setpoint worden geselecteerd dat wordt toegepast tijdens de functie. Na bevestiging met de toets  $\phi_{\text{ow}}$  begint op de bovenste digits het aftellen, wat aangeeft hoeveel tijd er nog resteert tot het einde van de functie. Op het display knippert het pictogram  $\bigoplus$ .

Nadat de functie is gestart, kan zij worden gestopt met de toetsen  $\left[\begin{array}{c} \infty \\ \infty \end{array}\right]$  of  $\left[\begin{array}{c} \infty \\ \infty \end{array}\right]$ 

## **12. KLIMAATCOMPENSATIE**

Hiermee kan het aanvoersetpoint worden geregeld als functie van de buitentemperatuur.

Het algoritme voor berekening van het aanvoersetpoint van de ketel op basis van de externe compensatie is als volgt:

$$
SP_M = \left\{ \left[ \frac{KORR}{2} \times (SP_A - T_A) + T_A \right] - ESTA \right\} \times KREG + SP
$$

Waarbij:

- $\cdot$  **SP<sub>M</sub>** = aanvoersetpoint ketel
- **SPA** = omgevingssetpoint, ingesteld vanuit de interface
- T<sub>A</sub> = omgevingstemperatuur waargenomen door de geïntegreerde sensor in de Comando Remoto
- **KORR** = Klimaatcompensatie met omgevingsinvloed (zie 12.3 op pagina 142)
- • **EST A** = Gefilterde buitentemperatuur (zie "9. Menu INFO" op pagina 128)
- **KREG** = Klimaatcurves (zie 12.1 op pagina 142)
- **SP** = Offset vaste waarde (zie 12.2 op pagina 142)

De waarde van het aanvoersetpoint van de ketelkaart wordt begrensd door de waarde van CH SL, als SP<sub>M</sub> > CH SL

Hieronder volgt een gedetailleerde beschrijving van de parameters die betrokken zijn bij de berekening van de klimaatcompensatie.

*Opmerking Als de parameter CL EN op 1 staat maar de buitenvoeler niet is verbonden of beschadigd is, wordt het setpoint van de ketelaanvoer berekend volgens het algoritme EST A = 0.*

![](_page_140_Picture_16.jpeg)

## **12.1 Klimaatcurves (KREG)**

De Comando Remoto berekent de aanvoertemperatuur op basis van de klimaatcurve die is ingesteld in de parameter "KREG" van het menu PARAM op het niveau INST.

In de tabel hieronder wordt het variabiliteitsinterval van de parameter "KREG" aangegeven.

![](_page_141_Picture_122.jpeg)

Naarmate de waarde die is ingesteld in "KREG" toeneemt, neemt ook de helling van de klimaatcurve toe, als gevolg daarvan wordt de aanvoertemperatuur verhoogd (zie "afb. 4 - Grafiek" op pagina 143). De functie heeft als ingangsparameter (abscis-as) de afgezwakte buitentemperatuur.

### **12.2 Offset vaste waarde (SP)**

Representeert een temperatuur die wordt opgeteld bij de aanvoertemperatuur, zodat er een "regeling met vaste waarde" ontstaat. Deze parameter varieert zoals uiteengezet in de volgende tabel met de resolutie van 1°C.

![](_page_141_Picture_123.jpeg)

### **12.3 Klimaatcompensatie met omgevingsinvloed (KORR)**

Klimaatcompensatie met omgevingsinvloed dient om de waarde die berekend is door de klimaatcompensatie te corrigeren op basis van het temperatuurverschil tussen het omgevingssetpoint (SP**A**) en de omgevingsvoeler (T**A**).

![](_page_141_Picture_124.jpeg)

![](_page_141_Picture_11.jpeg)

Door de parameter te verhogen neemt de invloed van de afwijking van het setpoint op de regeling toe. Hieronder staan enkele voorbeelden van klimaatcurves met KREG = 1 - 1,5 - 2 - 2,5 in het geval van SP = 20 en  $SP = 40$ .

![](_page_142_Figure_1.jpeg)

![](_page_142_Figure_2.jpeg)

## **12.4 Gebouwfactor (BUILD)**

De gebouwfactor drukt het effect uit dat de buitentemperatuur heeft op de binnentemperatuur en hangt af van het type constructie.

Deze factor kan worden ingesteld via de parameter "GEBOUWFACTOR" die de afzwakking bepaalt die wordt berekend op de meting van de buitenvoeler.

Interval: 0...10 (0 geen afzwakking, 10 maximale afzwakking)

### **13. KETELINTERFACE**

De klokthermostaat kan worden gebruikt als afstandsbediening voor de ketel, door AMBON = 0 en CL EN = 0 in te stellen.

In deze conditie wordt op het display het setpoint weergegeven dat naar de ketel is gezonden ( CH SL).

![](_page_143_Picture_7.jpeg)
### **14. WEERGAVE STORINGEN EN BLOKKERINGEN**

Door de Comando Remoto worden twee types signaleringen weergegeven: STORING en BLOKKERING.

#### *STORING*

Als er sprake is van een storing verschijnt op het display de knipperende tekst **<ERROR>**.

De storing wordt geïdentificeerd door een foutcode (dezelfde als wordt weergegeven op het keteldisplay) gevolgd door de letter **E** en kan niet door de gebruiker worden hersteld.

#### *BLOKKERING*

Als er sprake is van een storing verschijnt op het display de tekst **<ERROR>** afgewisseld met **>>OK**.

De blokkering wordt geïdentificeerd door een foutcode (dezelfde als wordt weergegeven op het keteldisplay) gevolgd door de letter **E**.

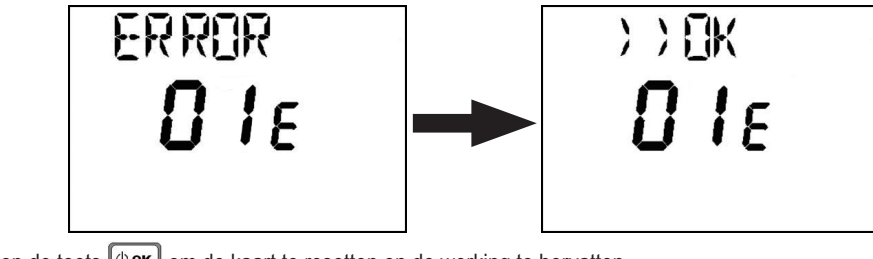

Druk op de toets  $\lfloor \circ \infty \rfloor$  om de kaart te resetten en de werking te hervatten.

Het display geeft de tekst **RESET** weer en daarna >>OK. Druk opnieuw op de toets  $\lbrack \circ \circ \star \rbrack$  om de deblokkeringsprocedure van de kaart te beëindigen. De fout kan ook worden gereset door middel van de HMI van de ketel.

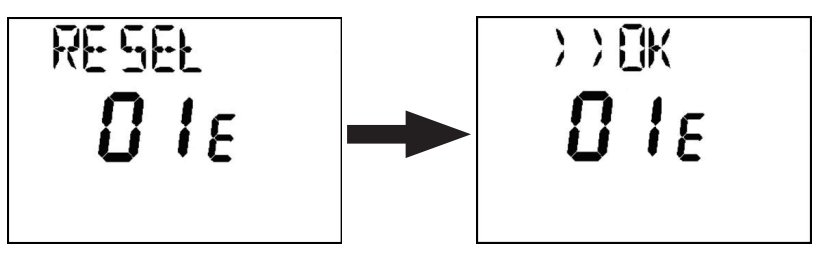

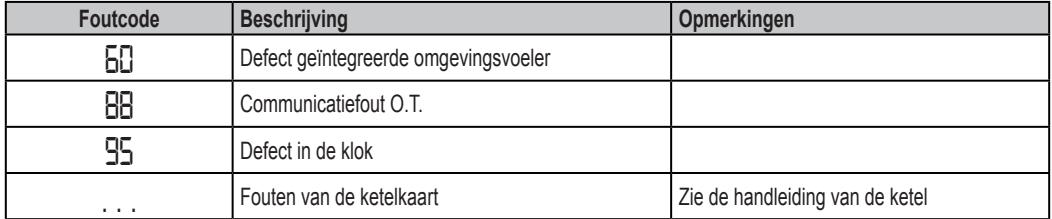

#### **15. LADEN OP AFSTAND**

Als de ketel voorziet in de mogelijkheid om de installatie op afstand te laden, kan deze functie worden geactiveerd vanaf de klokthermostaat. Als er geen water is, verschijnt op het display behalve de storingscode ook de tekst "ERROR", afgewisseld met ">> OK". Na op de toets  $\boxed{\circ \circ \kappa}$  te hebben gedrukt, verschijnt "LOAD" afgewisseld met ">> OK".

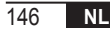

Door opnieuw op de toets  $\Box$  ok te drukken, begint het laden van water in de installatie. Op dit punt verschijnt er op het display informatie over de druk.

$$
\begin{array}{c}\n\sqrt{P} & \text{BBR} \\
\sqrt{P} & \text{O.3}\n\end{array}
$$

Door op de toets  $\phi \bullet \bullet$  te drukken als de installatie nog leeg is, wordt opnieuw de foutcode weergegeven. Zo niet, dan keert de hoofdweergave terug.

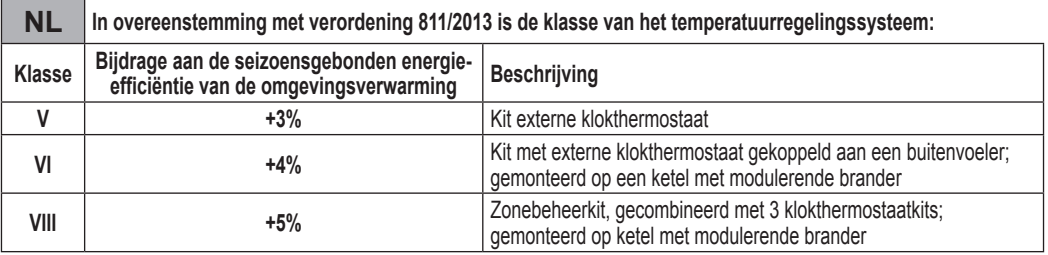

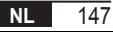

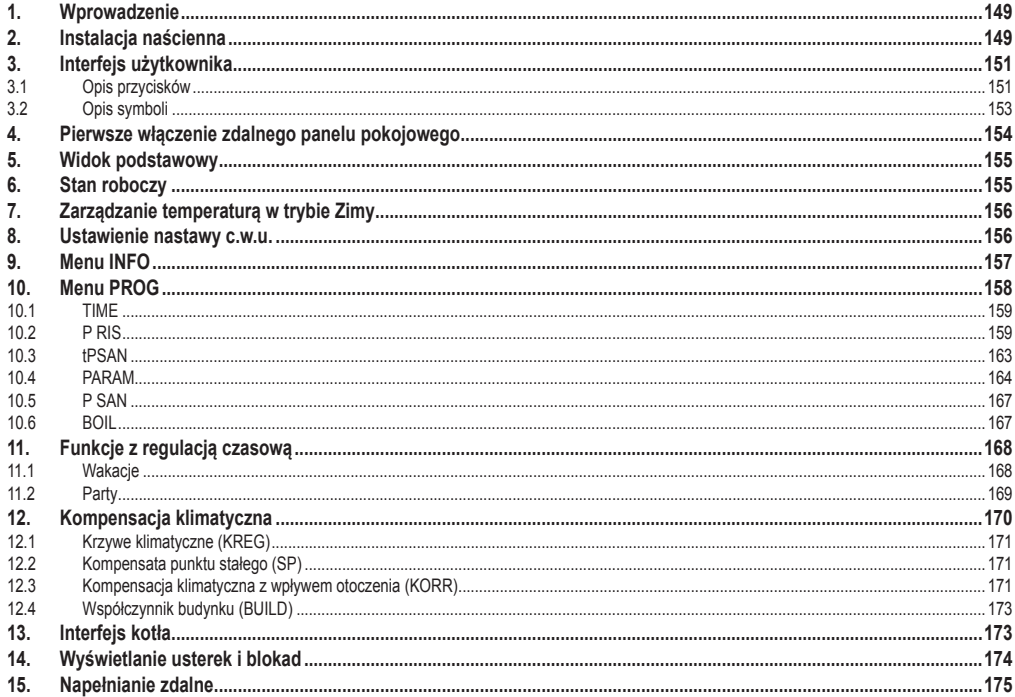

## **SŁOWNICZEK, SKRÓTY**

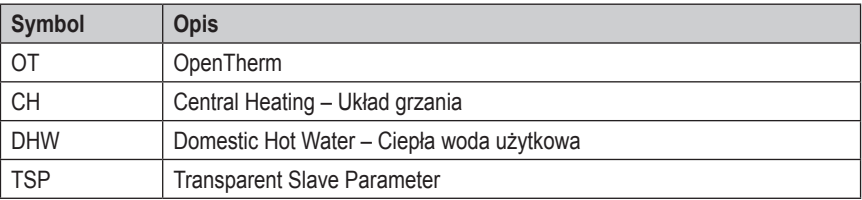

#### **1. WPROWADZENIE**

Modulujący zdalny panel pokojowy może być stosowany wyłącznie z kotłami działającymi zgodnie z protokołem OpenTherm.

### **2. INSTALACJA NAŚCIENNA**

Przed przystąpieniem do montażu produktu (zdalny panel pokojowy) należy również zapoznać się z zaleceniami podanymi w instrukcji kotła.

Procedura postępowania jest następująca:

- • Odłączyć kocioł od zasilania elektrycznego.
- • Zdjąć mostek (jeśli jest) z zacisków OpenTherm w skrzynce zaciskowej kotła.
- • Otworzyć Zdalny panel pokojowy. W tym celu oddzielić podstawę B od panelu przedniego C.
- • Przeprowadzić dwa przewody wychodzące ze skrzynki zaciskowej lub z innego zacisku Open Therm (OT) w kotle A przez otwór w podstawie B, która ma być przymocowana do ściany.
- • Podłączyć dwa przewody do zacisków D w panelu przednim C.
- • Zamocować podstawę B do ściany za pomocą kołków i śrub dostarczonych w komplecie.
- • Nałożyć panel przedni C na podstawę przymocowaną do ściany. Zachować ostrożność i nie wywierać nadmiernej siły.
- • Podłączyć zasilanie elektryczne. Sprawdzić, czy zdalny panel pokojowy się włącza.

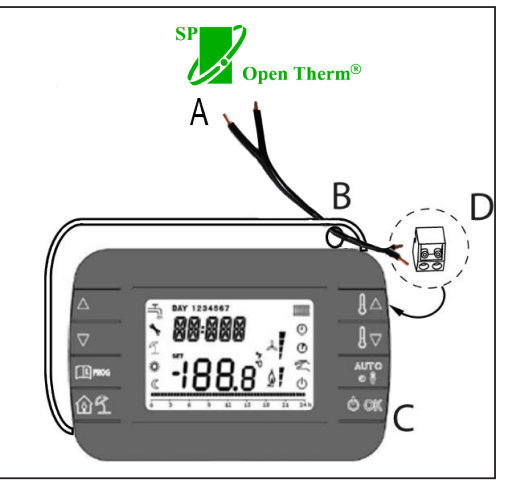

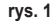

*WAŻNE W razie pojawienia się na wyświetlaczu kotła błędu E88 doszło do problemu z komunikacją pomiędzy płytą kotła a sterownikiem. Nie prowadzić przewodów w pobliżu źródeł ciepła, wysokiego napięcia oraz pól magnetycznych.*

# **3. INTERFEJS UŻYTKOWNIKA**

**3.1 Opis przycisków**

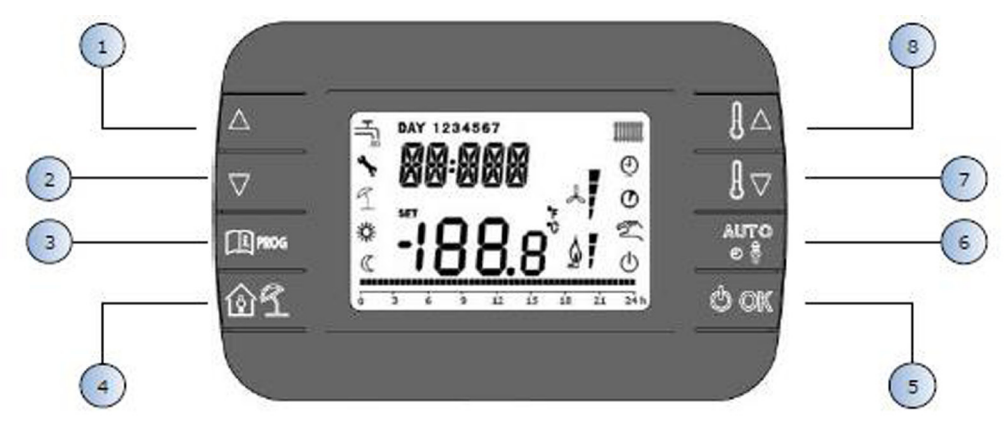

#### **rys. 2 - Modulujący Comando Remoto**

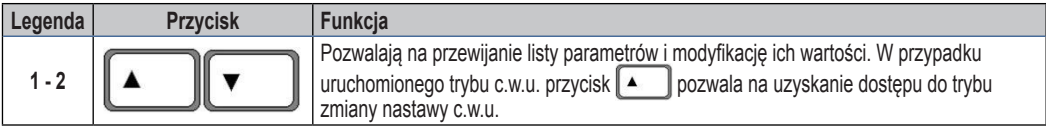

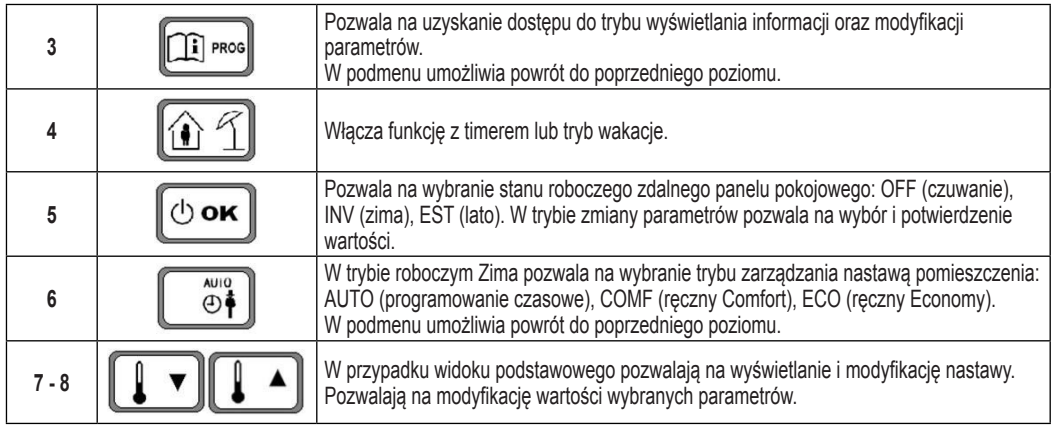

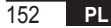

**3.2 Opis symboli**

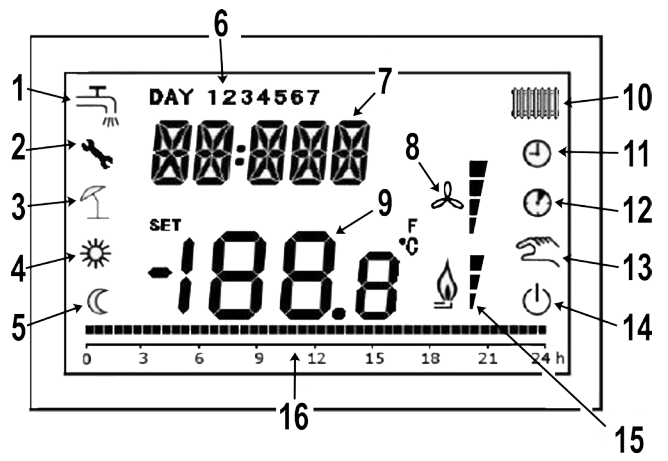

**rys. 3 - Ikony i symbole**

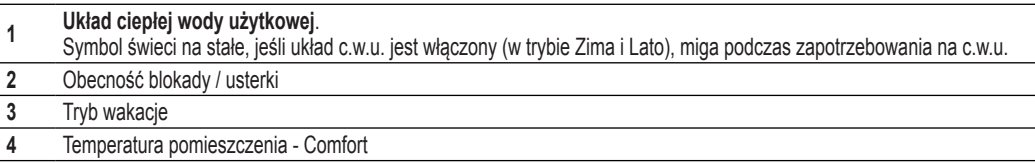

**5** Temperatura pomieszczenia - Economy

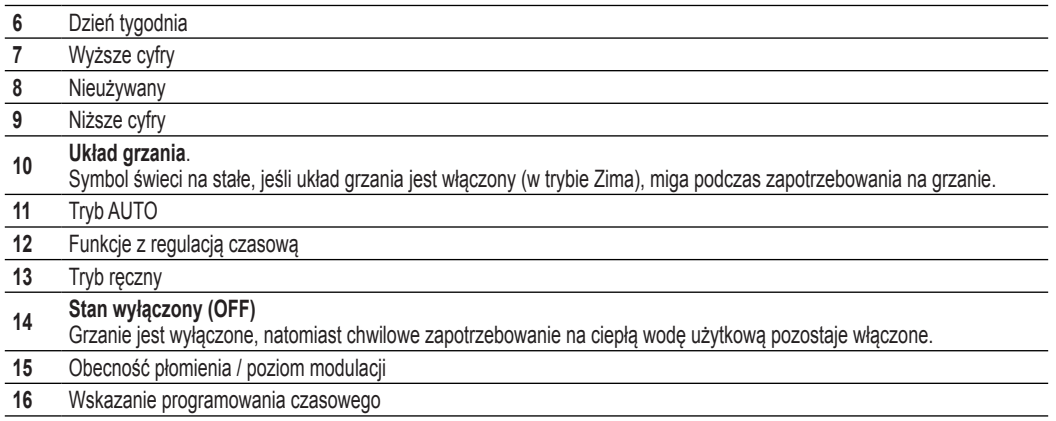

### **4. PIERWSZE WŁĄCZENIE ZDALNEGO PANELU POKOJOWEGO**

W momencie pierwszego włączenia Zdalny panel pokojowy lub po dłuższym okresie bez zasilania wewnętrzna bateria jest ładowana w celu utrzymania informacji dotyczących kalendarza na wypadek przerwy w zasilaniu. Podczas tej fazy zasilania górne cyfry wyświetlają komunikat "CLOW".

Faza ładowania trwa kilka minut, podczas których wyłączone jest wyświetlanie parametrów oraz/lub możliwość ich zmiany. Pozostałe funkcje są aktywne.

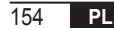

## **5. WIDOK PODSTAWOWY**

W momencie włączenia modulującego zdalnego panelu pokojowego po przeprowadzeniu procedury aktywuje się strona widoku podstawowego. Górne cyfry wyświetlają aktualną godzinę, a dolne temperaturę pomieszczenia wykrytą przez czujnik temperatury wbudowany w zdalnym panelu pokojowym, jeśli AMBON = 1 [lub nastawa zasilania kotła (CH SL), jeśli AMBON = 0 i CL EN = 0 (patrz opis menu instalatora)].

Inne aktywne ikony zależą od stanu roboczego oraz trybu zarządzania temperaturą pomieszczenia zgodnie z opisem w następnych punktach.

#### **6. STAN ROBOCZY**

Z poziomu widoku podstawowego za pomocą przycisku  $\Diamond \circ \star \vert$  można zmienić stan roboczy zdalnego panelu roboczego.

Możliwe stany:

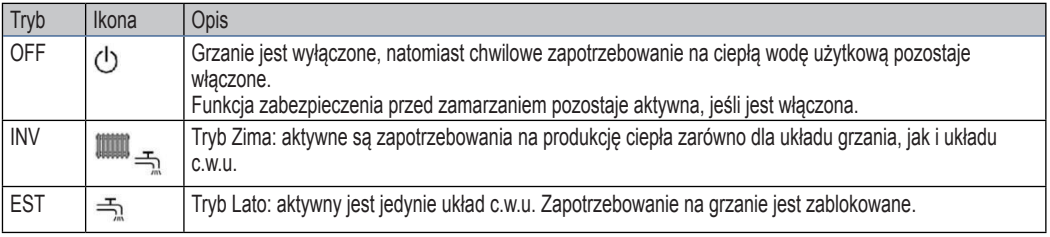

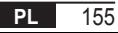

# **7. ZARZĄDZANIE TEMPERATURĄ W TRYBIE ZIMY**

Modulujący zdalny panel pokojowy zarządza 2 nastawami temperatury pomieszczenia: poziom Comfort oraz poziom Economy. Zakres wartości możliwych do ustawienia dla tych dwóch poziomów jest następujący:

- Nastawa Economy może przechodzić od NOFRX +0,5 °C aż do wartości nastawy Comfort 0,5 °C;
- • Nastawa Comfort może przechodzić od wartości nastawy Economy + 0,5°C aż do 30°C.

Kiedy wybrany stan roboczy to Zima, a w konsekwencji aktywny jest zarówno układ grzania, jak i układ c.w.u., za pomocą przycisku  $\lceil \frac{m}{q} \rceil$  można wybrać jeden spośród następujących 3 trybów zarządzania nastawą pomieszczenia:

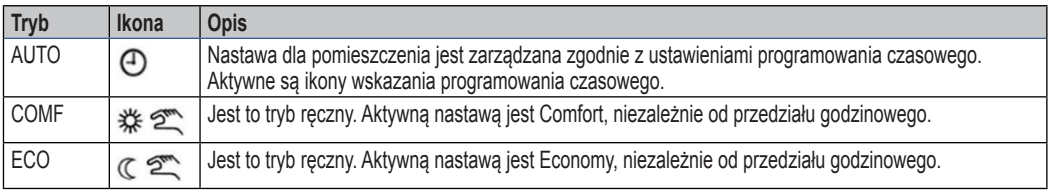

Aktywną w danym momencie wartość nastawy można wyświetlić i zmienić za pomocą przycisków  $\left[\begin{array}{c} \bullet \\ \bullet \end{array}\right]$ oraz  $\left[\begin{array}{c} \bullet \\ \bullet \end{array}\right]$ w skokach co 0,5°C.

# **8. USTAWIENIE NASTAWY C.W.U.**

Kiedy zdalny panel pokojowy jest w trybie Zima lub w trybie Lato, można wyświetlić i modyfikować wartość nastawy ustawioną dla układu ciepłej wody użytkowej.

Aby wejść do trybu zmiany, nacisnąć przycisk  $\blacktriangleright$  ; wartość można modyfikować za pomocą przycisków  $\llbracket \blacktriangleright$ 

 $\left[\begin{array}{ccc} \bullet & \bullet \end{array}\right]$  w skokach co 1°C.

Zakres zmiany nastawy c.w.u. to parametr komunikowany przez płytę kotła.

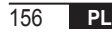

## **9. MENU INFO**

Po naciśnieciu na ekranie podstawowym przycisku **[19]** wzyskuje się dostęp do menu INFO Comando Remoto, w którym można przeglądać informacje.

Aby przewinąć wykaz różnych pozycji, należy naciskać przyciski  $\blacksquare$ i

Cyfry górne podają kod dotyczący wyświetlanego parametru, a cyfry dolne podają jego wartość. Wykaz możliwych do wyświetlenia informacji:

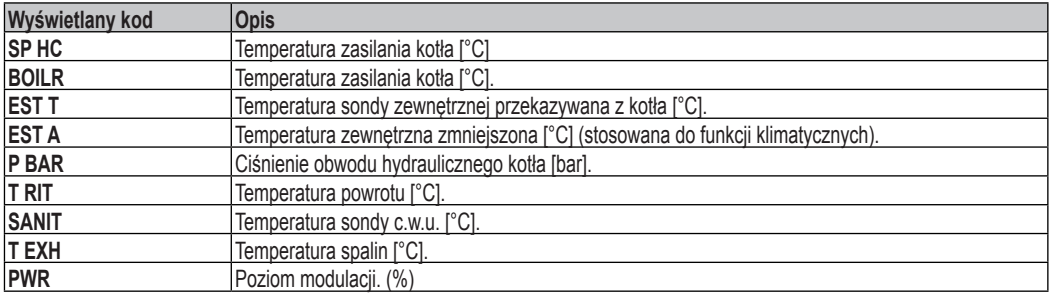

Kiedy palnik jest włączonym, na wyświetlaczy pojawia się ikona obecności płomienia, a także bieżący poziom modulacji zgodnie z następującą logiką:

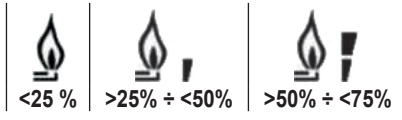

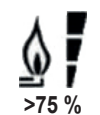

Aby wyjść z menu INFO i powrócić do widoku podstawowego, nacisnąć przycisk **Li** reco lub  $\begin{bmatrix} 0 & 0 \\ 0 & 0 \end{bmatrix}$ 

### **10. MENU PROG**

Menu PROG zdalnego panelu pokojowego pozwala na wyświetlenie i ustawienie szeregu parametrów kotła. Z poziomu widoku podstawowego do menu PROG wchodzi się poprzez naciśnięcie i przytrzymanie (3 sekundy) przycisku **Li** PROG

Za pomocą przycisków <u>i można przewijać wykaz dostępnych podmenu.</u>

Aby aktywować podmenu, należy nacisnąć przycisk  $\left[\circ\right]$ 

Aby powrócić do widoku podstawowego, nacisnąć przycisk  $\Box$ Dostępne podmenu:

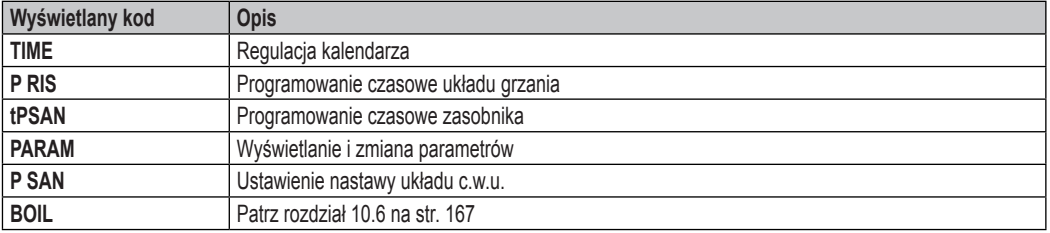

### **10.1 TIME**

Po wejściu do podmenu TIME wyświetla się aktualna godzina, a wskazanie godzin miga.

Naciskać przyciski  $\begin{bmatrix} 4 \\ 1 \end{bmatrix}$   $\mathbf{v}$  , aby zmienić wartość.

Aby przejść do regulacji minut, nacisnąć przycisk  $[\circ \bullet \star]$ . Kolejne naciśnięcie przycisku  $[\circ \bullet \star]$  pozwala na przejście do regulacii dnia tygodnia.

Ponownie nacisnąć przycisk  $\|\psi$  ok  $\|$ , aby wyjść i powrócić do widoku podstawowego.

# **10.2 P RIS**

Programowanie czasowe pozwala na ustawienie automatycznego działania kotła w trybie grzania odpowiednio do określonych przedziałów godzinowych i dni tygodnia. Wymaga dobrania poziomu temperatury dla każdego przedziału.

Działanie kotła można nastawić dla pojedynczych dni lub dla grup kolejnych dni.

### *Pojedyncze dni*

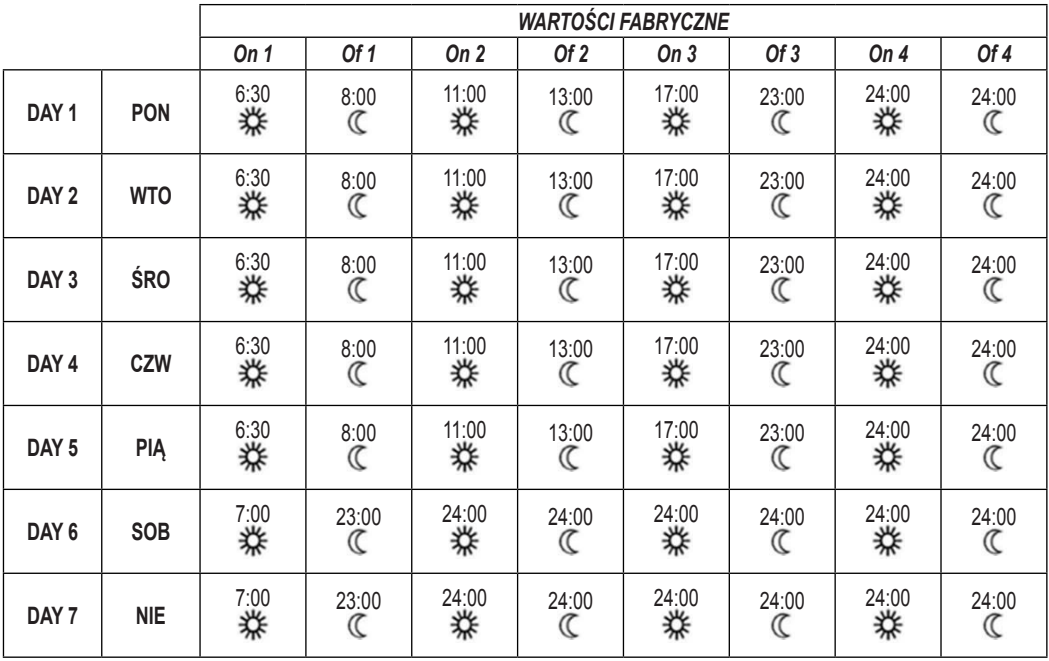

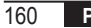

Aby ustawić pojedynczy przedział godzinowy, należy:

- **1.** Wybrać dzień tygodnia (1...7) za pomocą przycisków |▲
- 2. Nacisnać przycisk  $\phi$ o**<sub>K</sub>**
- **3.** Wyświetlacz wyświetla komunikat on1 oraz cztery migające cyfry godzinowe;
- **4.** Za pomocą przycisków i ustawić godzinę rozpoczęcia przedziału w krokach co 30 min;
- 5. Nacisnać przycisk  $\left[\phi\right]$ o**<sub>K</sub>**
- **6.** Wyświetlacz wyświetla komunikat **of1** oraz cztery migające cyfry godzinowe;
- **7.** Za pomocą przycisków  $\blacktriangle$   $\|\cdot\|$   $\blacktriangledown$  ustawić godzine zakończenia przedziału z nastawą Comfort w krokach co 30 min;
- 8. Nacisnąć przycisk  $\mathbb{O}^{\text{ok}}$
- **9.** Powtórzyć te same czynności od punktu 4, aby ustawić pozostałe trzy przedziały godzinowe;

*Uwaga: Po ustawieniu godziny rozpoczęcia przedziału on… w taki sposób, że będzie ona taka sama, jak godzina zakończenia przedziału of…, przedział godzinowy zostanie anulowany i programowanie przechodzi do kolejnego przedziału.*

 *(np. on1=09:00 – of1=09:00 program "przeskakuje" przedział godzinowy 1 i przechodzi do przedziału on2…).*

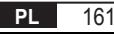

### *Grupy dni*

Ta funkcja pozwala na zaprogramowanie 4 przedziałów godzinowych, które będą rozpoczynać się i kończyć w urządzeniu o tej samej godzinie przez kilka dni lub przez cały tydzień:

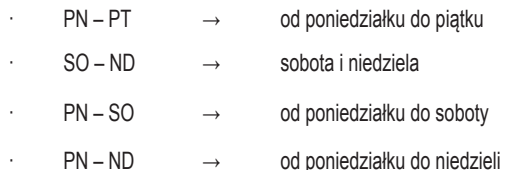

Ustawienie przedziałów godzinowych dla każdej grupy dni jest takie samo, jak to opisano powyżej.

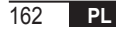

## **10.3 tPSAN**

Programowanie czasowe c.w.u. pozwala na zarządzanie temperaturą zasobnika w różnych przedziałach godzinowych (nie ma możliwości różnicowania przedziałów dla poszczególnych dni tygodnia). Aby ustawić przedziały, wykonać następujące kroki:

- **1.** Na wyświetlaczu pojawia się komunikat on1 oraz cztery migające cyfry godzinowe
- **2.** Za pomocą przycisków  $\begin{bmatrix} 4 \\ 1 \end{bmatrix}$  i  $\begin{bmatrix} 7 \\ 1 \end{bmatrix}$  ustawić godzinę rozpoczęcia przedziału w krokach co 30 min
- **3.** Nacisnać przycisk  $\phi$  ok
- **4.** Na wyświetlaczu pojawia się komunikat of1 oraz cztery migające cyfry godzinowe
- **5.** Za pomocą przycisków  $\|\cdot\|$   $\|\cdot\|$  ustawić godzine zakończenia przedziału z nastawą SANt w krokach co 30 min
- 6. Nacisnąć przycisk  $\phi$ ok
- **7.** Powtórzyć te same czynności od punktu 4, aby ustawić pozostałe trzy przedziały

*UWAGI W przedziale, w którym program jest włączony,, stosuje się nastawę SANIt W przedziale, w którym program jest wyłączony, stosuje się nastawę RIDOt*

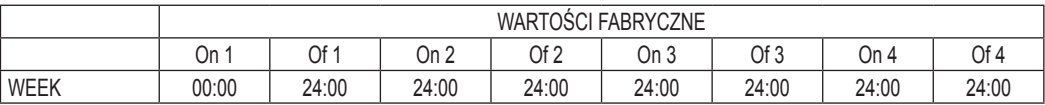

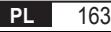

### **10.4 PARAM**

Podmenu PARAM jest dostępne z 2 różnymi poziomami: poziom **UŻYTKOWNIK** oraz poziom **INSTALATOR**. W zależności od poziomu można uzyskiwać dostep do różnych parametrów i je modyfikować. W szczególności poziom **INSTALATOR** zapewnia dostęp do wszystkich parametrów widocznych z poziomu **UŻYTKOWNIK**, a także kilku dodatkowych.

Dostęp domyślny do podmenu **PARAM** uzyskuje się z poziomu **UŻYTKOWNIK**.

Aby uzyskać dostęp na poziomie **INSTALATOR**, należy w menu PROG jednocześnie nacisnać przyciski  $\textcircled{\textbf{i}}$  $\bigcirc$  ok .

O aktywacji tego poziomu informuje komunikat **INST** wyświetlany przez cyfry górne. Wykaz parametrów, które można wyświetlić oraz/lub zmodyfikować, w zależności od poziomu:

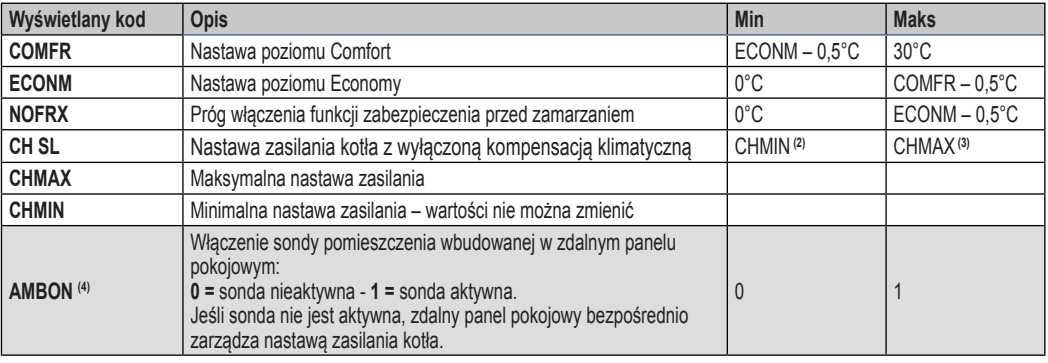

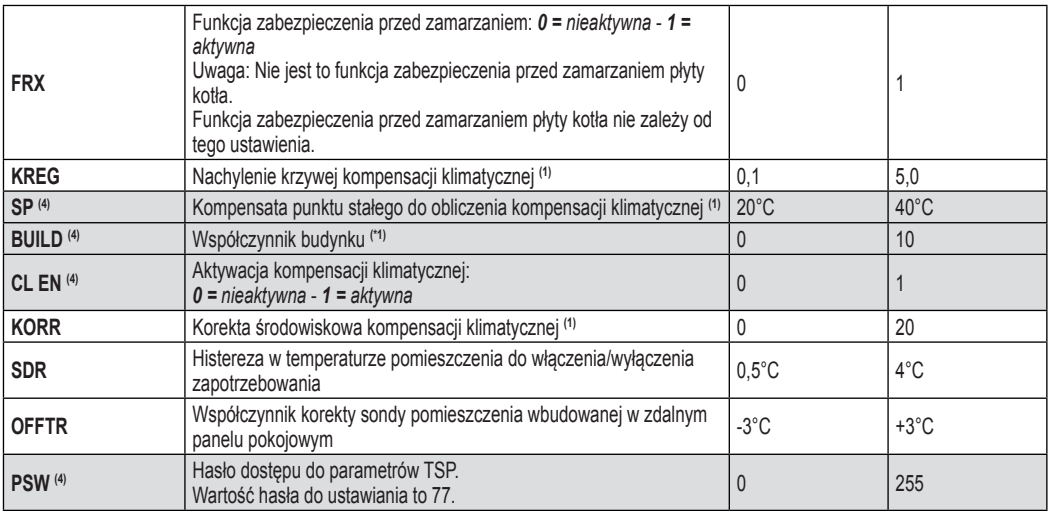

**(1)** Parametr jest widoczny, jeśli kompensacja klimatyczna jest włączona (patrz parametr **CL EN** w menu instalatora) **(2)** Jeśli CH MIN < 25°C, minimalną wartością, jaką można ustawić dla CH SL, jest 25°C **(3)** Jeśli CH MAX > 80°C, maksymalną wartością, jaką można ustawić dla CH SL, jest 80°C **(4)** Te parametry widać jedynie w trybie INSTALATOR.

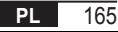

#### *Korekta sondy pomieszczenia (OFFTR)*

Korzystając z tego parametru, można skorygować, a w konsekwencji skalibrować, temperaturę odczytaną przez sondę pomieszczenia wbudowaną w zdalny panel pokojowy.

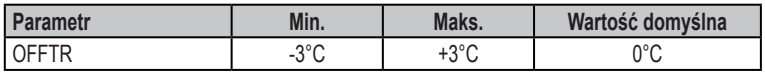

Wartość może być korygowana w krokach co 0,1°C.

#### *Kompensacja klimatyczna (CL EN)*

Korzystając z tego parametru, można włączyć (ustawiając go na 1) kompensację klimatyczną.

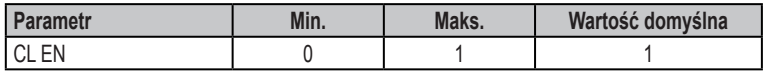

Jeśli parametr jest ustawiony na 0, kompensacja klimatyczna jest wyłączona. W takim przypadku nastawa zasilania w płycie kotła równa jest wartości CH SL.

#### *Włączenie sondy pomieszczenia wbudowanej w Comando Remoto (AMBON)*

Jeśli parametr CL EN jest ustawiony na 1, wartość ustawiona w parametrze AMBON jest ignorowana. Jeśli parametr AMBON jest ustawiony na 0, a CL EN także na 0, zdalny panel pokojowy bezpośrednio zarządza nastawą zasilania kotła (CH SL).

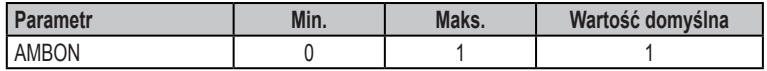

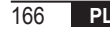

### **10.5 P SAN**

Podmenu P SAN pozwala na modyfikację nastawy układu c.w.u.

- **1.** SANIt = nastawa c.w.u. we włączonych przedziałach programowania
- **2.** HW MX = maksymalna nastawa c.w.u. (widoczna tylko w trybie INSTALATOR)
- **3.** HW MN = minimalna nastawa c.w.u. (widoczna tylko w trybie INSTALATOR)
- **4.** RIDOt = nastawa c.w.u. w wyłączonych przedziałach programowania

# **10.6 BOIL**

Podmenu **BOIL** jest dostępne jedynie z poziomu **INST**, po wpisaniu prawidłowego hasła w **PARAM**

*→ PSW (PSW = 77).*

Tutaj można wyświetlić i zmodyfikować parametry TSP, które są komunikowane przez płytę kotła.

W podmenu **BOIL** naciskać przyciski  $\begin{bmatrix} 4 \\ 1 \end{bmatrix}$  , aby przewinąć listę parametrów **TSP**. Wartość parametru jest wyświetlana bez migania. Aby ją zmodyfikować, nacisnąć przycisk  $\lceil \circ \text{or} \rceil$ : wartość parametry zacznie migać. Za pomoca przycisków  $\left[\begin{matrix} 1 & \mathbf{v} \end{matrix}\right]$ i (lub przycisków  $\left[\begin{matrix} \mathbf{A} & \mathbf{v} \end{matrix}\right]$ i  $\left[\begin{matrix} \mathbf{v} & \mathbf{w} \end{matrix}\right]$ ) zmienić wartość.

Aby potwierdzić nowa wartość, nacisnąć przycisk  $[\circ \bullet \star]$ : nowa wartość jest przesyłana do płyty kotła dopiero po tej czynności. Przez kilka sekund wyświetlać się będzie symbol "--", nowa wartość zostanie wyświetlona dopiero po jej przyjęciu przez płytę kotła.

*Uwaga Wyświetlana wartość zależy od otrzymanej przez zdalny panel pokojowy odpowiedzi z płyty kotła.*

# *Przykłady:*

- **1.** Wartość zasilania mieści się z dopuszczalnym zakresie dla danego parametru → wyświetlana wartość odpowiada wartości zasilania.
- **2.** Wartość zasilania jest poza zakresem dla danego parametru → wyświetlana wartość jest ograniczona do wartości maksymalnej (lub minimalnej).

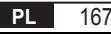

- **3.** Wartość zasilania jest poza zakresem dla danego parametru → wyświetlana wartość jest taka sama, jak wartość wyświetlana przed zmianą (wartość została odrzucona).
- **4.** Stałe wyświetlanie symbolu "- -": płyta kotła nie odpowiada na sterowanie przez zdalny panel pokojowy lub odpowiedź z płyty kotła jest nieważna (INVALID).

## **11. FUNKCJE Z REGULACJĄ CZASOWĄ**

Funkcja z regulacją czasową zapewniana przez zdalny panel pokojowy pozwala na zarządzanie ustawieniem temperatury dla jednego konkretnego przedziału czasowego, po którym następuje powrót do zarządzania standardowego.

Funkcję można włączyć, kiedy aktywny jest stan roboczy Zima.

Funkcji tej nie można włączyć, jeśli sonda otoczenia nie jest włączona (AMBON = 0).

## **11.1 Wakacje**

W celu włączenia tej funkcji nacisnąć przycisk  $[\textcircled{1}]$  i przytrzymać przez ponad 3 sekundy. Górne cyfry migają i pokazują ustawienie czasowe tej funkcji (np.: MM60 oznacza 60 minuty), podczas gdy cyfry dolne pokazują temperaturę nastawy dla tej funkcji.

Aby zmodyfikować czas trwania funkcji, skorzystać z przycisków  $\blacktriangle$  . Minimalny czas trwania wynosi 10 minut, a maksymalny 45 dni.

Po ustawieniu czasu trwania nacisnąć przycisk  $\left[\frac{\phi_{\text{o}}}{\phi_{\text{o}}}\right]$ , aby potwierdzić.

Cyfry górne rozpoczynają odliczanie od końca czasu pozostałego do zakończenia funkcji. Na wyświetlaczu miga

Po uruchomieniu funkcję można zatrzymać za pomocą przycisków  $\|\tilde{\phi} \|$  lub  $\|\phi$  ok  $\|$ 

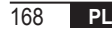

### **11.2 Party**

W celu włączenia tej funkcji nacisnąć przycisk  $\left[\hat{u}\right]\hat{u}$  i przytrzymać przez nie dłużej niż 3 sekundy. Górne cyfry migają i pokazują ustawienie czasowe tej funkcji (np.: MM60 oznacza 60 minuty), podczas gdy cyfry dolne pokazują temperaturę nastawy dla tej funkcji.

Aby zmodyfikować czas trwania tej funkcji, skorzystać z przycisków  $\begin{bmatrix} 1 & 1 \\ 1 & 1 \end{bmatrix}$ . Potwierdzić przyciskiem  $\begin{bmatrix} 0 & 0 \\ 0 & 1 \end{bmatrix}$ Minimalny czas trwania to 10 minut, a maksymalny to 45 dni. Po ustawieniu czasu trwania wybrać za pomoca przycisków  $\blacktriangleright$   $\blacktriangleright$  oraz  $\blacktriangleright$   $\blacktriangleright$  nastawe dla tej funkcji. Po potwierdzeniu przyciskiem  $\lbrack \circ \circ \star \rbrack$  cyfry górne rozpoczynają odliczanie od końca czas pozostały do zakończenia funkcii. Na wyświetlaczu miga ikona  $\bigoplus$ 

Po uruchomieniu funkcję można zatrzymać za pomoca przycisków  $\|\tilde{\phi}^*\|$ lub  $\|\tilde{\phi}^*\|$ 

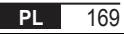

### **12. KOMPENSACJA KLIMATYCZNA**

Pozwala na regulowanie nastawy zasilania w zależności od temperatury zewnętrznej. Algorytm obliczania nastawy zasilania kotła w zależności od kompensacji zewnętrznej jest następujący:

$$
SP_{M} = \left\{ \left[ \frac{KORR}{2} \times (SP_{A} - T_{A}) + T_{A} \right] - ESTA \right\} \times KREG + SP
$$

Gdzie:

- $\cdot$  **SP<sub>M</sub>** = nastawa zasilania kotła
- • **SPA** = nastawa pomieszczenia ustawiona z poziomu interfejsu
- T<sub>A</sub> = Temperatura pomieszczenia wykryta przez czujnik wbudowany w zdalny panel pokojowy
- • **KORR** = Kompensacja klimatyczna z wpływem pomieszczenia (patrz 12.3 na str. 171)
- • **EST A** = Temperatura zewnętrzna przefiltrowana (patrz 9. Menu INFO na str. 157)
- • **KREG** = Krzywe klimatyczne (patrz 12.1 na str. 171)
- • **SP** = Kompensata punktu stałego (patrz 12.2 na str. 171)

Wartość nastawy zasilania w płycie kotła jest ograniczona przez wartość CH SL, jeśli SP<sub>M</sub> > CH SL

Poniżej szczegółowo opisano parametry, które są uwzględniane w obliczaniu kompensacji klimatycznej.

*Uwaga Jeśli parametr CL EN jest ustawiony na 1, lecz zewnętrzna sonda nie jest podłączona lub jest uszkodzona, nastawa zasilania kotła jest obliczana przy uwzględnieniu w algorytmie, że EST A = 0.*

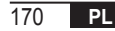

## **12.1 Krzywe klimatyczne (KREG)**

Comando Remoto oblicza temperaturę zasilania w zależności od krzywej klimatycznej ustawionej w parametrze "KREG" w menu PARAM na poziomie INST.

W tabeli poniżej przedstawiono częstotliwość zmienności parametru "KREG".

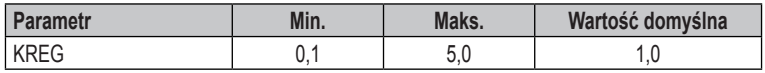

Wraz ze wzrostem wartości ustawionej w "KREG" wrasta nachylenie krzywej klimatycznej, a w konsekwencji zwiększa się temperatura zasilania (patrz rys. 4 - Wykres na str. 172).

Parametrem wejściowym (osie odciętych) tej funkcji jest zmniejszona temperatura zewnętrzna.

#### **12.2 Kompensata punktu stałego (SP)**

Jest to temperatura, którą dodaje się do temperatury zasilania, aby dokonać regulacji w punkcie stałym. Ten parametr zmienia się zgodnie z tym, co jest przedstawione w poniższej tabeli w skoku co 1°C.

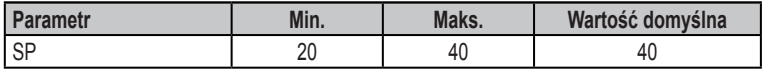

#### **12.3 Kompensacja klimatyczna z wpływem otoczenia (KORR)**

Kompensacja klimatyczna z wpływem otoczenia służy do korygowania wartości obliczonej na podstawie wartości klimatycznej z uwzględnieniem różnicy temperatury pomiędzy nastawą pomieszczenia (SP**A**) a sondą pomieszczenia (T**A**).

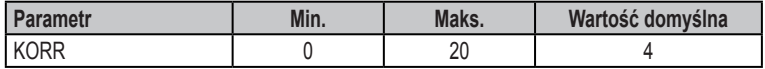

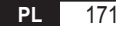

Po zwiększeniu wartości parametru zwiększa się wpływ odchylenia nastawy na sterowanie. Poniżej przedstawiono kilka przykładów krzywych klimatycznych z KREG = 1 - 1,5 - 2 - 2,5 w przypadku, gdy SP = 20 oraz  $SP = 40$ .

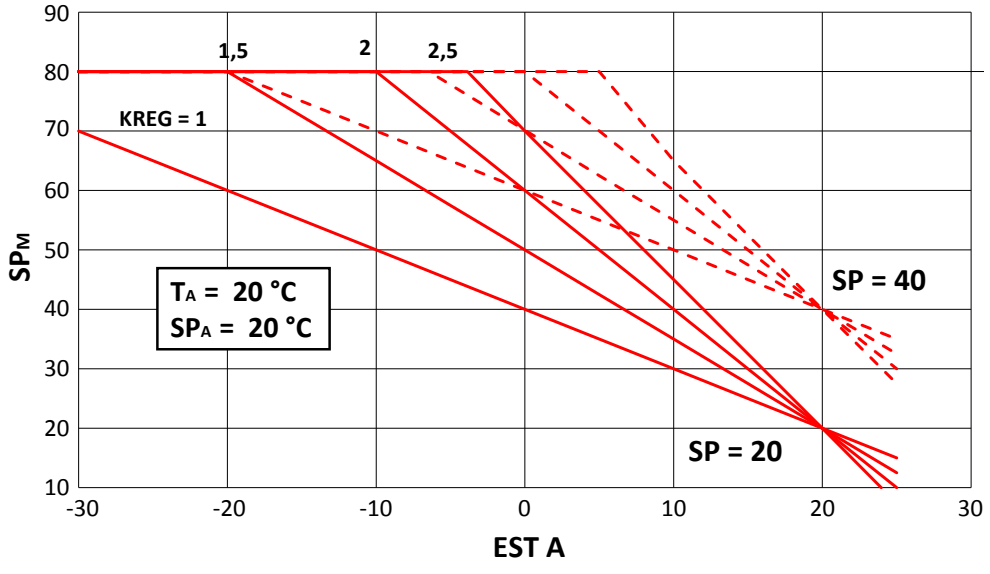

**rys. 4 - Wykres**

## **12.4 Współczynnik budynku (BUILD)**

Współczynnik budynku wyraża wpływ, jaki temperatura zewnętrzna wywiera na temperaturę wewnętrzną i zależy od rodzaju konstrukcji.

Czynnik ten można ustawić za pomocą parametru "WSPÓŁCZYNNIK BUDYNKU", który określa obliczone zmniejszenie wartości temperatury zmierzonej przez sondę zewnętrzną.

Częstotliwość: 0...10 (0 brak zmniejszenia, 10 maksymalne zmniejszenie)

#### **13. INTERFEJS KOTŁA**

Zdalny panel pokojowy może być używany jako zdalny interfejs kotła przy ustawieniu AMBON = 0 oraz CL EN = 0. W takich warunkach na wyświetlaczu pojawia się wartość nastawy przesłana do kotła ( CH SL).

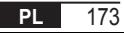

# **14. WYŚWIETLANIE USTEREK I BLOKAD**

Są dwa rodzaje sygnalizacji wyświetlane przez zdalny panel pokojowy: USTERKA oraz BLOKADA.

#### *USTERKA*

W razie usterki na wyświetlaczu pojawia się migający komunikat **<ERROR>**.

Usterki identyfikuje się na podstawie kodu błędu (ten sam wyświetla się również na wyświetlaczu kotła). Za kodem wyświetla się litera **E**. Użytkownik nie ma możliwości zresetowania usterki.

#### *BLOKADA*

W razie blokady na wyświetlaczu pojawia się komunikat **<ERROR>** na zmianę z **>>OK**.

Blokadę identyfikuje się na podstawie kodu błędu (ten sam wyświetla się również na wyświetlaczu kotła). Za kodem wyświetla się litera **E**.

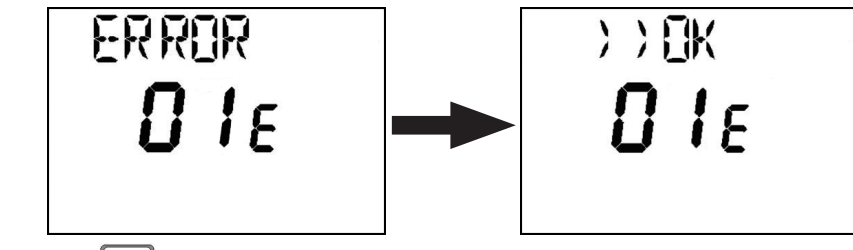

Nacisnąć przycisk  $\mathbb{C}^{\infty}$ , aby zresetować płytę i przywrócić działanie.

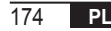

Na wyświetlaczu pojawi się komunikat RESET, a następnie >>OK. Ponownie nacisnąć przycisk  $\|\phi_{\text{ow}}\|$ , aby zakończyć procedurę odblokowywania płyty. Błąd można również zresetować z poziomu interfejsu HMI kotła.

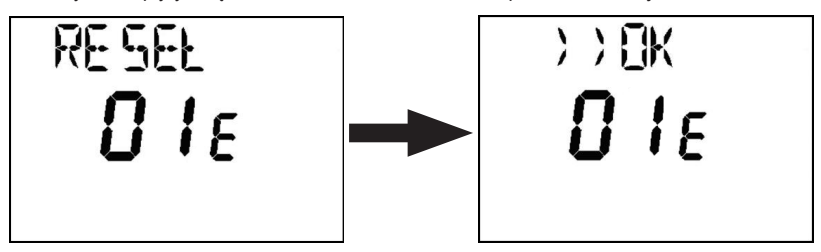

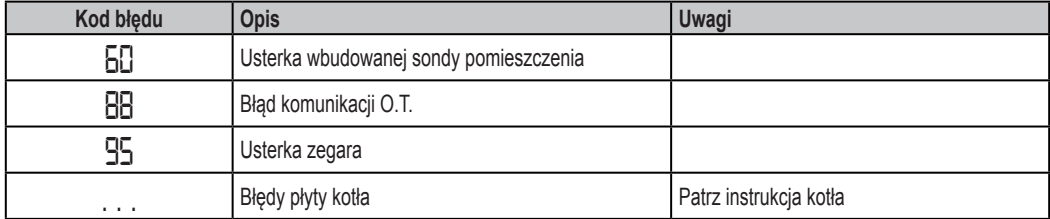

#### **15. NAPEŁNIANIE ZDALNE**

Jeśli kocioł przewiduje zdalne napełnianie instalacji, funkcję tę można włączyć z poziomu zdalnego panelu pokojowego. W razie braku wody na wyświetlaczu pojawi się kod błędu oraz na zmianę komunikat "ERROR" i ">> OK". Po naciśnięciu przycisku  $\left[\circ \right]$  na zmianę wyświetla się "LOAD" i ">> OK".

Po ponownym naciśnięciu przycisku  $\circ$ o**×**) następuje przejście do fazy napełniania instalacji wodą. W tym momencie na wyświetlaczu pojawia się informacja o ciśnieniu.

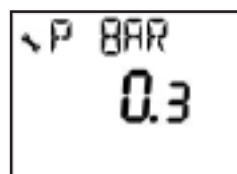

Po naciśnięciu przycisku  $[\circ \circ \star]$ , jeśli instalacja nadal nie jest napełniona, ponownie pojawi się kod błędu lub powróci widok ekranu głównego.

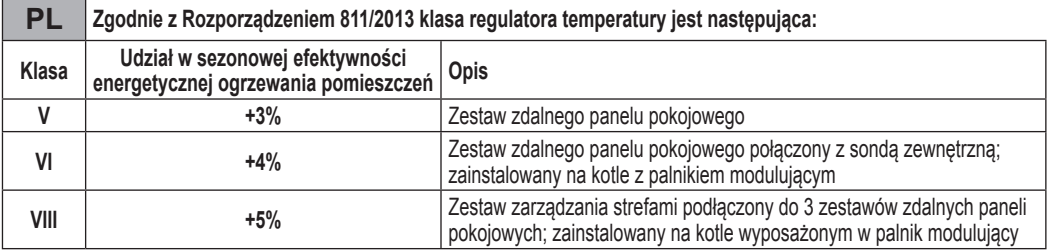

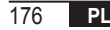

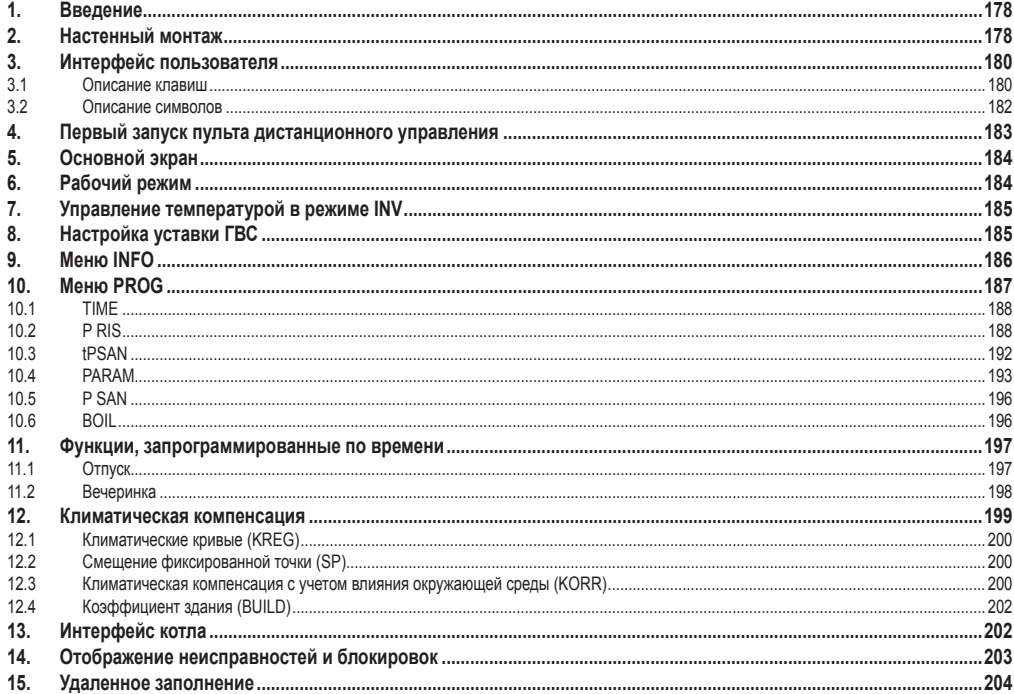

#### **СЛОВАРЬ ТЕРМИНОВ, СОКРАЩЕНИЯ**

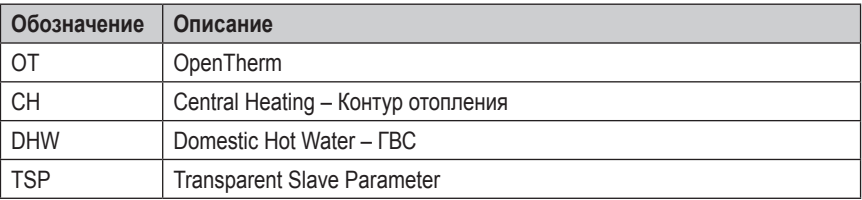

#### **1. ВВЕДЕНИЕ**

Модулирующий пульт дистанционного управления (ДУ) можно использовать только с котлами, работающими по протоколу OpenTherm.

## **2. НАСТЕННЫЙ МОНТАЖ**

Перед тем, как приступать к установке пульта ДУ, ознакомьтесь с инструкциями, приведенными в руководстве по эксплуатации котла.

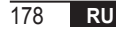

Ниже описан порядок необходимых действий.

- • Отключите котел от электрической сети.
- Снимите перемычку (если имеется) с концов вывода OpenTherm на клеммной колодке котла.
- • Откройте пульт ДУ, отделив основание B от передней панели C.
- • Пропустите два провода, идущие от клеммной колодки или другого вывода Open Therm (OT), имеющегося в котле A, через отверстие в основании B, которое будет крепиться к стене.
- • Подключите эти два провода к клеммам D на передней панели C.
- • Прикрепите основание B к стене с помощью дюбелей и шурупов, поставляемых вместе с принадлежностью.
- • Прикрепите переднюю панель C к основанию, установленному на стене, без чрезмерных усилий.
- Подайте электропитание на котел, убедившись, что пульт ДУ включился.

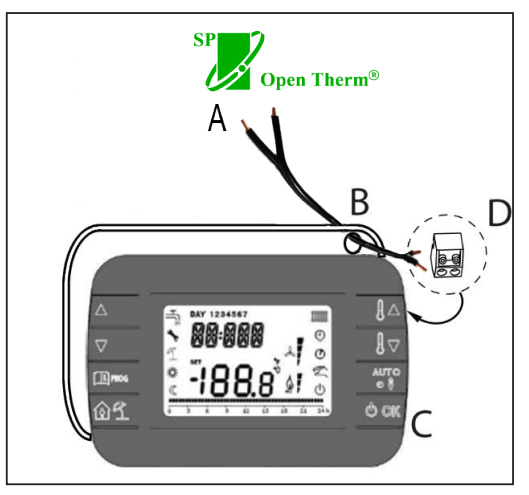

**рис. 1**

#### *ВАЖНОЕ ПРИМЕЧАНИЕ Если на дисплее котла высвечивается неисправность E88, то существует проблема связи между платой котла и блоком управления. Избегайте прокладывать кабели вблизи источников тепла, высокого напряжения и магнитных полей.*

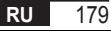

# **3. ИНТЕРФЕЙС ПОЛЬЗОВАТЕЛЯ**

#### **3.1 Описание клавиш**

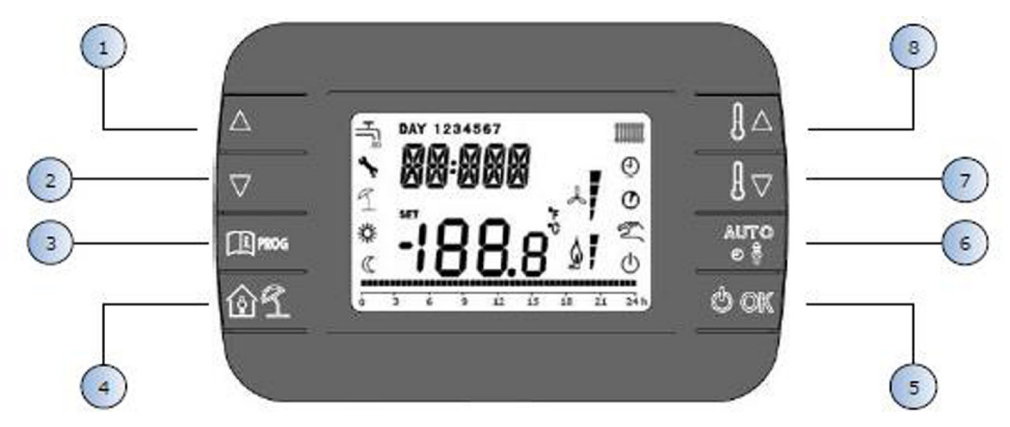

**рис. 2 - Модулирующий пульт ДУ**

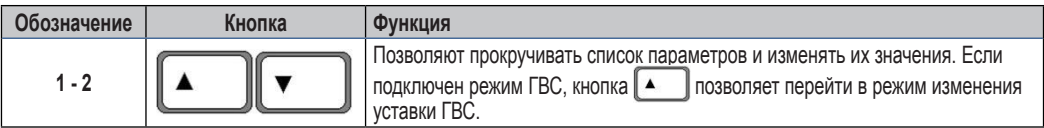

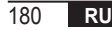
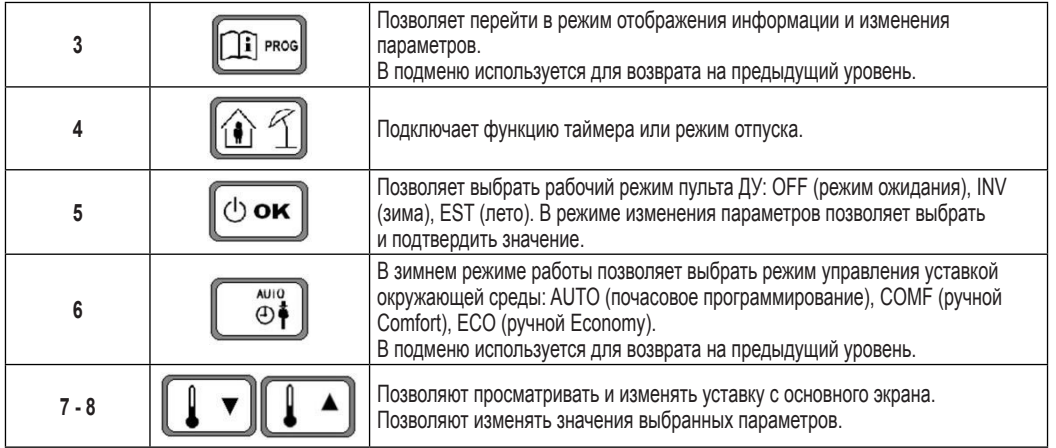

#### **3.2 Описание символов**

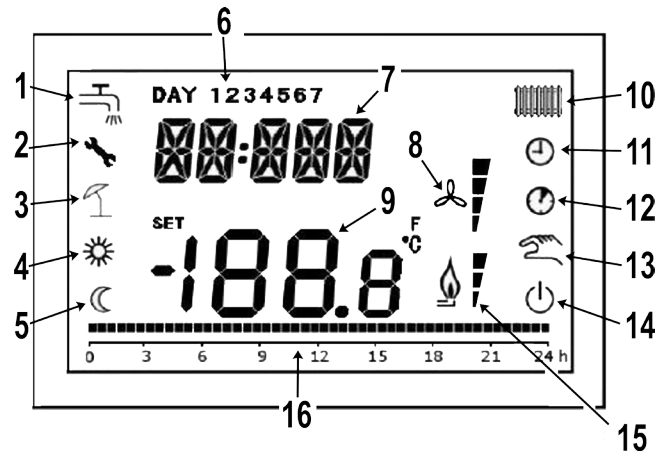

**рис. 3 - Значки и символы**

#### **Контур ГВС**.

- **1** Символ горит непрерывно при подключенном режиме ГВС (в зимнем и летнем режиме), мигает - во время запроса на ГВС.
- **2** Наличие блокировки/отклонений от нормы
- **3** Режим отпуска
- **4** Температура в помещении в режиме Comfort

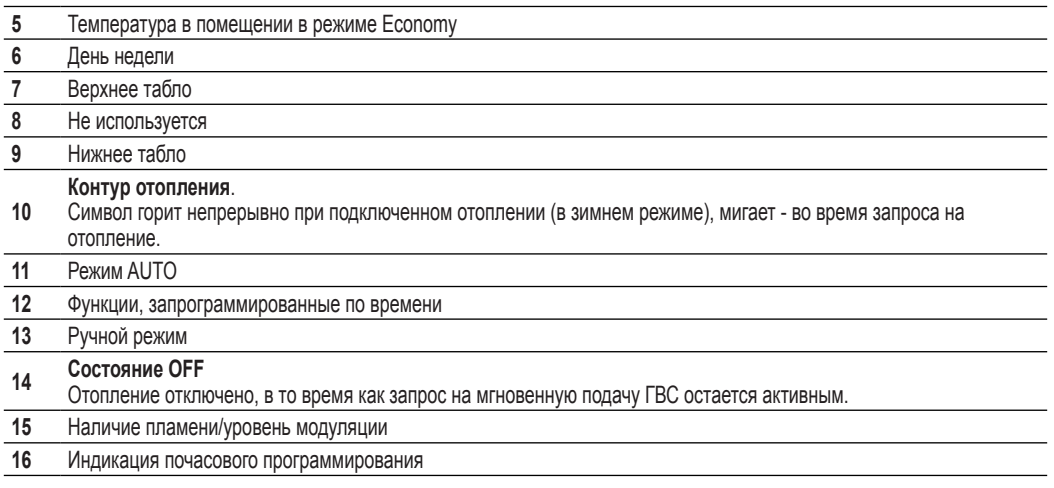

## **4. ПЕРВЫЙ ЗАПУСК ПУЛЬТА ДИСТАНЦИОННОГО УПРАВЛЕНИЯ**

Когда пульт ДУ включается в первый раз или после длительного отключения питания, необходимо зарядить внутренний резервный аккумулятор, чтобы сохранить информацию, относящуюся к календарю, в случае сбоя питания. Во время этой фазы зарядки на верхнем табло отображается сообщение «CLOW».

Фаза зарядки длится несколько минут, в течение которых не действует отображение и/или изменение параметров. Остальные функции остаются активными.

# **5. ОСНОВНОЙ ЭКРАН**

При включении модулирующего пульта ДУ после процедуры запуска активируется основной экран. В верхнем табло отображается текущее время, а в нижнем - температура в помещении, определяемая датчиком температуры, встроенным в пульт ДУ, если AMBON = 1 [или уставка подачи котла (CH SL), если AMBON = 0 и CL EN = 0 (см. описание меню установщика)].

Остальные активные значки зависят от рабочего режима и от режима управления температурой в помещении, как описано в следующих параграфах.

### **6. РАБОЧИЙ РЕЖИМ**

На основном экране с помощью кнопки  $\phi \sim \sqrt{\frac{1}{N}}$  можно изменять рабочий режим пульта ДУ. Возможны следующие состояния:

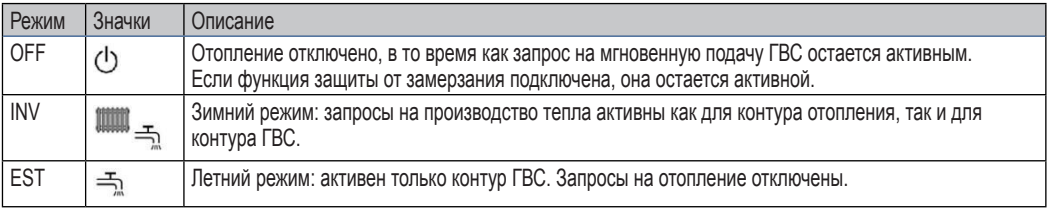

# **7. УПРАВЛЕНИЕ ТЕМПЕРАТУРОЙ В РЕЖИМЕ INV**

Модулирующий пульт ДУ управляет двумя уставками температуры в помещении: уровня Comfort и уровня Economy. Диапазон значений, доступный для этих двух уровней:

- Уставка Economy может варьироваться от NOFRX +0,5 °С до значения уставки Comfort 0,5 °С;
- Уставка Comfort может варьироваться от значения уставки Economy +0,5°С до 30°С.

Если выбран рабочий режим INV, а следовательно, активны контуры отопления и ГВС, с помощью кнопки  $\frac{m}{601}$  можно выбрать один из 3-х следующих режимов управления уставками температуры в помещении:

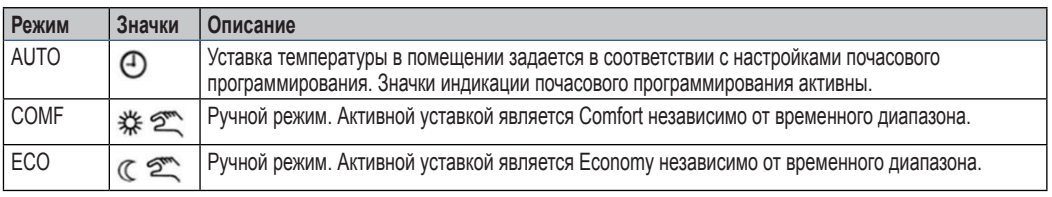

С помощью кнопок  $\left[\begin{array}{c|c} \bullet & \bullet \end{array}\right]$  и  $\left[\begin{array}{c|c} \bullet & \bullet \end{array}\right]$  можно просматривать и изменять значение текущей активной уставки с шагом 0,5°C.

## **8. НАСТРОЙКА УСТАВКИ ГВС**

Когда пульт ДУ находится в режиме INV или EST, можно просматривать и редактировать значение уставки, заданное для контура ГВС.

Для входа в режим редактирования нажмите кнопку  $\blacktriangle$  ; после этого можно отредактировать значение с помощью кнопок  $\left[\begin{array}{c} 1 \\ 1 \end{array}\right]$  и  $\left[\begin{array}{c} 1 \\ 1 \end{array}\right]$  с шагом 1°С.

Диапазон редактирования уставки ГВС - это параметр, сообщаемый платой котла.

## **9. МЕНЮ INFO**

При кратковременном нажатии на кнопку на основном экране открывается доступ в меню INFO пульта ДУ, в котором отображается информация.

Для просмотра позиций используйте кнопки  $\|$   $\triangle$ 

В верхнем табло высвечивается код, относящийся к отображаемому параметру, а в нижнем - его значение. Список отображаемой информации выглядит следующим образом:

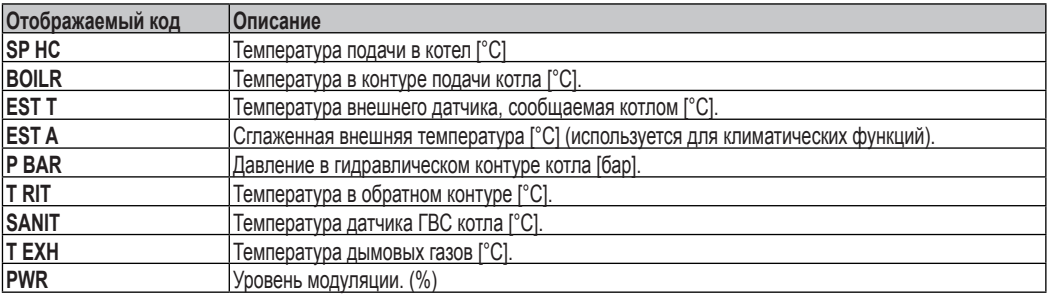

При включенной горелке на дисплее отображается значок горящего пламени и текущий уровень модуляции в соответствии со следующей логикой:

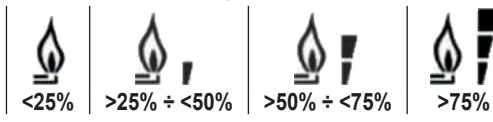

Для выхода из меню INFO и возврата к основному экрану нажмите на кнопку [ **1** PROSO ИЛИ  $\parallel$  <sup>26</sup>

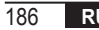

## **10. МЕНЮ PROG**

Меню PROG пульта ДУ позволяет отображать и настраивать ряд параметров котла. Войдите в меню PROG с основного экрана, удерживая нажатой кнопку **[ 13 Reco]** (3 секунды). С помощью кнопок  $\Box$  и  $\Box$  можно просматривать список доступных подменю. Чтобы активировать подменю, нажмите кнопку  $\phi$  ок

Чтобы вернуться к основному экрану, нажмите кнопку [1] РАСОБ Имеются следующие подменю:

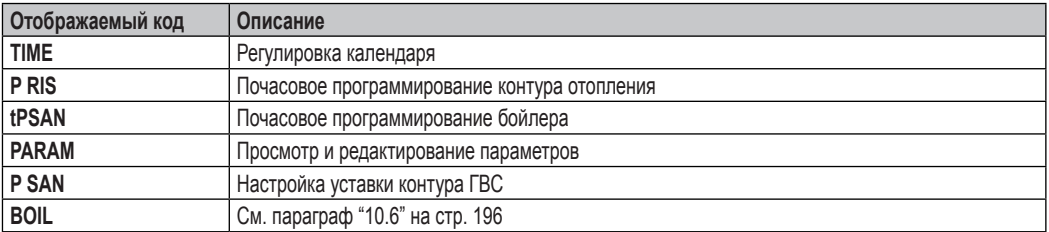

## **10.1 TIME**

После входа в подменю TIME отображается текущее время с мигающим показанием часов.

Используйте кнопки  $\|\cdot\|$  и  $\|\cdot\|$  чтобы поменять значение.

Чтобы перейти к установке минут, нажмите кнопку  $\circledcirc$  М, Дальнейшее нажатие кнопки  $\circledcirc$  М, позволит перейти к настройке дня недели.

Нажмите  $\left[\circlearrowleft\circ\mathbf{k}\right]$  еще раз, чтобы выйти и вернуться к основному экрану.

## **10.2 P RIS**

Почасовое программирование позволяет настроить автоматическую работу котла в режиме отопления в определенные временные диапазоны и в определенные дни недели, выбирая уровень температуры для каждого диапазона.

Настройку работы котла можно программировать как для отдельных дней, так и для периодов из нескольких последовательных дней.

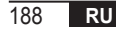

### *Отдельные дни*

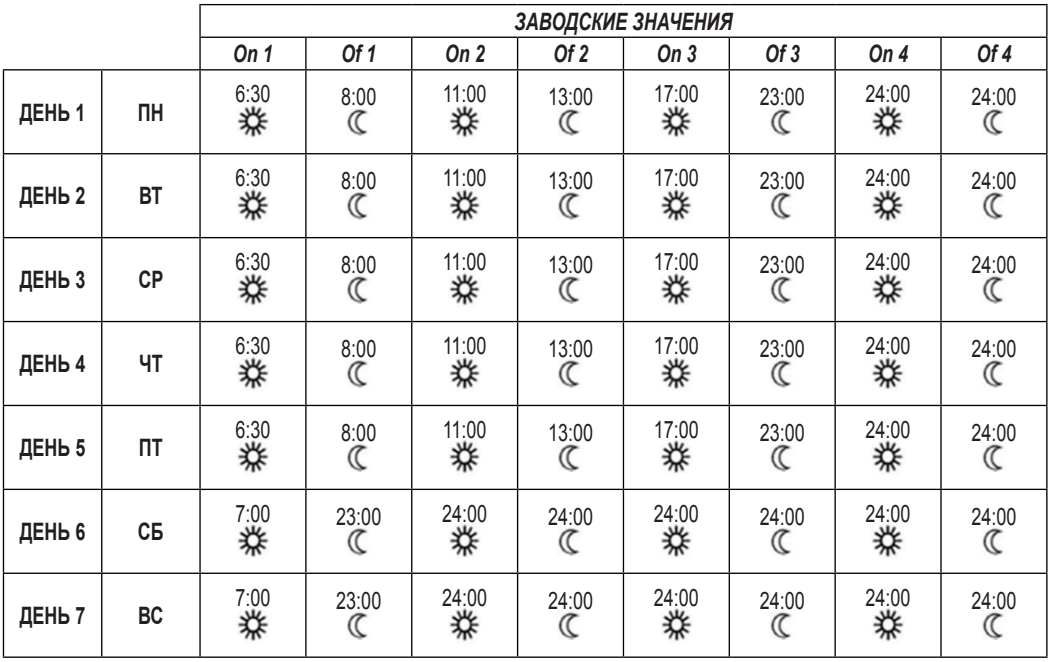

Чтобы установить отдельный временно интервал, действуйте следующим образом:

- 1. Выберите день недели (1... 7) с помощью кнопок  $\|$
- **2.** Нажмите на кнопку  $\phi$  ок
- **3.** На дисплее появится надпись on1 и четыре мигающие цифры часов.
- **4.** Используйте кнопки  $\begin{bmatrix} \bullet \\ \bullet \end{bmatrix}$  и  $\begin{bmatrix} \bullet \\ \bullet \end{bmatrix}$ , чтобы установить время начала диапазона с шагом в 30 минут.
- 5. Нажмите на кнопку  $\phi$  ок
- **6.** На дисплее появится надпись **of1** и четыре мигающие цифры часов.
- **7.** Используйте кнопки  $\begin{bmatrix} \bullet & \bullet & \bullet \\ \bullet & \bullet & \bullet \end{bmatrix}$ , чтобы установить время окончания диапазона с уставкой Comfort с шагом в 30 минут.
- **8.** Нажмите на кнопку  $^{\circ}$ ок
- **9.** Повторите те же операции с пункта 4, чтобы настроить оставшиеся три временных диапазона.

*Примечание Задав время начала диапазона on равным времени окончания диапазона of, временной диапазон будет аннулирован и программирование перейдет к следующему диапазону. (например, on1=09:00 – of1=09:00: программа «пропускает» временной диапазон 1 и переходит к on2…).*

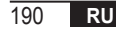

#### *Периоды из нескольких дней*

Эта функция позволяет запрограммировать 4 временных диапазона с одинаковым началом и концом на несколько дней или на всю неделю:

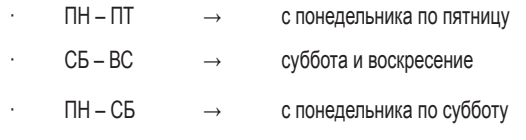

 $\Pi$  – ВС  $\rightarrow$  с понедельника по воскресенье

Установка временных диапазонов для каждого периода из нескольких дней производится таким же образом, как описано выше.

## **10.3 tPSAN**

Почасовое программирование ГВС позволяет управлять температурой котла в различные временные периоды дня (невозможно дифференцировать диапазоны в разные дни недели). Чтобы настроить временные диапазоны, выполните следующие действия:

- **1.** На дисплее отображается надпись on1 и четыре мигающих цифры часов.
- **2.** Используйте кнопки  $\blacktriangle$   $\blacktriangle$   $\blacktriangle$   $\blacktriangle$   $\blacktriangle$   $\blacktriangle$  , чтобы установить время начала диапазона с шагом в 30 мин.
- **3.** Нажмите на кнопку  $\phi$  ок
- **4.** На дисплее отображается надпись of1 и четыре мигающих цифры часов.
- **5.** Используйте кнопки  $\begin{bmatrix} \bullet & \bullet & \bullet \end{bmatrix}$  и  $\begin{bmatrix} \bullet & \bullet & \bullet & \bullet & \bullet \end{bmatrix}$ , чтобы установить время окончания диапазона с уставкой SANIt с шагом в 30 мин.
- 6. Нажмите на кнопку  $\phi$  ок
- **7.** Повторите те же операции, начиная с пункта 4, чтобы настроить оставшиеся три временных диапазона.

*ПРИМЕЧАНИЯ В диапазоне, в котором программа установлена на On, используется уставка SANIt. В диапазоне, в котором программа установлена на Off, используется уставка RIDOt.*

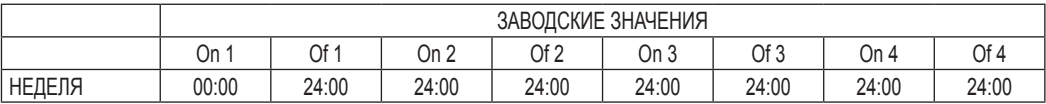

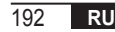

### **10.4 PARAM**

Подменю PARAM доступно на 2 различных уровнях - уровне **ПОЛЬЗОВАТЕЛЯ** и уровне **УСТАНОВЩИКА**, позволяя получать доступ и редактировать различные параметры. В частности, на уровне **УСТАНОВЩИКА** доступны все параметры, видимые с уровня **ПОЛЬЗОВАТЕЛЯ**, а также другие параметры. По умолчанию доступ к подменю **PARAM** осуществляется на уровне **ПОЛЬЗОВАТЕЛЯ**.

1û I Чтобы перейти на уровень **УСТАНОВЩИКА**, в меню **PROG** необходимо одновременно нажать кнопки и U

Активация уровня обозначается надписью **INST** на верхнем табло.

Список параметров, которые можно просматривать и/или редактировать на этих двух уровнях, выглядит следующим образом:

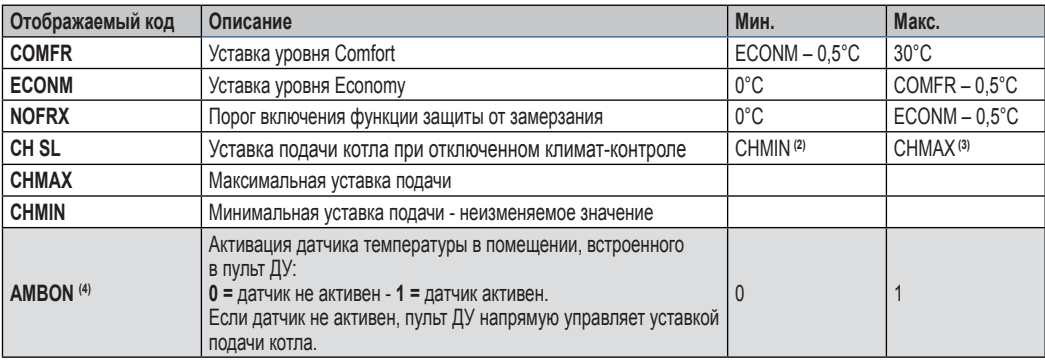

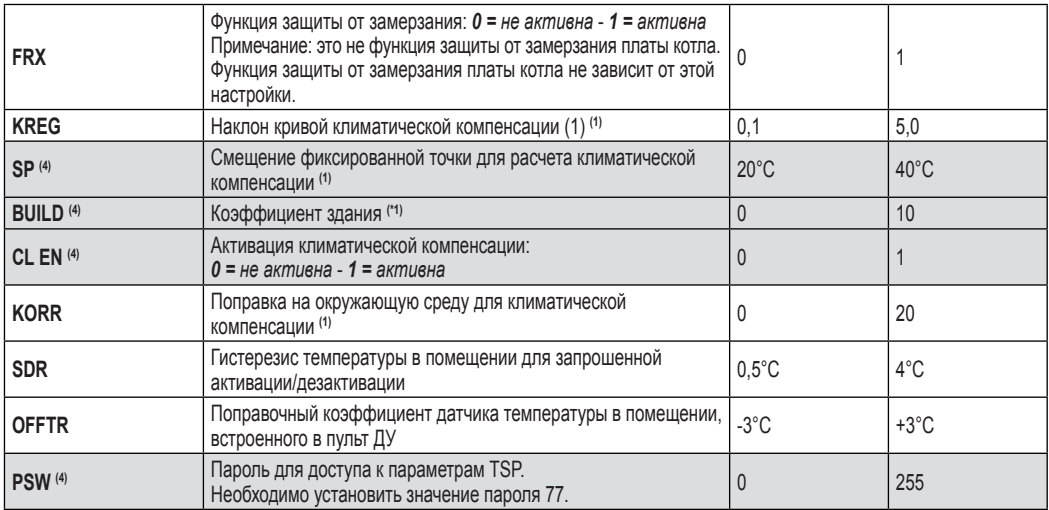

**(1)** параметр отображается, если активирована климатическая компенсация (см. параметр **CL EN** в меню установщика)

**(2)** если CH MIN <25°C, то минимальное устанавливаемое значение для CH SL составляет 25°C

**(3)** если CH MAX> 80°C, то максимальное устанавливаемое значение для CH SL составляет 80°C

**(4)** эти параметры видны только в режиме УСТАНОВЩИКА

#### *Коррекция датчика температуры в помещении (OFFTR)*

С помощью данного параметра можно скорректировать, а следовательно, откалибровать температуру, считываемую датчиком температуры в помещении, встроенным в пульт ДУ.

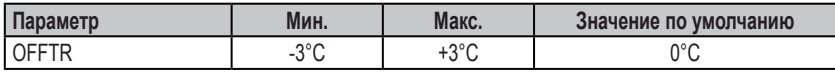

Значение можно корректировать с шагом в 0,1°C.

#### *Климатическая компенсация (CL EN)*

С помощью этого параметра можно подключить (установив его на 1) климатическую компенсацию.

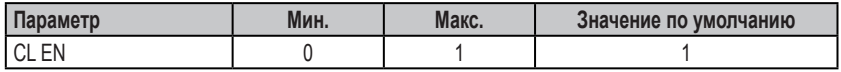

Если параметр установлен на 0, климатическая компенсация отключена. В этом случае уставка, отправляемая на карту котла, представляет собой значение CH SL.

#### *Активация датчика температуры в помещении, встроенного в пульт ДУ (AMBON)*

Если параметр CL EN установлен на 1, то значение, заданное в параметре AMBON, игнорируется. Если параметр AMBON установлен на 0, и CL EN - на 0, то пульт ДУ напрямую управляет уставкой подачи котла (CH SL).

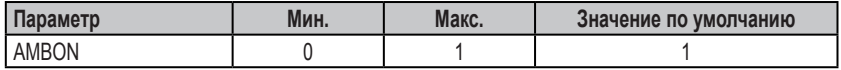

### **10.5 P SAN**

Подменю P SAN позволяет изменять уставку контура ГВС.

- **1.** SANIt = уставка ГВС в диапазонах программирования ON.
- **2.** HW MX = максимальная уставка ГВС (видна только УСТАНОВЩИКУ)
- **3.** HW MN = минимальная уставка ГВС (видна только УСТАНОВЩИКУ)
- **4.** RIDOt = уставка ГВС в диапазонах программирования OFF.

### **10.6 BOIL**

Доступ к подменю **BOIL** можно получить только с уровня **INST** после установки правильного пароля в **PARAM** *→ PSW (PSW = 77).*

В нем можно посмотреть и изменить параметры TSP, передаваемые платой котла.

Используйте кнопки <u>|▲</u> и |▼ | для прокрутки списка TSP в подменю **BOIL**. Значение параметра отображается постоянно. Чтобы изменить его, нажмите кнопку  $\sim$   $\sim$   $\sim$  3начение параметра начнет мигать. Используйте кнопки  $\left[\begin{matrix} 1 & \mathbf{v} \end{matrix}\right]$  и  $\left[\begin{matrix} 1 & \mathbf{A} \end{matrix}\right]$  (или кнопки  $\left[\begin{matrix} 1 & \mathbf{v} \end{matrix}\right]$  и  $\left[\begin{matrix} \mathbf{v} & \mathbf{v} \end{matrix}\right]$ ), чтобы изменить значение. Для подтверждения нового значения нажмите кнопку  $\mathbb{C}^{\infty}$  новое значение отправляется на плату котла только после этого действия. В течение нескольких секунд будет отображаться символ «- -», а новое значение появится только после того, как плата котла его примет.

*Примечание Отображаемое значение зависит от ответа платы котла пульту ДУ.*

#### *Примеры:*

**1.** Отправленное значение находится в допустимом для этого параметра диапазоне → отображаемое значение соответствует отправленному значению.

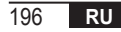

- **2.** Отправленное значение выходит за пределы диапазона этого параметра → отображаемое значение ограничено максимальным (или минимальным) значением.
- **3.** Отправленное значение выходит за пределы диапазона этого параметра → отображаемое значение остается тем же, что и было до изменения (значение отклонено).
- **4.** Постоянное отображение символа «- -»: плата котла не отвечает на команду пульта ДУ или ответ платы котла является недопустимым значением (INVALID).

### **11. ФУНКЦИИ, ЗАПРОГРАММИРОВАННЫЕ ПО ВРЕМЕНИ**

Функция с таймером, реализуемая пультом ДУ, позволяет управлять настройкой температуры в течение определенного интервала времени, после чего происходит возврат к обычному управлению. Функцию можно активировать при активном режиме INV.

Эта функция не может быть активирована, если не подключен комнатный датчик (AMBON = 0).

### **11.1 Отпуск**

Чтобы активировать функцию, нажмите кнопку  $[①]$  более чем на 3 секунды. На верхнем табло начнет мигать индикация программирования функции по времени (например: MM60 означает 60 минут), в то время как на нижнем табло будет отображаться температура уставки, заданной на время действия функции. Чтобы изменить продолжительность функции, используйте кнопки |▲ и |▼ |. Минимальная продолжительность - 10 минут, максимальная - 45 дней.

После настройки продолжительности нажмите на кнопку  $\text{Cox}$  для подтверждения.

В верхнем табло начнется обратный отсчет, показывающий время, оставшееся до окончания действия функции. На дисплее будет мигать .

После запуска действие функции можно остановить с помощью кнопки  $\lceil \vec{v} \rceil$  или  $\lceil \phi \cdot \vec{v} \rceil$ 

### **11.2 Вечеринка**

Чтобы активировать функцию, нажмите на кнопку  $\lbrack \hat{w} \rbrack$  менее чем на 3 секунды. На верхнем табло начнет мигать индикация программирования функции по времени (например: MM60 означает 60 минут), в то время как на нижнем табло будет отображаться температура уставки, заданной на время действия функции. Чтобы изменить продолжительность действия функции, используйте кнопки  $\|\cdot\|$  и  $\|\cdot\|$  и подтвердите нажатием на кнопку  $\mathbb{I}^{\otimes n}$ . Минимальная продолжительность - 10 минут, максимальная - 45 дней. После настройки продолжительности с помощью кнопок  $\Box$  и  $\Box$  можно задать уставку на время действия функции. После подтверждения с помощью кнопки  $\|\psi\bullet\mathbf{r}\|$  на верхнем табло начнется обратный отсчет времени, оставшегося до конца действия функции. На дисплее будет мигать значок  $\bigoplus$ 

После запуска действие функции можно остановить с помощью кнопки  $\|\tilde{\phi}$  или  $\|\phi$  ок

## **12. КЛИМАТИЧЕСКАЯ КОМПЕНСАЦИЯ**

Позволяет регулировать уставку подачи в зависимости от наружной температуры. Алгоритм расчета уставки подачи котла с учетом внешней компенсации следующий:

$$
SP_{M} = \left\{ \left[ \frac{KORR}{2} \times (SP_{A} - T_{A}) + T_{A} \right] - ESTA \right\} \times KREG + SP
$$

Где:

- **SP<sub>M</sub>** = уставка подачи котла
- • **SP<sup>A</sup>** = уставка температуры в помещении, заданная интерфейсом
- • **TA** = температура в помещении, определяемая датчиком, встроенным в пульт ДУ.
- **KORR** = климатическая компенсация с влиянием окружающей среды (см. «12.3» на стр. 200)
- • **EST A** = отфильтрованная внешняя температура (см. «9. Меню INFO» на стр. 186)
- **KREG** = Климатические кривые (см. «12.1» на стр. 200)
- **SP** = смещение фиксированной точки (см. «12.2» на стр. 200)

Значение уставки, отправляемое на плату котла, ограничено значением CH SL, если SP**<sup>M</sup>** > CH SL.

Ниже подробно описаны параметры, участвующие в расчетах климатической компенсации.

*Примечание Если параметр CL EN установлен на 1, но внешний датчик не подключен или поврежден, то уставка подачи котла рассчитывается с учетом алгоритма EST A = 0.*

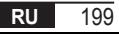

### **12.1 Климатические кривые (KREG)**

Пульт ДУ рассчитывает температуру подачи в зависимости от климатической кривой, заданной в параметре KREG меню PARAM на уровне INST.

В следующей таблице указан диапазон вариации параметра KREG.

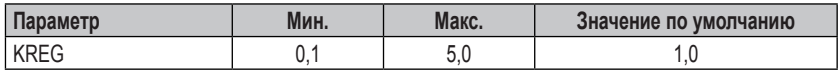

По мере увеличения значения, заданного в KREG, наклон климатической кривой увеличивается, а следовательно, растет температура подачи (см. «рис. 4 - График» на стр. 201).

Функция в качестве входного параметра (ось абсцисс) имеет сглаженную внешнюю температуру.

#### **12.2 Смещение фиксированной точки (SP)**

Представляет собой температуру, которая добавляется к температуре подачи, создавая «регулировку относительно фиксированной точки». Этот параметр изменяется, как показано в следующей таблице, с шагом 1°C.

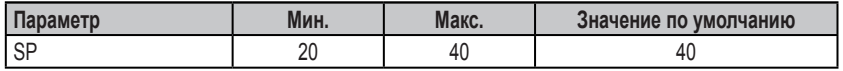

#### **12.3 Климатическая компенсация с учетом влияния окружающей среды (KORR)**

Климатическая компенсация с учетом влияния окружающей среды используется для корректировки значения, рассчитанного по климатической кривой, с учетом температурной разницы между уставкой окружающей среды (SP**A**) и показаниями датчика температуры в помещении (T**A**).

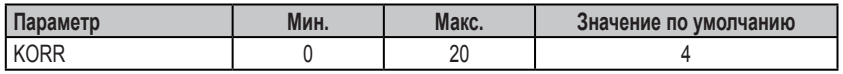

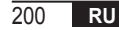

При увеличении параметра повышается влияние отклонения уставки на управление. Ниже приведены некоторые примеры климатических кривых с KREG = 1 - 1,5 - 2 - 2,5 в случаях SP = 20 и SP = 40.

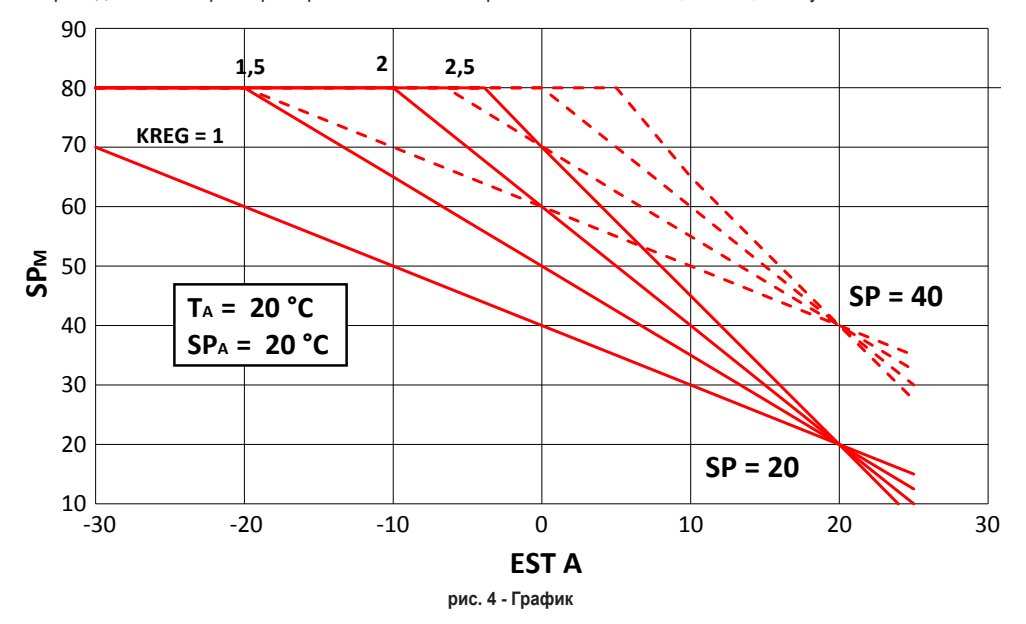

#### **12.4 Коэффициент здания (BUILD)**

Коэффициент здания отображает эффект влияния наружной температуры на температуру в помещении и зависит от типа конструкции.

Этот коэффициент можно задать, воздействуя на параметр «КОЭФФИЦИЕНТ ЗДАНИЯ», который определяет сглаживание, вычисленное по показаниям внешнего датчика.

Интервал: 0 ... 10 (0 без сглаживания, 10 максимальное сглаживание)

### **13. ИНТЕРФЕЙС КОТЛА**

Хронотермостат можно использовать в качестве удаленного интерфейса котла, задав AMBON = 0 и CL EN = 0. При этом на дисплее будет отображаться значение уставки, отправленной на котел (CH SL).

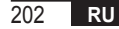

## **14. ОТОБРАЖЕНИЕ НЕИСПРАВНОСТЕЙ И БЛОКИРОВОК**

Пульт ДУ может отображать два типа сигналов: НЕИСПРАВНОСТЬ и БЛОКИРОВКА.

#### *НЕИСПРАВНОСТЬ*

В случае неисправности на дисплее отображается мигающее сообщение **<ERROR>**.

Неисправность определяется кодом ошибки (он же отображается на дисплее котла), за которым следует буква **E**, и не может быть сброшенной пользователем.

#### *БЛОКИРОВКА*

При наличии неисправности на дисплее отображается сообщение **<ERROR>**, которое чередуется с **>>OK**. Блокировка определяется кодом ошибки (он же отображается на дисплее котла), за которым следует буква **E**.

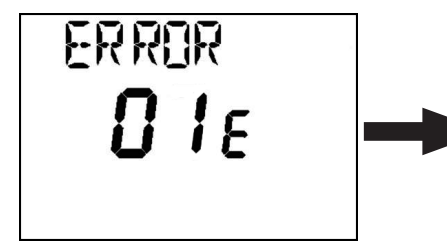

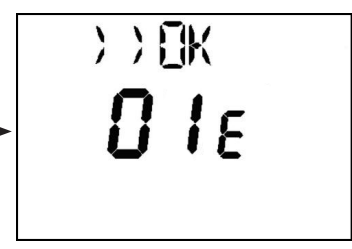

Нажмите кнопку  $\phi$  **••** , чтобы перезагрузить плату и восстановить работу.

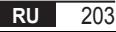

На дисплее появится сообщение RESET, а затем  $\gg$ OK. Нажмите кнопку  $\vert \circ \circ \star \vert$  еще раз, чтобы завершить процедуру разблокировки платы. Ошибка может быть сброшена и через HMI котла.

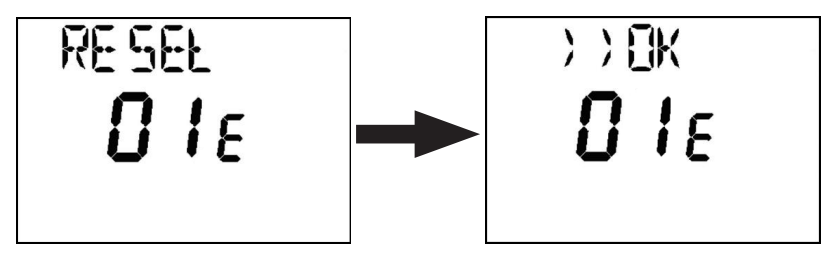

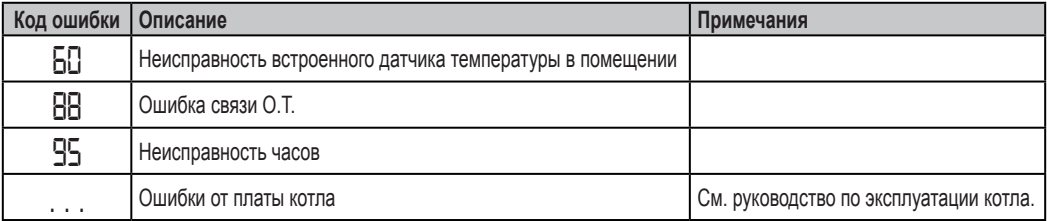

### **15. УДАЛЕННОЕ ЗАПОЛНЕНИЕ**

Если в котле предусмотрена дистанционное заполнение системы, эту функцию можно активировать с помощью хронотермостата. При отсутствии воды на дисплее вместе с кодом неисправности появится сообщение ERROR, чередующееся с «>> ОК». После нажатия на кнопку  $[$ <sup>+</sup> • • появится надпись LOAD (ЗАПОЛНЕНИЕ) попеременно с «>> ОК».

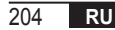

При повторном нажатии на кнопку  $\circledcirc$  происходит переход к фазе заполнения системы водой. В этот момент на дисплее будет отображаться информация о давлении.

$$
\begin{array}{c}\n\sqrt{P} & \text{BBR} \\
\sqrt{P} & \text{O.3}\n\end{array}
$$

При нажатии на кнопку  $[\circlearrowleft]{\bullet}$  если система еще не заполнена, снова появится код ошибки, в противном случае произойдет переход к основному экрану.

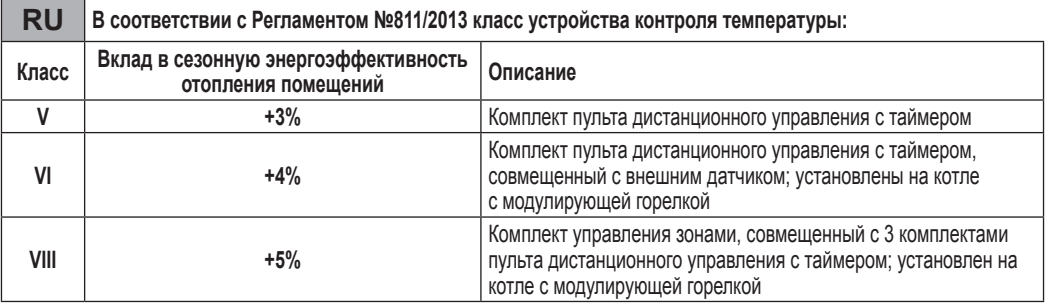

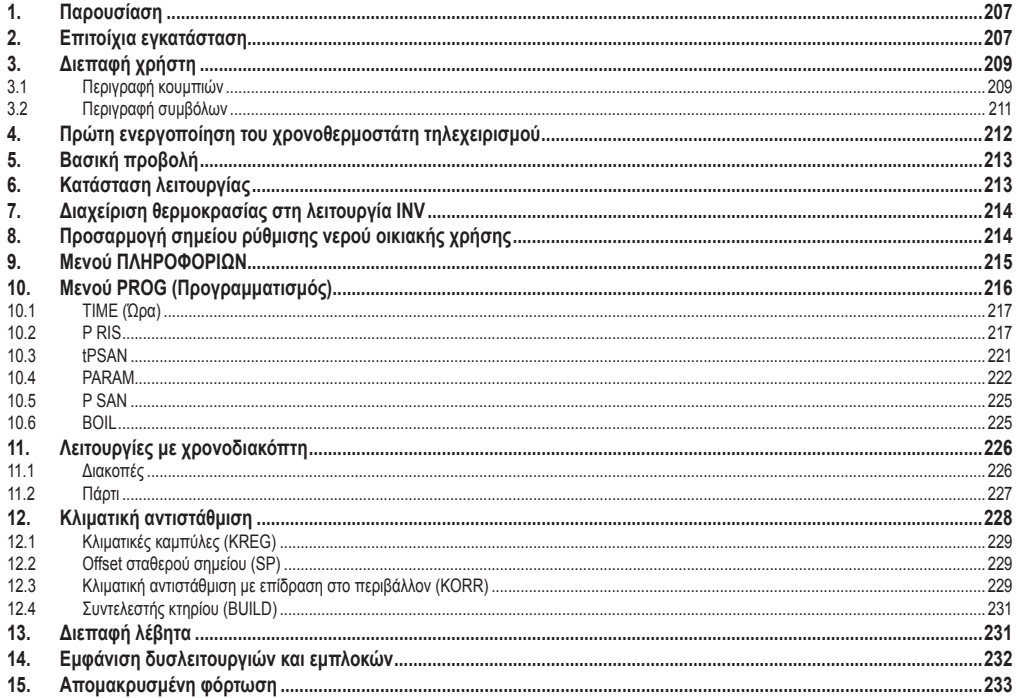

### **ΓΛΩΣΣΆΡΙ, ΣΥΝΤΟΜΟΓΡΑΦΊΕΣ**

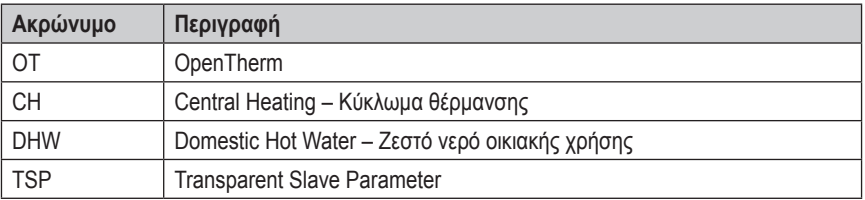

### **1. ΠΑΡΟΥΣΊΑΣΗ**

Ο χρονοθερμοστάτης τηλεχειρισμού ρυθμιζόμενης λειτουργίας μπορεί να χρησιμοποιηθεί μόνο με λέβητες που λειτουργούν με το πρωτόκολλο OpenTherm.

#### **2. ΕΠΙΤΟΊΧΙΑ ΕΓΚΑΤΆΣΤΑΣΗ**

Πριν προχωρήσετε στην τοποθέτηση του χρονοθερμοστάτη τηλεχειρισμού, ανατρέξτε επίσης στα όσα αναφέρονται στις οδηγίες του εγχειριδίου του λέβητα.

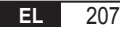

Η διαδικασία που πρέπει να ακολουθήσετε είναι η εξής.

- • Αποσυνδέστε τον λέβητα από την ηλεκτρική τροφοδοσία.
- • Αφαιρέστε τη γέφυρα (εάν υπάρχει) από τα άκρα του ακροδέκτη OpenTherm στην πλακέτα ακροδεκτών του λέβητα.
- • Ανοίξτε τον χρονοθερμοστάτη τηλεχειρισμού διαχωρίζοντας τη βάση B από τον μπροστινό πίνακα C.
- • Περάστε τα δύο καλώδια που προέρχονται από την πλακέτα ακροδεκτών ή από άλλο ακροδέκτη Open Therm (OT) που υπάρχει στον λέβητα A, στην οπή της βάσης B για εφαρμογή στον τοίχο.
- • Συνδέστε τα δύο καλώδια D του μπροστινού πίνακα C.
- • Στερεώστε τη βάση B στον τοίχο μέσω των ούπα και των βιδών που παρέχονται με το εξάρτημα.
- • Τοποθετήστε τον μπροστινό πίνακα C στη βάση που είναι στερεωμένη στον τοίχο φροντίζοντας να μην ασκήσετε υπερβολική δύναμη.
- • Τροφοδοτήστε ηλεκτρικά τον λέβητα και βεβαιωθείτε ότι ο χρονοθερμοστάτης τηλεχειρισμού ενεργοποιείται.

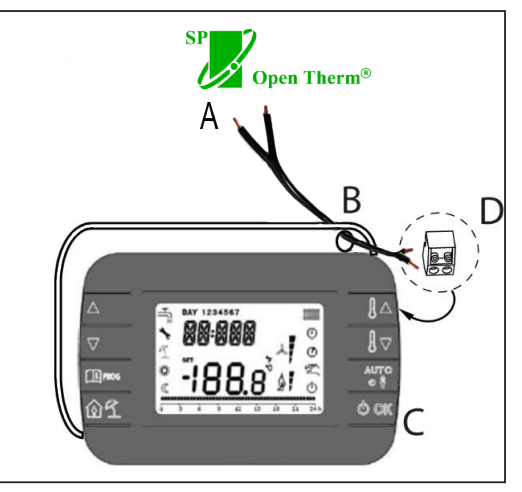

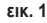

*ΣΗΜΑΝΤΙΚΟ Στην περίπτωση που στην οθόνη του λέβητα εμφανιστεί η δυσλειτουργία E88 υπάρχει πρόβλημα επικοινωνίας μεταξύ της πλακέτας του λέβητα και της μονάδας ελέγχου. Αποφεύγετε την τοποθέτηση των καλωδίων κοντά σε πηγές θερμότητας, υψηλής τάσης και μαγνητικών πεδίων.*

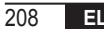

## **3. ΔΙΕΠΑΦΉ ΧΡΉΣΤΗ**

**3.1 Περιγραφή κουμπιών**

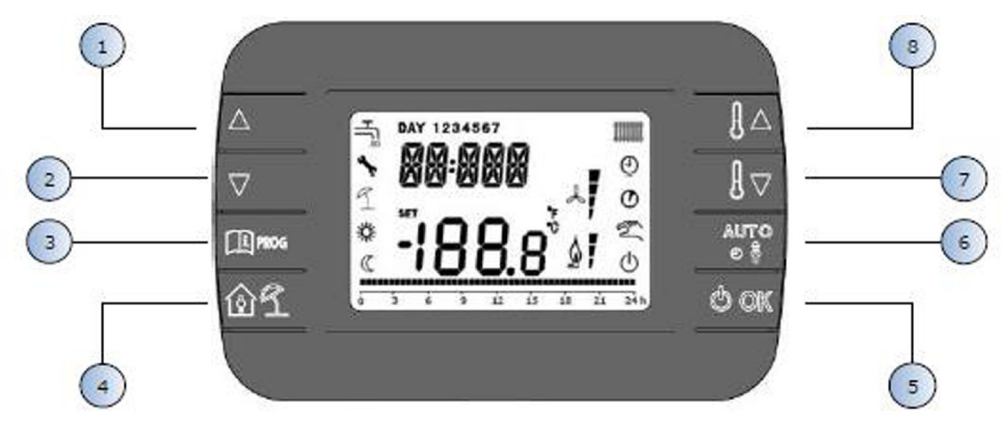

**εικ. 2 - Χρονοθερμοστάτης τηλεχειρισμού ρυθμιζόμενης λειτουργίας**

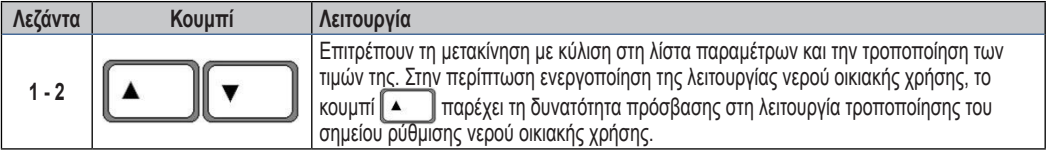

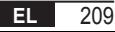

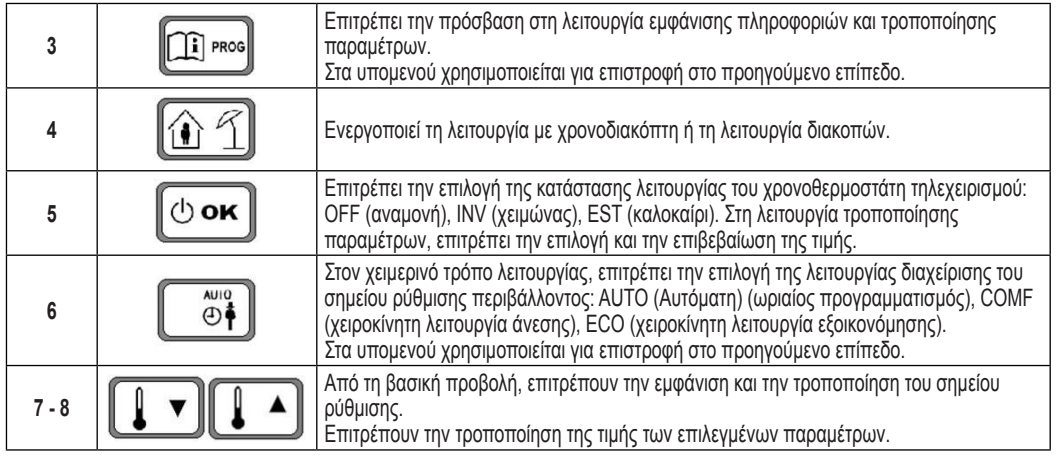

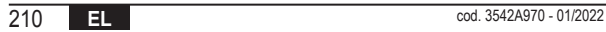

**3.2 Περιγραφή συμβόλων**

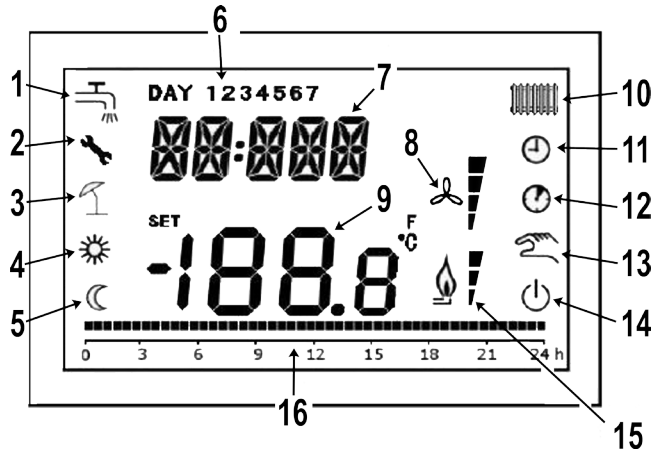

**εικ. 3 - Εικονίδια και σύμβολα**

## **Κύκλωμα νερού οικιακής χρήσης**.

- **1** Το σύμβολο ανάβει σταθερά εάν είναι ενεργοποιημένη η λειτουργία νερού οικιακής χρήσης (στη χειμερινή και θερινή λειτουργία) και αναβοσβήνει κατά τη διάρκεια μιας εντολής για νερό οικιακής χρήσης.
- **2** Παρουσία εμπλοκής/δυσλειτουργίας
- **3** Λειτουργία διακοπών
- **4** Θερμοκρασία περιβάλλοντος για άνεση

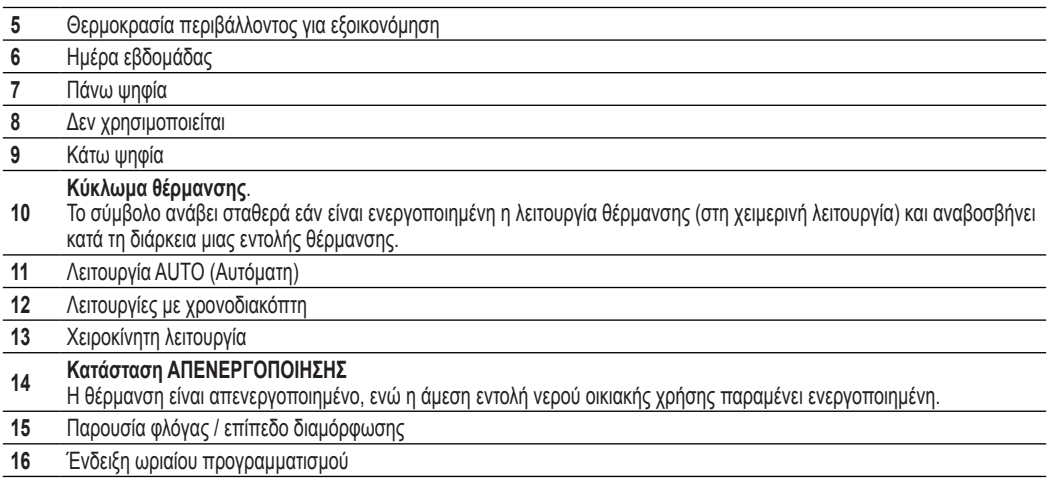

### **4. ΠΡΏΤΗ ΕΝΕΡΓΟΠΟΊΗΣΗ ΤΟΥ ΧΡΟΝΟΘΕΡΜΟΣΤΆΤΗ ΤΗΛΕΧΕΙΡΙΣΜΟΎ**

Κατά την πρώτη ενεργοποίηση του χρονοθερμοστάτη τηλεχειρισμού, ή μετά από μεγάλο χρονικό διάστημα απενεργοποίησης, η εσωτερική εφεδρική μπαταρία φορτίζει ώστε να διατηρηθούν οι πληροφορίες ημερολογίου σε περίπτωση διακοπής της τροφοδοσίας. Κατά τη διάρκεια αυτής της φάσης φόρτισης, στα πάνω ψηφία εμφανίζεται η ένδειξη «CLOW».

Η φάση φόρτισης διαρκεί μερικά λεπτά και κατά τη διάρκεια αυτής της φάσης δεν είναι ενεργοποιημένη η προβολή ή/ και η τροποποίηση των παραμέτρων. Οι άλλες λειτουργίες είναι ενεργές.

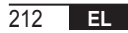

## **5. ΒΑΣΙΚΉ ΠΡΟΒΟΛΉ**

Κατά την ενεργοποίηση του χρονοθερμοστάτη τηλεχειρισμού ρυθμιζόμενης λειτουργίας, μετά τη διαδικασία εκκίνησης, ενεργοποιείται η σελίδα βασικής προβολής. Στα πάνω ψηφία εμφανίζεται η τρέχουσα ώρα, στα κάτω ψηφία εμφανίζεται η θερμοκρασία περιβάλλοντος που μετράται από τον ενσωματωμένο αισθητήρα θερμοκρασίας στον χρονοθερμοστάτη τηλεχειρισμού, εάν AMBON = 1 ή [το σημείο ρύθμισης παροχής του λέβητα (CH SL) εάν AMBON = 0 και CL EN = 0 (βλ. περιγραφή μενού τεχνικού εγκατάστασης)].

Τα υπόλοιπα ενεργά εικονίδια εξαρτώνται από την κατάσταση λειτουργίας και τη λειτουργία διαχείρισης της θερμοκρασίας περιβάλλοντος, όπως περιγράφεται στις παρακάτω παραγράφους.

#### **6. ΚΑΤΆΣΤΑΣΗ ΛΕΙΤΟΥΡΓΊΑΣ**

Από τη βασική προβολή, μέσω του κουμπιού ∥७•×∥ μπορείτε να αλλάξετε την κατάσταση λειτουργίας του χρονοθερμοστάτη τηλεχειρισμού.

Οι πιθανές καταστάσεις είναι οι εξής.

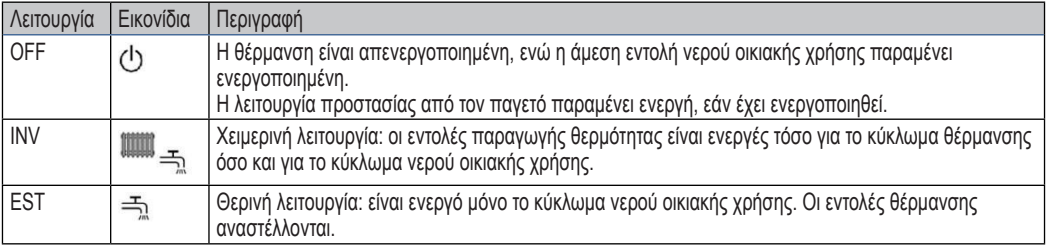

## **7. ΔΙΑΧΕΊΡΙΣΗ ΘΕΡΜΟΚΡΑΣΊΑΣ ΣΤΗ ΛΕΙΤΟΥΡΓΊΑ INV**

Ο χρονοθερμοστάτης τηλεχειρισμού ρυθμιζόμενης λειτουργίας διαχειρίζεται 2 σημεία ρύθμισης θερμοκρασίας περιβάλλοντος: ένα επίπεδο άνεσης και ένα επίπεδο εξοικονόμησης.

Το εύρος των τιμών που μπορούν να ρυθμιστούν για τα δύο επίπεδα είναι το εξής:

- • Το σημείο ρύθμισης εξοικονόμησης μπορεί να κυμαίνεται από NOFRX +0,5 °C έως το σημείο ρύθμισης άνεσης 0,5°C.
- • Το σημείο ρύθμισης άνεσης μπορεί να κυμαίνεται από την τιμή του σημείου ρύθμισης εξοικονόμησης + 0,5°C έως τους 30°C.

Όταν το επιλεγμένο κουμπί λειτουργίας είναι το INV, και επομένως είναι ενεργό τόσο το κύκλωμα θέρμανσης όσο και το κύκλωμα νερού οικιακής χρήσης, μέσω του κουμπιού μπορείτε να επιλέξετε μία από τις 3 παρακάτω λειτουργίες διαχείρισης του σημείου ρύθμισης περιβάλλοντος:

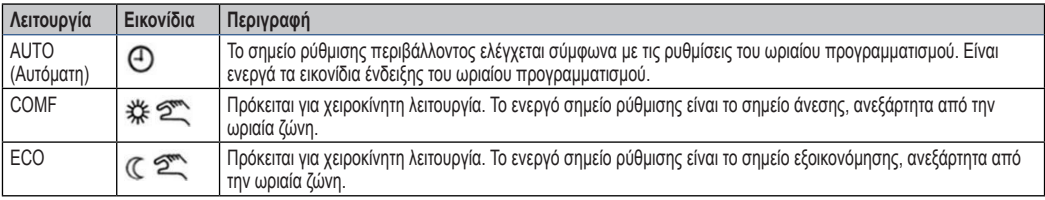

Μπορείτε να εμφανίσετε και να τροποποιήσετε την τιμή του σημείου ρύθμισης που είναι ενεργό τη στιγμή εκείνη μέσω των κουμπιών  $\blacktriangle$   $\parallel$  kαι  $\parallel$   $\parallel$   $\blacktriangledown$   $\parallel$ . με ανάλυση 0.5°C.

# **8. ΠΡΟΣΑΡΜΟΓΉ ΣΗΜΕΊΟΥ ΡΎΘΜΙΣΗΣ ΝΕΡΟΎ ΟΙΚΙΑΚΉΣ ΧΡΉΣΗΣ**

Όταν ο χρονοθερμοστάτης τηλεχειρισμού βρίσκεται στη λειτουργία INV ή στη λειτουργία EST, μπορείτε να τροποποιήσετε την τιμή του σημείου ρύθμισης που ρυθμίστηκε για το κύκλωμα νερού οικιακής χρήσης.

Για να μεταβείτε στη λειτουργία μεταβολής, πρέπει να πατήσετε το κουμπί | ▲ ||. Στη συνέχεια, αυτή η τιμή μπορεί να τροποποιηθεί με τα κουμπιά  $\boxed{1 - \parallel}$  και  $\boxed{1 - \parallel}$  με ανάλυση 1°C.

Το εύρος μεταβολής του σημείου ρύθμισης νερού οικιακής χρήσης είναι μια παράμετρος που παρέχεται από την πλακέτα του λέβητα.

## **9. ΜΕΝΟΎ ΠΛΗΡΟΦΟΡΙΩΝ**

Από τη βασική προβολή, πατώντας στιγμιαία το κουμπί μπορείτε να αποκτήσετε πρόσβαση στο μενού ΠΛΗ-ΡΟΦΟΡΙΩΝ του χρονοθερμοστάτη τηλεχειρισμού για εμφάνιση πληροφοριών.

Για να μετακινηθείτε με κύλιση στη λίστα διαφόρων στοιχείων, πρέπει να πατήσετε τα κουμπιά  $\blacktriangleright$ Στα πάνω ψηφία εμφανίζεται ο κωδικός που αφορά την εμφανιζόμενη παράμετρο και στα κάτω ψηφία η τιμή. Η λίστα των πληροφοριών που μπορούν να εμφανιστούν είναι η εξής:

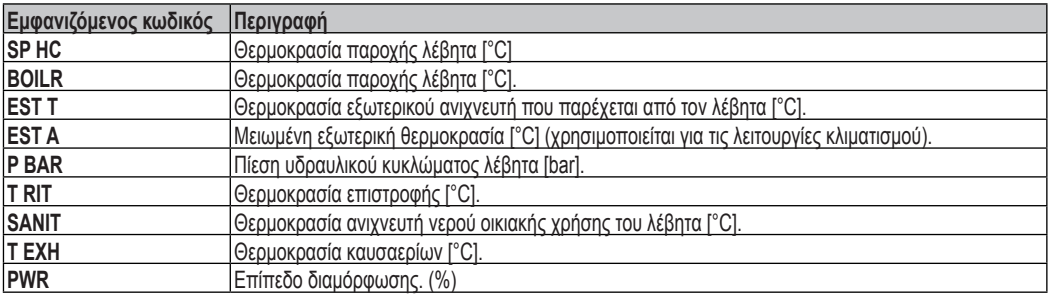

Όταν ο καυστήρας είναι ενεργοποιημένος, στην οθόνη εμφανίζεται το εικονίδιο παρουσίας φλόγας και το τρέχον επίπεδο διαμόρφωσης σύμφωνα με τον παρακάτω τρόπο:

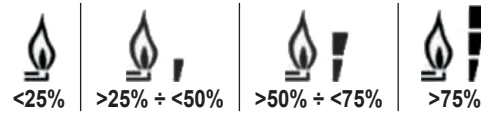

$$
\begin{array}{c|c}\n\hline\n\end{array}
$$

$$
\bigcirc \limits_{50\%}\prod \limits_{i=575}^{1}
$$

$$
\underbrace{\bigcirc}_{\geq 75\%}
$$

Για έξοδο από το μενού ΠΛΗΡΟΦΟΡΙΩΝ και επιστροφή στη βασική προβολή. Πατήστε το κουμπί **Πε ρεασ** κουμπί .

## **10. ΜΕΝΟΎ PROG (ΠΡΟΓΡΑΜΜΑΤΙΣΜΌΣ)**

Το μενού PROG (Προγραμματισμός) του χρονοθερμοστάτη τηλεχειρισμού επιτρέπει την εμφάνιση και τη ρύθμιση μιας σειράς παραμέτρων του λέβητα.

Από τη βασική προβολή, μπορείτε να αποκτήσετε πρόσβαση στο μενού PROG (Προγραμματισμός) μέσω παρατεταμένου πατήματος του (3 δευτερόλεπτα).

Με τα κουμπιά  $\blacktriangle$  και  $\blacktriangledown$  και μπορείτε να μετακινηθείτε με κύλιση στη λίστα διαθέσιμων υπομενού.

Για να ενεργοποιήσετε ένα υπομενού, πρέπει να πατήσετε το κουμπί  $\mathbb O$  οκ  $\mathbb I$ 

Για επιστροφή στη βασική προβολή, πατήστε το κουμπί . Τα διαθέσιμα υπομενού είναι τα εξής:

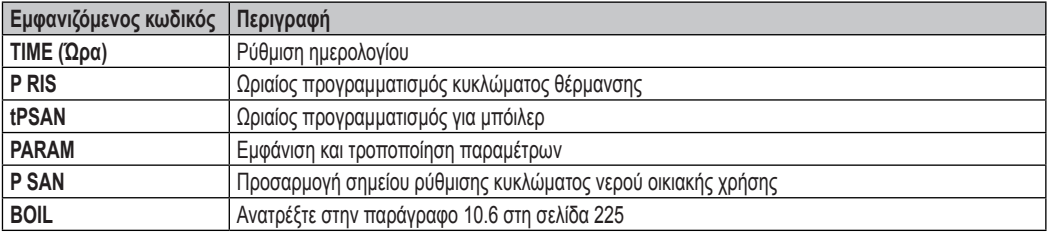

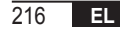
**10.1 TIME (Ώρα)**

Μετά την πρόσβαση στο υπομενού TIME (Ώρα), εμφανίζεται η τρέχουσα ώρα με την ένδειξη ωρών να αναβοσβήνει. Πατήστε τα κουμπιά  $\blacktriangleright$   $\blacktriangle$   $\blacktriangleright$   $\blacktriangleright$  και  $\blacktriangleright$   $\blacktriangleright$  νια να τροποποιήσετε την τιμή.

Για να προχωρήσετε στη ρύθμιση λεπτών, πατήστε το κουμπί <sup>1</sup>®οκ | . Πατώντας ξανά το 1<sup>0</sup>οκ | μπορείτε να μεταβείτε στη ρύθμιση της ημέρας της εβδομάδας.

Πατήστε ξανά το  $\llbracket \circ \circ \mathsf{K} \rrbracket$  για έξοδο και επιστροφή στη βασική προβολή.

# **10.2 P RIS**

Ο ωριαίος προγραμματισμός επιτρέπει τη ρύθμιση της αυτόματης λειτουργίας του λέβητα στην κατάσταση θέρμανσης σε συγκεκριμένες ωριαίες ζώνες και σε συγκεκριμένες ημέρες της εβδομάδας, με επιλογή του επιπέδου θερμοκρασίας για κάθε ζώνη.

Οι ρυθμίσεις λειτουργίας του λέβητα μπορούν να πραγματοποιηθούν για μεμονωμένες ημέρες ή για ομάδες πολλών διαδοχικών ημερών.

## *Μεμονωμένες ημέρες*

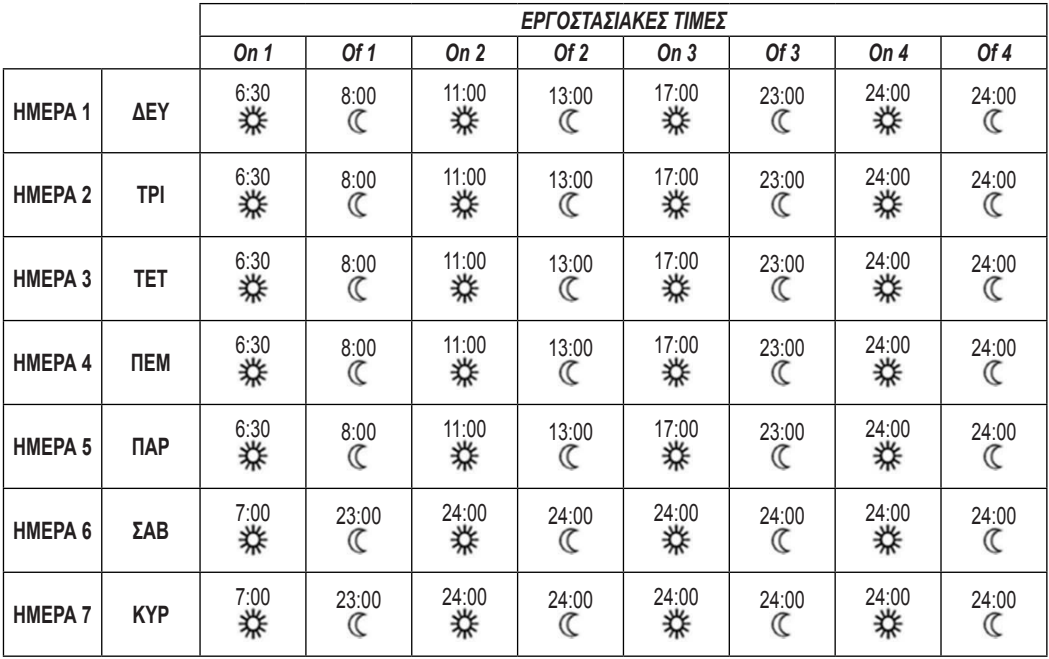

Για να ρυθμίσετε μία μεμονωμένη ωριαία ζώνη, ακολουθήστε την παρακάτω διαδικασία:

- **1.** Επιλέξτε μία ημέρα της εβδομάδας (1...7) χρησιμοποιώντας τα κουμπιά | ▲ | | και | ▼
- **2.** Πατήστε το κουμπί  $\phi$  ok
- **3.** Η οθόνη εμφανίζει την ένδειξη on1 και τα τέσσερα ψηφία της ώρας αναβοσβήνουν.
- **4.** Πατήστε τα κουμπιά **[ A** | | και |  $\mathbf{v}$  | για να ρυθμίσετε την ώρα έναρξης της ζώνης ανά βήματα των 30 λεπτών.
- **5.** Πατήστε το κουμπί  $\phi$  ok
- **6.** Η οθόνη εμφανίζει την ένδειξη **of1** και τα τέσσερα ψηφία της ώρας αναβοσβήνουν.
- **7.** Πατήστε τα κουμπιά ΓΑ Πκαι Γνα Πνια να ρυθμίσετε την ώρα τερματισμού της ζώνης με το σημείο ρύθμισης άνεσης ανά βήματα των 30 λεπτών.
- **8.** Πατήστε το κουμπί  $\phi$  ok
- **9.** Επαναλάβετε τις διαδικασίες από το βήμα 4 για να ρυθμίσετε τις υπόλοιπες τρεις ωριαίες ζώνες;

**Σημείωση** όταν η ώρα έναρξης ζώνης **on** ρυθμιστεί σε τιμή ίση με την ώρα τέλους της ζώνης **of**, η ωριαία *ζώνη ακυρώνεται και ο προγραμματισμός προχωρά στην επόμενη ζώνη. (π.χ. on1=09:00 – of1=09:00, το πρόγραμμα «παραλείπει» την ωριαία ζώνη 1 προχωρώντας στη ζώνη on2…).*

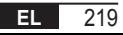

## *Ομάδες ημερών*

Αυτή η λειτουργία επιτρέπει τον προγραμματισμό 4 ωριαίων ζωνών έναρξης και τέλους ζώνης της συσκευής για πολλές ημέρες ή για ολόκληρη την εβδομάδα:

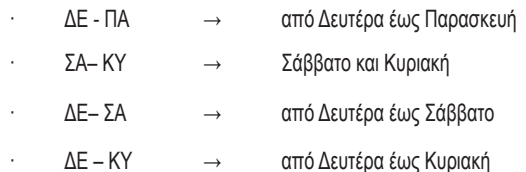

Η ρύθμιση των ωριαίων ζωνών για καθεμία ομάδα ημερών είναι αυτή που περιγράφηκε προηγουμένως.

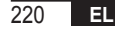

# **10.3 tPSAN**

Ο ωριαίος προγραμματισμός του νερού οικιακού χρήσης επιτρέπει τη διαχείριση της θερμοκρασίας του μπόιλερ σε διάφορες ημερήσιες ωριαίες ζώνες (δεν είναι δυνατή η διαφοροποίηση των ζωνών για διαφορετικές ημέρες της εβδομάδας).

Για να ρυθμίσετε τις ζώνες, ακολουθήστε τα παρακάτω βήματα:

- **1.** Η οθόνη εμφανίζει την ένδειξη on1 και τα τέσσερα ψηφία της ώρας αναβοσβήνουν
- **2.** Πατήστε τα κουμπιά | ▲ | | και | ▼ | | το για να ρυθμίσετε την ώρα έναρξης της ζώνης ανά βήματα των 30 λεπτών
- **3.** Πατήστε το κουμπί  $\phi$  ok
- **4.** Η οθόνη εμφανίζει την ένδειξη of1 και τα τέσσερα ψηφία της ώρας αναβοσβήνουν
- 5. Πατήστε τα κουμπιά | ▲ | | και | ▼ | | για να ρυθμίσετε την ώρα τερματισμού της ζώνης με το σημείο ρύθμισης άνεσης ανά βήματα των 30 λεπτών
- **6.** Πατήστε το κουμπί  $\phi$  ok
- **7.** Επαναλάβετε τις διαδικασίες από το βήμα 4 για να ρυθμίσετε τις υπόλοιπες τρεις ωριαίες ζώνες

*ΣΗΜΕΙΩΣΕΙΣ Στη ζώνη στην οποία το πρόγραμμα είναι ενεργοποιημένο, το σημείο ρύθμισης που χρησιμοποιείται είναι SANIt*

> *Στη ζώνη στην οποία το πρόγραμμα είναι απενεργοποιημένο, το σημείο ρύθμισης που χρησιμοποιείται είναι RIDOt*

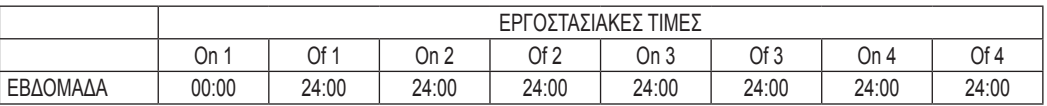

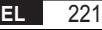

### **10.4 PARAM**

Το υπομενού PARAM είναι προσβάσιμο από 2 διαφορετικά επίπεδα: ένα επίπεδο **UTENTE** (Χρήστης) και ένα επίπεδο **INSTALLATORE** (Τεχνικός εγκατάστασης), τα οποία επιτρέπουν την πρόσβαση και την τροποποίηση διαφόρων παραμέτρων. Συγκεκριμένα, με το επίπεδο **INSTALLATORE** (Τεχνικός πρόσβασης) είναι δυνατή η πρόσβαση σε όλες τις παραμέτρους που εμφανίζονται με το επίπεδο **UTENTE** (Χρήστης), καθώς και πρόσθετες παραμέτρους. Η προεπιλεγμένη πρόσβαση στο υπομενού **PARAM** γίνεται από το επίπεδο **UTENTE** (Χρήστης).

Για να αποκτήσετε πρόσβαση στο επίπεδο **INSTALLATORE** (Τεχνικός εγκατάστασης), από το μενού **PROG**

(Προγραμματισμός) πατήστε ταυτόχρονα τα κουμπιά  $\boxed{\textcircled{1}}$  και  $\boxed{\circ$ οκ)

Η ενεργοποίηση του επιπέδου επισημαίνεται με την ένδειξη **INST** στα πάνω ψηφία.

Η λίστα των παραμέτρων που μπορούν να εμφανιστούν ή/και να τροποποιηθούν στα δύο επίπεδα είναι η εξής:

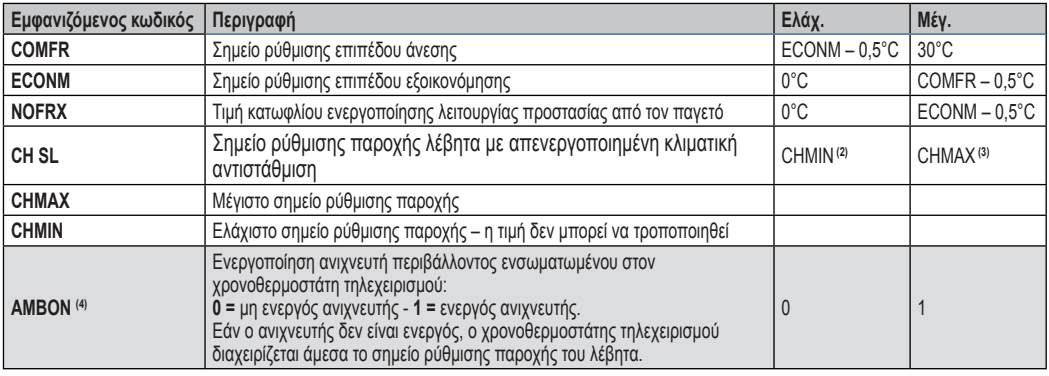

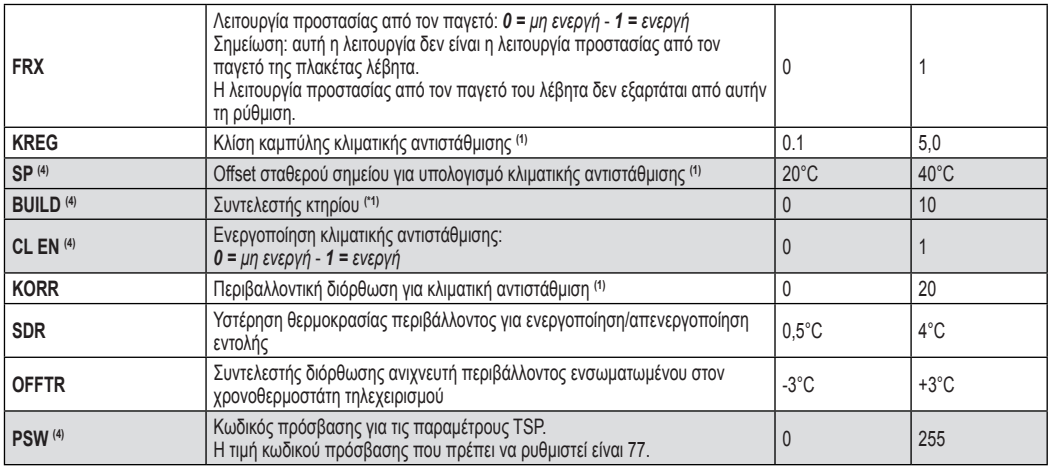

**(1)** η παράμετρος είναι ορατή εάν είναι ενεργοποιημένη η κλιματική αντιστάθμιση (βλ. παράμετρο **CL EN** στο μενού τεχνικού εγκατάστασης)

**(2)** εάν CH MIN < 25°C, η ελάχιστη τιμή που μπορεί να ρυθμιστεί για CH SL είναι 25°C **(3)** εάν CH MAX > 80°C, η μέγιστη τιμή που μπορεί να ρυθμιστεί για CH SL είναι 80°C **(4)** Αυτές οι παράμετροι είναι ορατές μόνο στη λειτουργία ΤΕΧΝΙΚΟΥ ΕΓΚΑΤΑΣΤΑΣΗΣ.

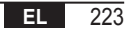

## *Διόρθωση ανιχνευτή περιβάλλοντος (OFFTR)*

Χρησιμοποιώντας αυτήν την παράμετρο μπορείτε να διορθώσετε και επομένως να βαθμονομήσετε τη θερμοκρασία που μετράται από τον ανιχνευτή περιβάλλοντος που είναι ενσωματωμένος στον χρονοθερμοστάτη τηλεχειρισμού.

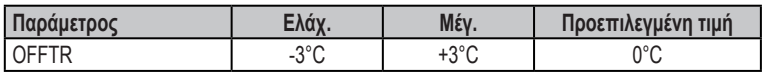

Η τιμή μπορεί να διορθωθεί ανά βήματα 0,1°C.

## *Κλιματική αντιστάθμιση (CL EN)*

Χρησιμοποιώντας αυτήν την παράμετρο μπορείτε να ενεργοποιήσετε την κλιματική αντιστάθμιση (ρυθμίζοντάς την στην τιμή 1).

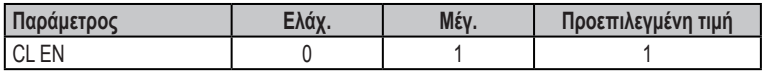

Εάν η παράμετρος έχει ρυθμιστεί στην τιμή 0, η κλιματική αντιστάθμιση είναι απενεργοποιημένη. Σε αυτήν τη ρύθμιση, το σημείο ρύθμισης που παρέχεται από την πλακέτα του λέβητα είναι η τιμή CH SL.

*Ενεργοποίηση ανιχνευτή περιβάλλοντος ενσωματωμένου στον χρονοθερμοστάτη τηλεχειρισμού (AMBON)*

Εάν η παράμετρος CL EN έχει ρυθμιστεί ως 1, η τιμή που έχει ρυθμιστεί στην παράμετρο AMBON παραβλέπεται. Εάν η παράμετρος AMBON έχει ρυθμιστεί στην τιμή 0 και η παράμετρος CL EN στην τιμή 0, ο χρονοθερμοστάτης τηλεχειρισμού διαχειρίζεται άμεσα το σημείο ρύθμισης παροχής του λέβητα (CH SL).

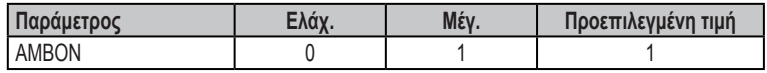

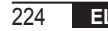

## **10.5 P SAN**

Το υπομενού P SAN επιτρέπει την τροποποίηση του σημείου ρύθμισης του κυκλώματος νερού οικιακής χρήσης.

- **1.** SANIt = σημείο ρύθμισης νερού οικιακής χρήσης στις ζώνες ON του προγραμματισμού
- **2.** HW MX = μέγιστο σημείο ρύθμισης νερού οικιακής χρήσης (ορατό μόνο για τον ΤΕΧΝΙΚΟ ΕΓΚΑΤΑΣΤΑΣΗΣ)
- **3.** HW MN = ελάχιστο σημείο ρύθμισης νερού οικιακής χρήσης (ορατό μόνο για τον ΤΕΧΝΙΚΟ ΕΓΚΑΤΑΣΤΑΣΗΣ)
- **4.** RIDOt = σημείο ρύθμισης νερού οικιακής χρήσης στις ζώνες OFF του προγραμματισμού

# **10.6 BOIL**

Το υπομενού **BOIL** είναι προσβάσιμο μόνο από το επίπεδο **INST**, μετά τη ρύθμιση του σωστού κωδικού πρόσβασης στο **PARAM**

*→ PSW (PSW = 77).*

Εδώ, μπορείτε να εμφανίσετε και να τροποποιήσετε τις παραμέτρους TSP που παρέχονται από την πλακέτα του λέβητα.

Στο υπομενού **BOIL**, πατήστε τα κουμπιά | ▲ | | | και | ▼ | | νια να μετακινηθείτε στη λίστα των παραμέτρων TSP. Η τιμή της παραμέτρου ανάβει σταθερά. Για να την τροποποιήσετε, πατήστε το κουμπί  $|\circ\bullet\bullet|$ : η τιμή της παραμέτρου αναβοσβήνει. Χρησιμοποιήστε τα κουμπιά **(και και και (και τα τα** κουμπιά και και και ται λιάξετε την τιμή. Για να επιβεβαιώσετε τη νέα τιμή, πατήστε το κουμπί  $\vert$ ό οκ $\vert$ : η νέα τιμή παρέχεται από την πλακέτα του λέβητα μόνο μετά από αυτήν την ενέργεια. Για μερικά δευτερόλεπτα θα εμφανίζεται το σύμβολο «- -». Η νέα τιμή εμφανίζεται μόνο μετά την αποδοχή της από την πλακέτα του λέβητα.

*Σημείωση Η τιμή που εμφανίζεται εξαρτάται από την απόκριση της πλακέτας του λέβητα στον χρονοθερμοστάτη τηλεχειρισμού.*

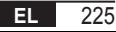

# *Παραδείγματα:*

- **1.** Η τιμή παροχής είναι εντός του επιτρεπόμενου εύρους για αυτήν την παράμετρο→ η εμφανιζόμενη τιμή αντιστοιχεί στην τιμή παροχής.
- **2.** Η τιμή παροχής είναι εκτός του εύρους για αυτήν την παράμετρο→ η εμφανιζόμενη τιμή περιορίζεται από τη μέγιστη (ή ελάχιστη) τιμή.
- **3.** Η τιμή παροχής είναι εκτός του εύρους για αυτήν την παράμετρο→ η εμφανιζόμενη τιμή παραμένει αυτή που εμφανίζεται πριν από την τροποποίηση (η τιμή απορρίπτεται).
- **4.** Διαρκής εμφάνιση του συμβόλου «- -»: η πλακέτα του λέβητα δεν αποκρίνεται στην εντολή του χρονοθερμοστάτη τηλεχειρισμού ή η απόκριση της πλακέτας του λέβητα είναι ΜΗ ΕΓΚΥΡΗ.

# **11. ΛΕΙΤΟΥΡΓΊΕΣ ΜΕ ΧΡΟΝΟΔΙΑΚΌΠΤΗ**

Η λειτουργία με χρονοδιακόπτη που εφαρμόζεται από τον χρονοθερμοστάτη τηλεχειρισμού επιτρέπει τη διαχείριση μιας ρύθμισης θερμοκρασίας για ένα συγκεκριμένο χρονικό διάστημα. Στη συνέχεια, γίνεται επαναφορά της τυπικής διαχείρισης.

Η λειτουργία μπορεί να ενεργοποιηθεί όταν η ενεργή κατάσταση λειτουργίας είναι INV.

Αυτή η λειτουργία δεν μπορεί να ενεργοποιηθεί εάν ο αισθητήρας περιβάλλοντος δεν είναι ενεργοποιημένος (AMBON = 0).

## **11.1 Διακοπές**

Για να ενεργοποιήσετε τη λειτουργία, πατήστε το κουμπί  $\widehat{\mathbb{G}}$  1) για περισσότερο από 3 δευτερόλεπτα. Στα πάνω ψηφία αναβοσβήνει η ένδειξη χρονικού προγραμματισμού της λειτουργίας (για παράδειγμα: το MM60 σημαίνει 60 λεπτά), ενώ στα κάτω ψηφία εμφανίζεται η θερμοκρασία του σημείου ρύθμισης που καθορίστηκε κατά τη διάρκεια της λειτουργίας.

Για να τροποποιήσετε τη διάρκεια της λειτουργίας, πατήστε τα κουμπιά Μενται Μενταπ Μελάχιστη διάρκεια είναι 10 λεπτά και η μέγιστη διάρκεια είναι 45 ημέρες.

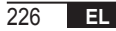

Όταν καθοριστεί η διάρκεια, πατήστε το κουμπί  $\mathbb C^6$ οκ) για επιβεβαίωση.

Στα πάνω ψηφία ξεκινά η αντίστροφη μέτρηση που υποδεικνύει τον υπολειπόμενο χρόνο έως τον τερματισμό της

λειτουργίας. Στην οθόνη αναβοσβήνει η ένδειξη .

Μετά την έναρξη, η λειτουργία μπορεί να τερματιστεί με τα κουμπιά ∥ . όν | . ή | όν ο |

## **11.2 Πάρτι**

Για να ενεργοποιήσετε τη λειτουργία, πατήστε το κουμπί για λιγότερο από 3 δευτερόλεπτα. Στα πάνω ψηφία αναβοσβήνει η ένδειξη χρονικού προγραμματισμού της λειτουργίας (για παράδειγμα: το MM60 σημαίνει 60 λεπτά), ενώ στα κάτω ψηφία εμφανίζεται η θερμοκρασία του σημείου ρύθμισης που καθορίστηκε κατά τη διάρκεια της λειτουργίας.

Για να τροποποιήσετε τη διάρκεια της λειτουργίας, πατήστε τα κουμπιά | Δ | | | και | | | | και επιβεβαιώστε με το κουμπί  $\llbracket \circ \circ \mathsf{w} \rrbracket$ . Η ελάχιστη διάρκεια είναι 10 λεπτά και η μέγιστη διάρκεια είναι 45 ημέρες.

Όταν καθοριστεί η διάρκεια, με τα κουμπιά || ▲ || || || και || ▼ || || μπορείτε να επιλέξετε το σημείο ρύθμισης που χρησιμοποιήθηκε κατά τη λειτουργία.

Μετά την επιβεβαίωση με το κουμπί  $\circ$ οκ , στα πάνω ψηφία ξεκινά η αντίστροφη μέτρηση που υποδεικνύει τον υπολειπόμενο χρόνο έως το τέλος της λειτουργίας. Στην οθόνη αναβοσβήνει το εικονίδιο  $(4)$ 

Μετά την έναρξη, η λειτουργία μπορεί να τερματιστεί με τα κουμπιά  $\left[\begin{array}{c} \infty \ 1 \end{array}\right]$  ή  $\left[\begin{array}{c} \infty \end{array}\right]$ 

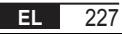

## **12. ΚΛΙΜΑΤΙΚΉ ΑΝΤΙΣΤΆΘΜΙΣΗ**

Επιτρέπει τη ρύθμιση του σημείου ρύθμισης παροχής ανάλογα με την εξωτερική θερμοκρασία.

Ο αλγόριθμος υπολογισμού του σημείου ρύθμισης παροχής του λέβητα ανάλογα με την εξωτερική αντιστάθμιση είναι ο εξής:

$$
SP_{M} = \left\{ \left[ \frac{KORR}{2} \times (SP_{A} - T_{A}) + T_{A} \right] - ESTA \right\} \times KREG + SP
$$

Όπου:

- • **SPM** = σημείο ρύθμισης παροχής λέβητα
- • **SP<sup>A</sup>** = σημείο ρύθμισης περιβάλλοντος που έχει ρυθμιστεί από τη διεπαφή
- • **TA** = θερμοκρασία περιβάλλοντος που έχει ανιχνευτεί από τον ενσωματωμένο αισθητήρα στον χρονοθερμοστάτη τηλεχειρισμού
- • **KORR** = Κλιματική αντιστάθμιση με επίδραση στο περιβάλλον (βλ. 12.3 στη σελίδα 229)
- • **EST A** = Εξωτερική φιλτραρισμένη θερμοκρασία (βλ. «9. Μενού ΠΛΗΡΟΦΟΡΙΩΝ» στη σελίδα 215)
- • **KREG** = Κλιματικές καμπύλες (βλ. 12.1 στη σελίδα 229)
- • **SP** = Offset σταθερού σημείου (βλ. 12.2 στη σελίδα 229)

Η τιμή του σημείου ρύθμισης που παρέχεται από την πλακέτα του λέβητα περιορίζεται από την CH SL, εάν SP**<sup>M</sup>** > CH SL

Στη συνέχεια περιγράφονται λεπτομερώς οι παράμετροι που χρησιμοποιούνται στον υπολογισμό της κλιματικής αντιστάθμισης.

*Σημείωση Εάν η παράμετρος CL EN έχει ρυθμιστεί στην τιμή 1, αλλά ο εξωτερικός ανιχνευτής δεν είναι συνδεδεμένος ή έχει υποστεί βλάβη, το σημείο ρύθμισης παροχής του λέβητα υπολογίζεται λαμβανομένου υπόψη της παραμέτρου EST A = 0 στον αλγόριθμο.*

# **12.1 Κλιματικές καμπύλες (KREG)**

Ο χρονοθερμοστάτης τηλεχειρισμού υπολογίζει τη θερμοκρασία παροχής με βάση την κλιματική καμπύλη που έχει ρυθμιστεί στην παράμετρο «KREG» του μενού PARAM στο επίπεδο INST.

Στον παρακάτω πίνακα αναφέρεται το διάστημα μεταβλητότητας της παραμέτρου «KREG».

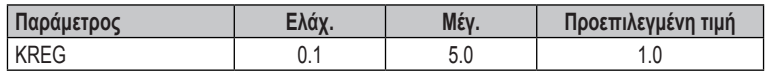

Όταν αυξηθεί η τιμή που έχει ρυθμιστεί στην παράμετρο «KREG», αυξάνεται η κλίση της κλιματικής καμπύλης και επομένως αυξάνεται η θερμοκρασία παροχής (βλ. «εικ. 4 - Γραφικό» στη σελίδα 230).

Η παράμετρος εισόδου της λειτουργίας (άξονας τετμημένων) είναι η μειωμένη εξωτερική θερμοκρασία.

#### **12.2 Offset σταθερού σημείου (SP)**

Αναπαριστά μια θερμοκρασία, η οποία προστίθεται στη θερμοκρασία παροχής, ώστε να δημιουργηθεί μια «ρύθμιση σταθερού σημείου». Αυτή η παράμετρος μεταβάλλεται, όπως περιγράφεται στον παρακάτω πίνακα, ανά βήματα του 1°C.

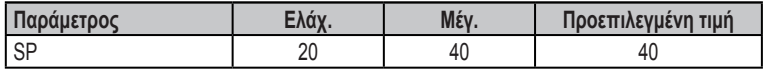

### **12.3 Κλιματική αντιστάθμιση με επίδραση στο περιβάλλον (KORR)**

Η κλιματική αντιστάθμιση με επίδραση στο περιβάλλον χρησιμοποιείται για διόρθωση της τιμής που υπολογίστηκε από την κλιματική αντιστάθμιση λαμβανομένης υπόψη της διαφοράς θερμοκρασίας ανάμεσα στο σημείο ρύθμισης περιβάλλοντος (SP**A**) και τον ανιχνευτή περιβάλλοντος (T**A**).

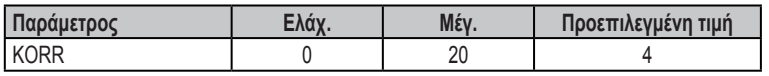

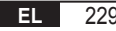

Εάν αυξηθεί η παράμετρος, αυξάνεται και η επίδραση της απόκλισης του σημείου ρύθμισης στον έλεγχο. Παρακάτω αναφέρονται ορισμένα παραδείγματα κλιματικών καμπυλών με KREG = 1 - 1,5 - 2 - 2,5 στην περίπτωση SP = 20 και SP = 40.

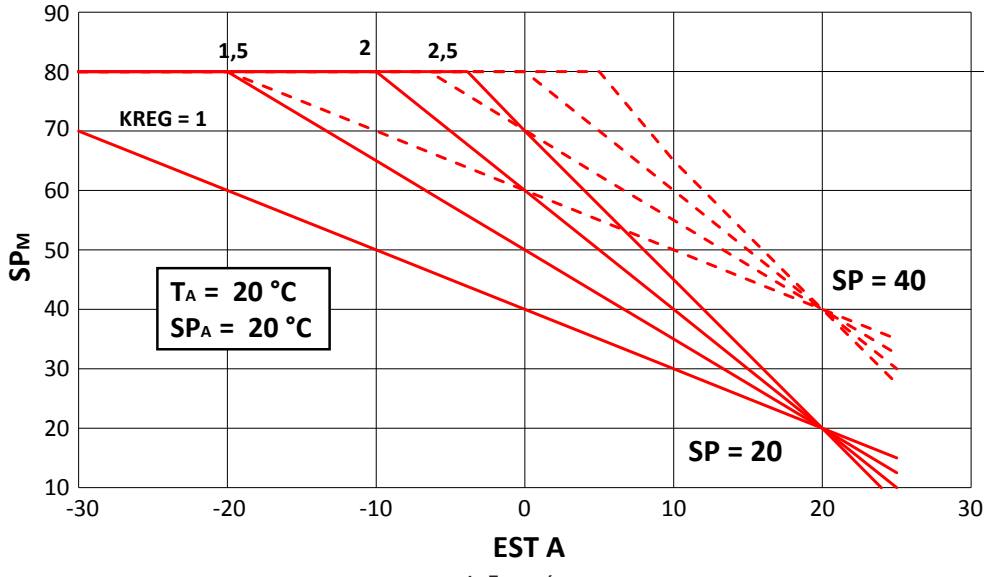

**εικ. 4 - Γραφικό**

# **12.4 Συντελεστής κτηρίου (BUILD)**

Ο συντελεστής κτηρίου εκφράζει την επίδραση της εξωτερικής θερμοκρασίας στην εσωτερική θερμοκρασία και εξαρτάται από τον τύπο της κατασκευής.

Μπορείτε να ρυθμίσετε αυτόν τον συντελεστή χρησιμοποιώντας την παράμετρο «FATTORE EDIFICIO» (Συντελεστής κτηρίου), η οποία καθορίζει τη μείωση που υπολογίζεται στη μέτρηση του εξωτερικού ανιχνευτή.

Διάστημα: 0...10 (0 καμία μείωση, 10 μέγιστη μείωση)

#### **13. ΔΙΕΠΑΦΉ ΛΈΒΗΤΑ**

Ο χρονοθερμοστάτης μπορεί να χρησιμοποιηθεί ως απομακρυσμένη διεπαφή του λέβητα, με ρύθμιση των στοιχείων AMBON = 0 και CL FN = 0.

Σε αυτές τις συνθήκες, στην οθόνη εμφανίζεται η τιμή του σημείου ρύθμισης που εστάλη στον λέβητα (CH SL).

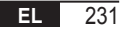

## **14. ΕΜΦΆΝΙΣΗ ΔΥΣΛΕΙΤΟΥΡΓΙΏΝ ΚΑΙ ΕΜΠΛΟΚΏΝ**

Υπάρχουν δύο τύποι επισημάνσεων που εμφανίζονται από τον χρονοθερμοστάτη τηλεχειρισμού: ΔΥΣΛΕΙΤΟΥΡΓΙΑ και ΕΜΠΛΟΚΗ.

#### *ΔΥΣΛΕΙΤΟΥΡΓΙΑ*

Εάν υπάρχει δυσλειτουργία, η οθόνη εμφανίζει την ένδειξη **<ERROR>** (Σφάλμα) που αναβοσβήνει. Η δυσλειτουργία υποδεικνύεται από έναν κωδικό σφάλματος (ο ίδιος κωδικός εμφανίζεται επίσης στην οθόνη του λέβητα), ο οποίος ακολουθείται από το γράμμα **E** και δεν μπορεί να αποκατασταθεί από τον χρήστη.

#### *ΕΜΠΛΟΚΗ*

Εάν υπάρχει εμπλοκή, η οθόνη εμφανίζει την ένδειξη **<ERROR>** (Σφάλμα) εναλλάξ με την ένδειξη **>>OK**. Η εμπλοκή υποδεικνύεται από έναν κωδικό σφάλματος (ο ίδιος κωδικός εμφανίζεται επίσης στην οθόνη του λέβητα), ο οποίος ακολουθείται από το γράμμα **E**.

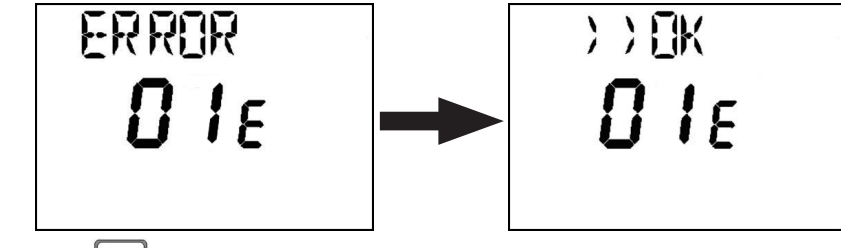

Πατήστε το κουμπί  $\mathbb{I}^{\circ}$ οκ | για επαναρρύθμιση της πλακέτας και αποκατάσταση της λειτουργίας.

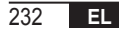

Η οθόνη εμφανίζει την ένδειξη **RESET** (Επαναφορά) και στη συνέχεια την ένδειξη **>>OK**. Πατήστε ξανά το κουμπί για να τερματίσετε τη διαδικασία αποκατάστασης εμπλοκής της πλακέτας. Επαναφορά του σφάλματος μπορεί να πραγματοποιηθεί επίσης μέσω της διεπαφής HMI του λέβητα.

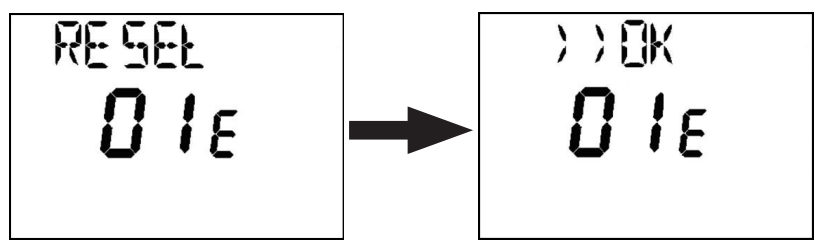

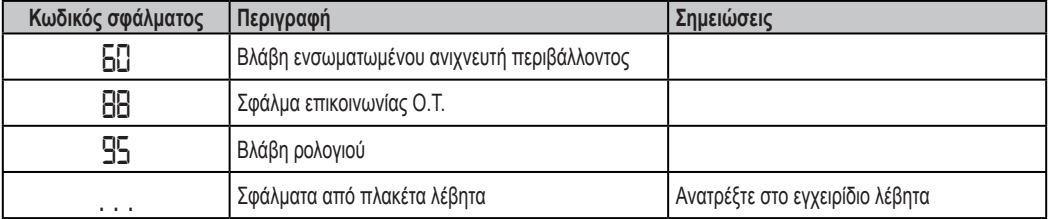

# **15. ΑΠΟΜΑΚΡΥΣΜΈΝΗ ΦΌΡΤΩΣΗ**

Εάν στον λέβητα προβλέπεται η απομακρυσμένη φόρτωση της εγκατάστασης, μέσω του χρονοθερμοστάτη μπορείτε να ενεργοποιήσετε αυτήν τη λειτουργία. Σε περίπτωση έλλειψης νερού, στην οθόνη θα εμφανιστεί μαζί με τον κωδικό δυσλειτουργίας η ένδειξη «ERROR» (Σφάλμα) εναλλάξ με την ένδειξη «>> OK». Μετά το πάτημα του κουμπιού εμφανίζεται η ένδειξη «LOAD» (Φόρτωση) εναλλάξ με την ένδειξη «>> OK».

Εάν πατήσετε ξανά το κουμπί  $\vert\!\vert^{\circlearrowleft\circ\mathsf{ex}}\vert$  θα προχωρήσετε στη φάση φόρτωσης νερού στην ενκατάσταση. Σε αυτό το σημείο, στην οθόνη εμφανίζονται πληροφορίες σχετικά με την πίεση.

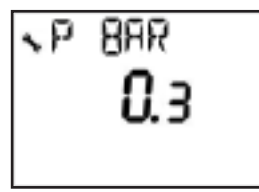

Εάν πατήσετε το κουμπί ∥<sup>⊙οκ</sup> | και η ενκατάσταση είναι ακόμη άδεια, εμφανίζεται ξανά ο κωδικός σφάλματος, διαφορετικά εμφανίζεται ξανά η κύρια προβολή.

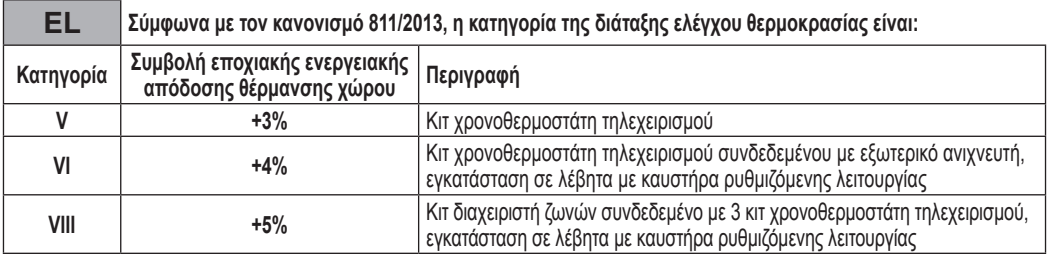

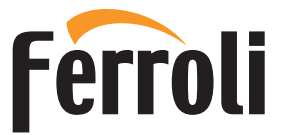

**FERROLI S.p.A.** Via Ritonda 78/a 37047 San Bonifacio - Verona - ITALY www.ferroli.com

Prodotto in UE - Fabricado en UE - Made in UE - Fabriqué en UE Gemaakt in UE - Wykonane w UE - Сделано в ЕС - Κατασκευάζεται στην Ε.Ε